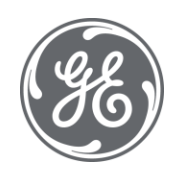

# Proficy Plant Applications 2022

## Web Client Installation Guide

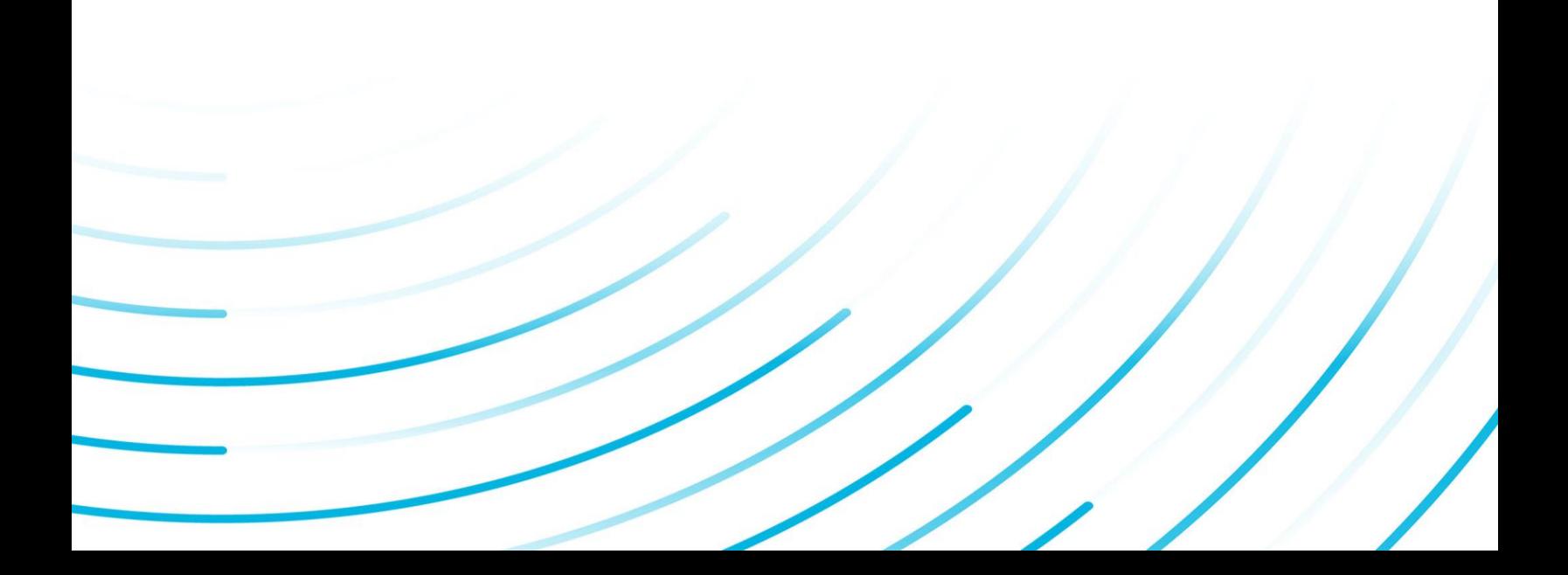

## Copyright GE Digital

© 2022 General Electric Company.

GE, the GE Monogram, and Predix are either registered trademarks or trademarks of General Electric Company. All other trademarks are the property of their respective owners.

This document may contain Confidential/Proprietary information of General Electric Company and/ or its suppliers or vendors. Distribution or reproduction is prohibited without permission.

THIS DOCUMENT AND ITS CONTENTS ARE PROVIDED "AS IS," WITH NO REPRESENTATION OR WARRANTIES OF ANY KIND, WHETHER EXPRESS OR IMPLIED, INCLUDING BUT NOT LIMITED TO WARRANTIES OF DESIGN, MERCHANTABILITY, OR FITNESS FOR A PARTICULAR PURPOSE. ALL OTHER LIABILITY ARISING FROM RELIANCE UPON ANY INFORMATION CONTAINED HEREIN IS EXPRESSLY DISCLAIMED.

Access to and use of the software described in this document is conditioned on acceptance of the End User License Agreement and compliance with its terms.

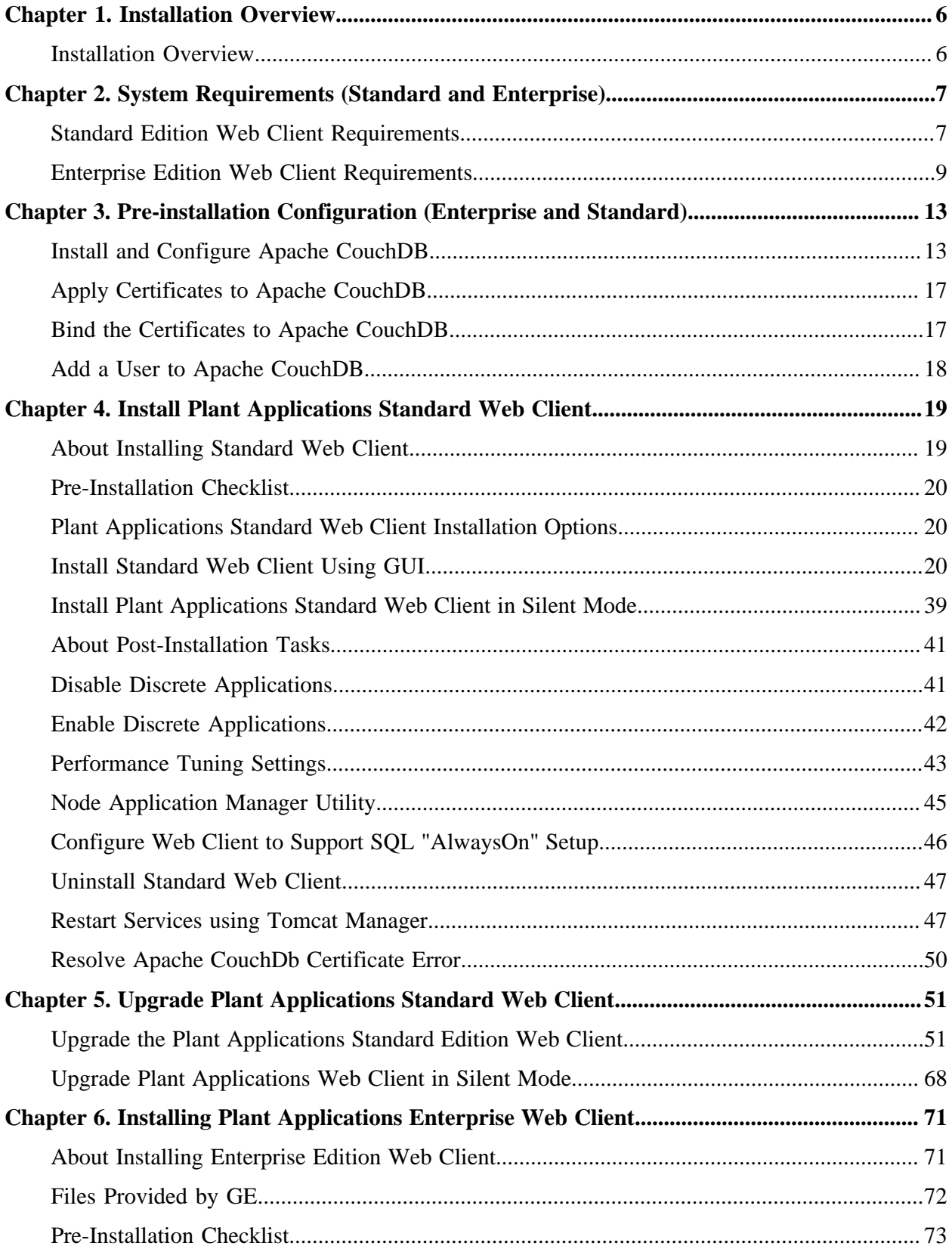

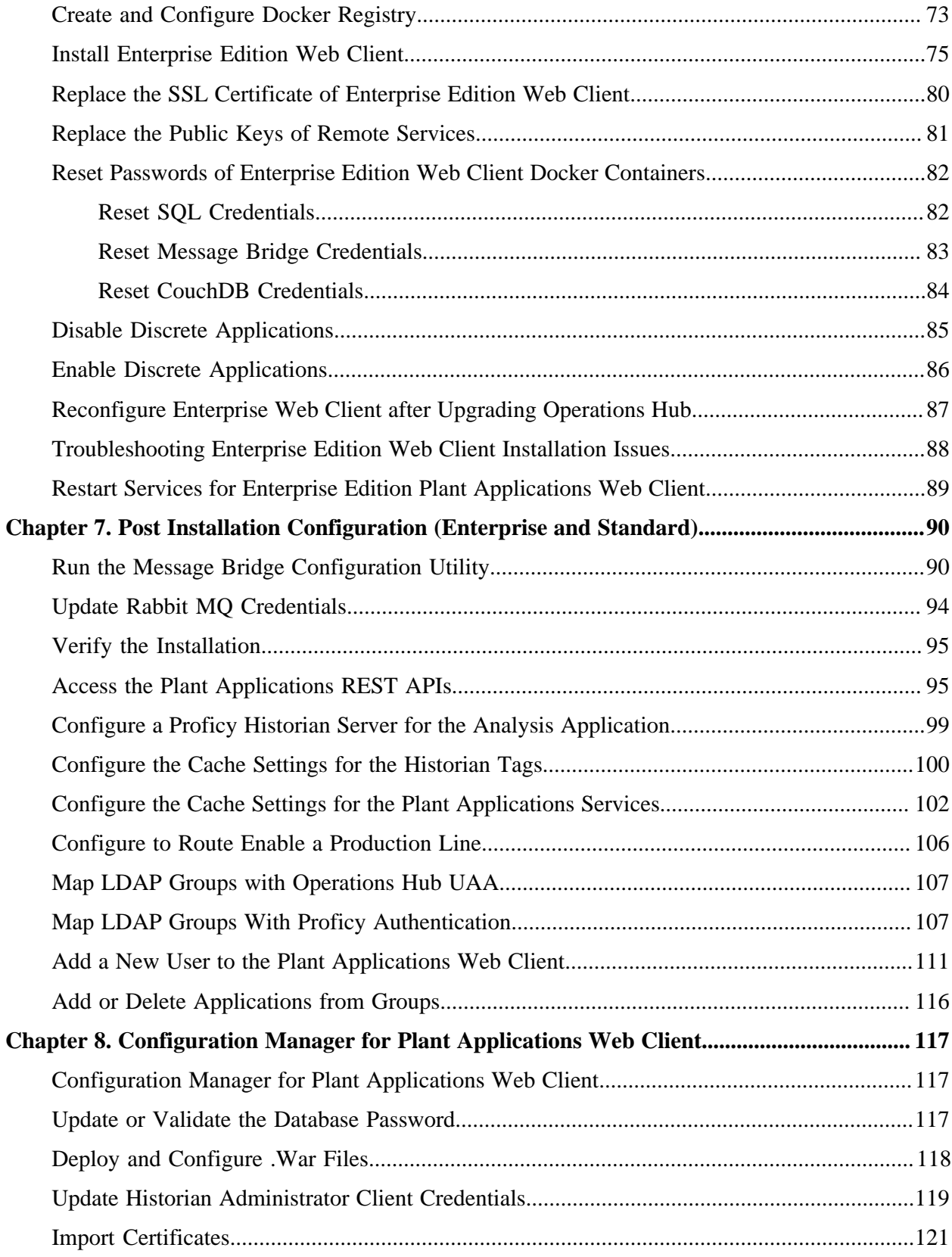

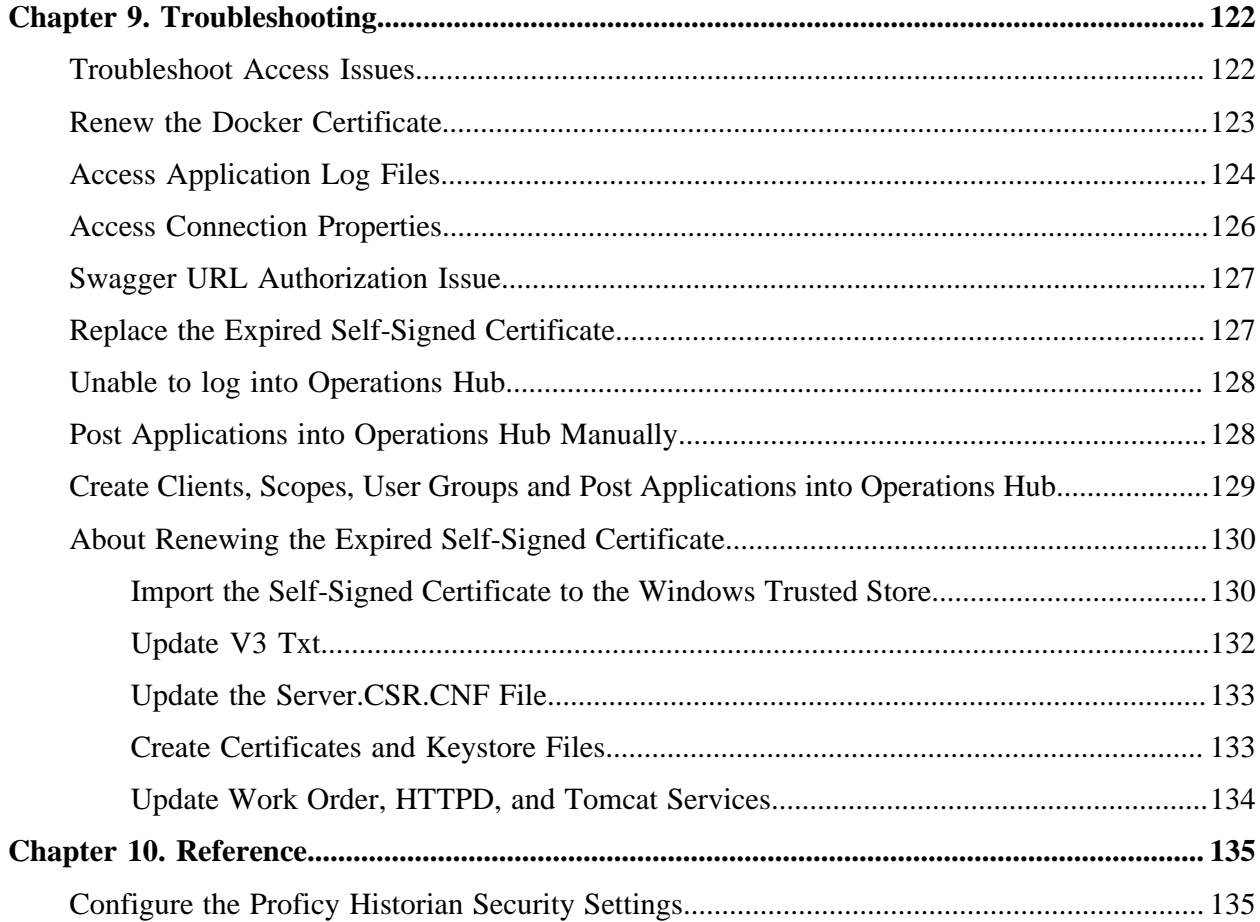

## <span id="page-5-1"></span><span id="page-5-0"></span>Chapter 1. Installation Overview

### *Installation Overview*

The Plant Applications Web Client provides the following methods of installation:

- **Standard Installation**: This is used to install Plant Applications Web Client for both Process and Discrete applications on a Windows machine. See [About Installing Standard Web Client](#page-18-1) *[\(page 19\)](#page-18-1)*.
- **Enterprise Installation**: This is used to install Plant Applications Web Client for both Process and Discrete applications on a Linux machine. See **About Installing Enterprise Edition Web** [Client](#page-70-1) *[\(page 71\)](#page-70-1)*.

## <span id="page-6-0"></span>Chapter 2. System Requirements (Standard and Enterprise)

### <span id="page-6-1"></span>*Standard Edition Web Client Requirements*

#### **Before you begin**

Review the following preinstallation requirements before you run the Plant Applications Web Client installer:

- [System requirements](#page-6-2) *[\(page 7\)](#page-6-2)*
- [Port requirements](#page-7-0) *[\(page 8\)](#page-7-0)*

#### <span id="page-6-2"></span>**System Requirements**

Ensure that your computer meets the system requirements as described in the following table. For more information, refer to the System Requirements section in the *Plant Applications Getting Started Guide* document for the latest Plant Applications release.

The Plant Application Server and Web Client servers can be hosted in the AWS/Azure Cloud. Ensure that when they are hosted in Cloud they meet the Plant Application and Web Client Server system requirements.

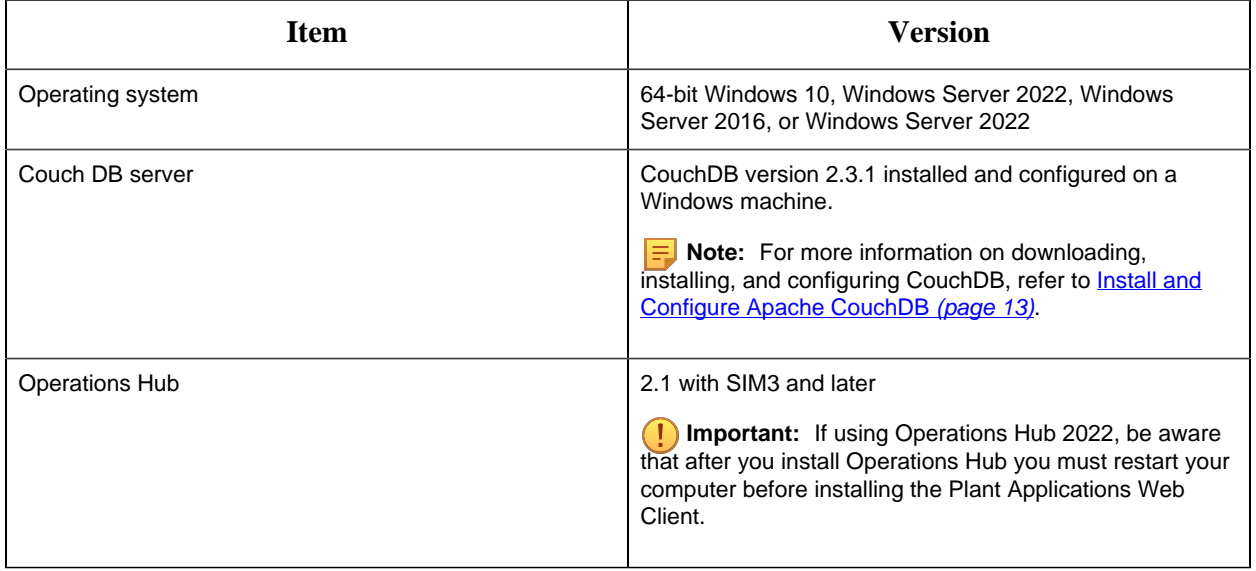

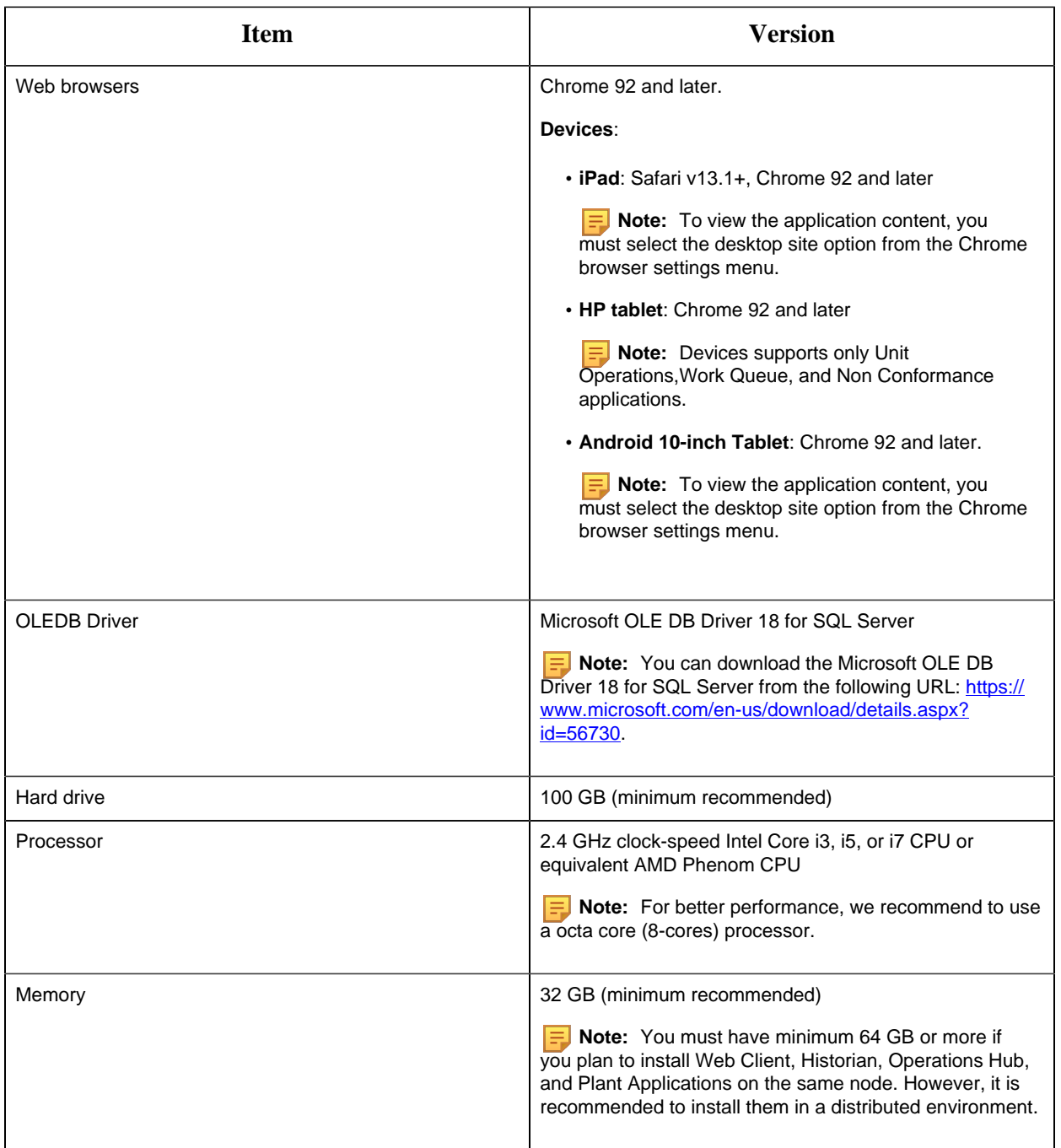

#### <span id="page-7-0"></span>**Port Requirements**

Ensure that the ports described in the following table are opened before you install Plant Applications Web Client.

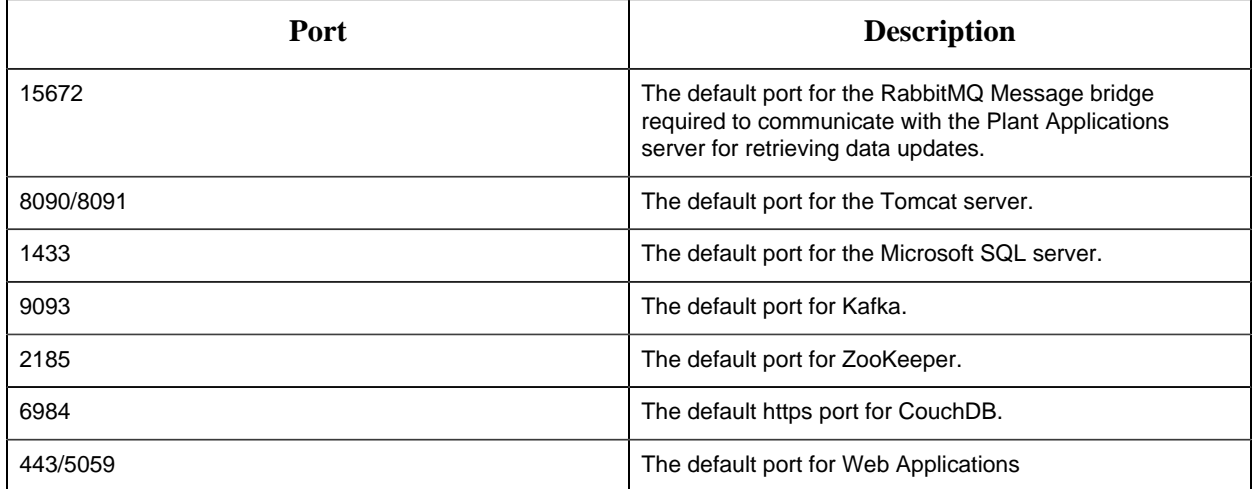

<span id="page-8-0"></span>**What to do next**: Complete the pre-installation configuration, and then proceed to install the Plant Applications Standard Edition Web Client. See [About Installing Standard Web Client](#page-18-1) *[\(page 19\)](#page-18-1)*.

## *Enterprise Edition Web Client Requirements*

#### **Before you begin**

Ensure that you have completed the following tasks:

- Installation of Plant Application Server
- Installation of Operations Hub 2.1 with SIM3 and later

**Important:** If using Operations Hub 2022, be aware that after you install Operations Hub you must restart your computer before installing the Plant Applications Web Client.

• Installation and Configuration of CouchDB for HTTPS

#### **System Requirements**

Ensure that your computer meets the system requirements as described in the following table.

The Plant Application Server and Web Client servers can be hosted in the AWS/Azure Cloud. Ensure that when they are hosted in Cloud they meet the Plant Application and Web Client Server system requirements.

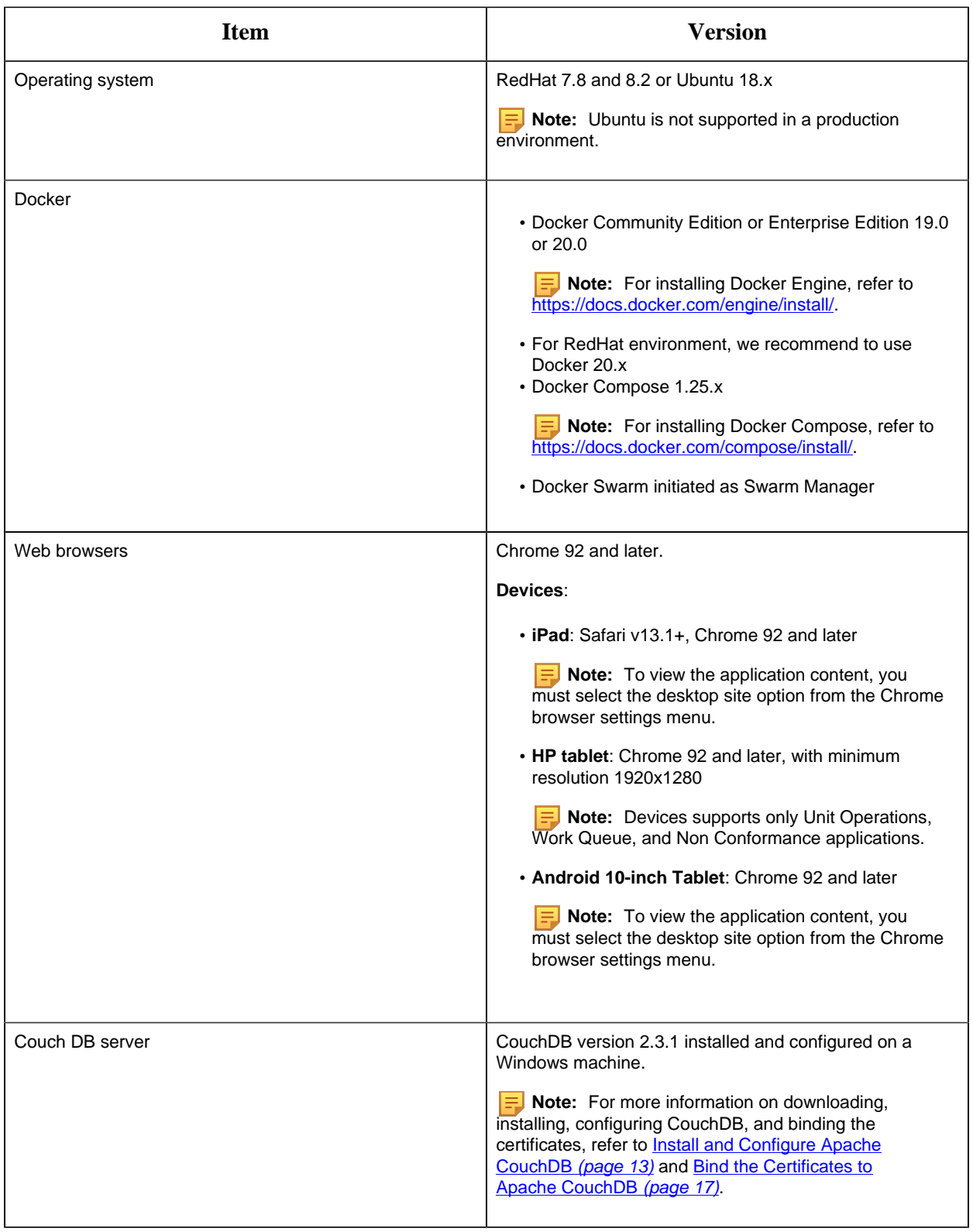

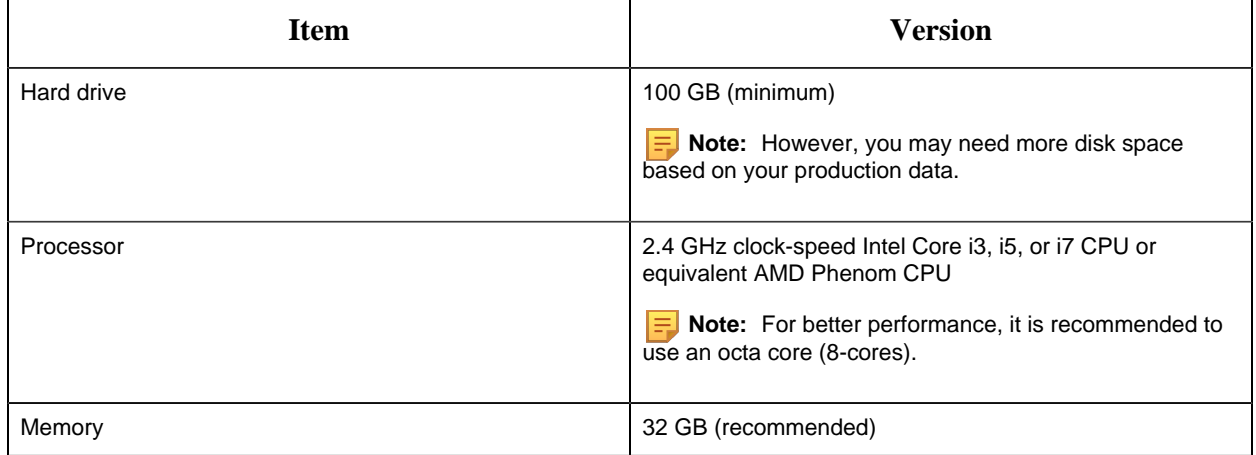

#### **F** Note:

- You can combine the Installer node, Plant Applications Web Client node, and the Local Docker Registry node into a single Linux server.
- If you are using controller and performing a remote upgrade of 8.0 SIM2, then you must uninstall the **docker-py** module on the Enterprise Edition Web Client node before starting the upgrade process.

#### **Note:**

If the Linux machine has multiple **awk** versions available, then switch to **mawk** by typing the following command: sudo update-alternatives --config awk. This command lists the available **awk** versions and you must select the **mawk** version.

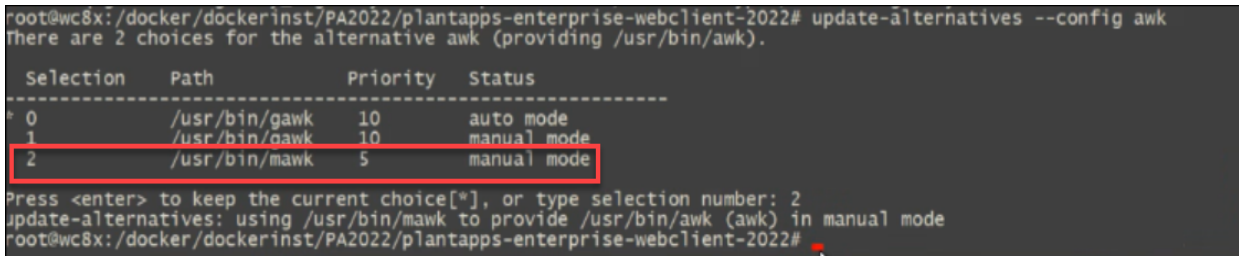

#### **Port Requirements**

Ensure that the ports described in the following table are opened before you install Plant Applications Web Client.

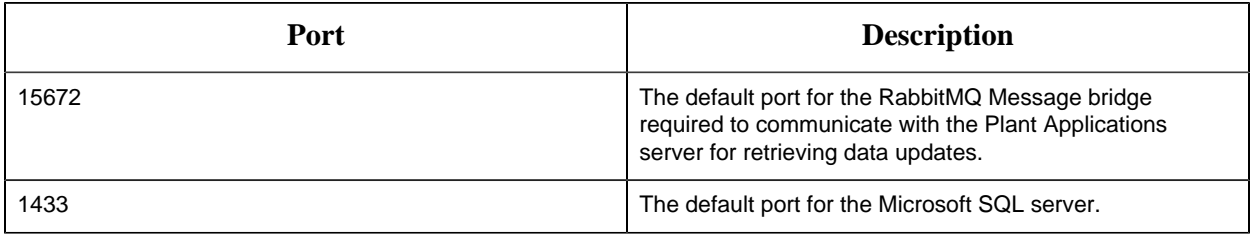

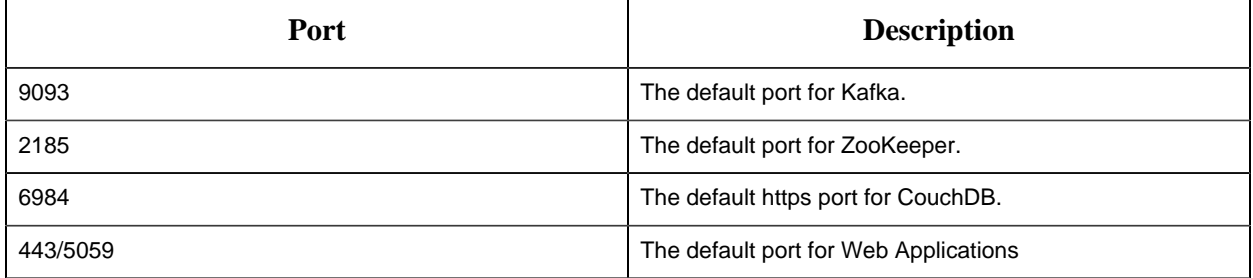

**What to do next**: Complete the pre-installation configuration, and then proceed to install the Plant Applications Enterprise Edition Web Client. See [About Installing Enterprise Edition Web Client](#page-70-1) *[\(page 71\)](#page-70-1)*.

## <span id="page-12-0"></span>Chapter 3. Pre-installation Configuration (Enterprise and Standard)

### <span id="page-12-1"></span>*Install and Configure Apache CouchDB*

Apache CouchDB is a document storage application that stores the documents used in discrete applications.

Plant Applications support Apache CouchDB 2.3.1.

To install Apache CouchDB, download CouchDB for Windows at [http://archive.apache.org/dist/](http://archive.apache.org/dist/couchdb/binary/win/2.3.1/) [couchdb/binary/win/2.3.1/](http://archive.apache.org/dist/couchdb/binary/win/2.3.1/).

**Note:** If you experience problems while downloading the files from the Apache CouchDB website, then click [here](Download/apache-couchdb-2.3.1.zip) to download the files.

Use this procedure to install and configure ApacheCouchDB.

We recommend to install Apache CouchDB on the following nodes:

- In Standard Edition Plant Applications, install Apache CouchDB on the Plant Applications Web Client node.
- In Enterprise Edition Plant Applications, install Apache CouchDB on the Operations Hub node.
- 1. Right-click apache-couchdb, and then select **Install**.

The **Apache CouchDB Setup** page appears.

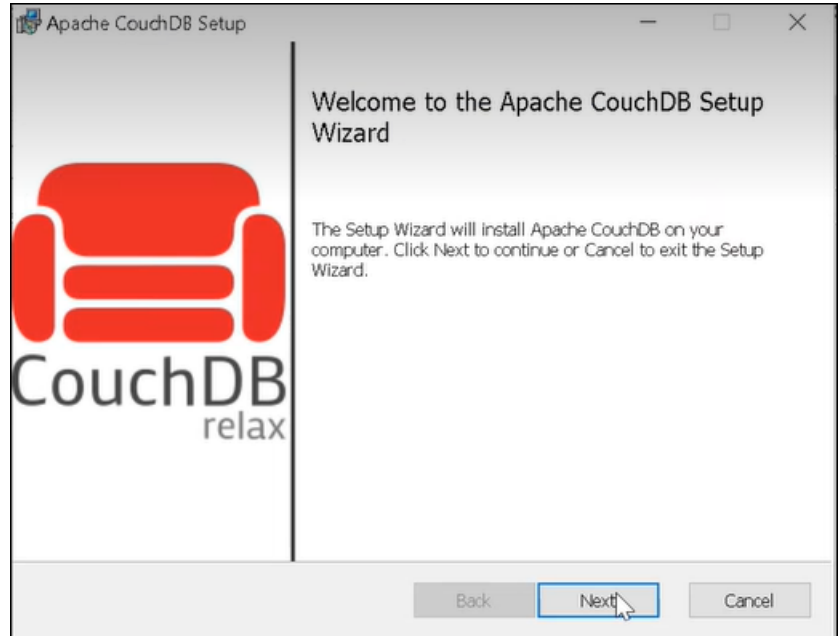

2. Select **Next**.

The **License Agreement** page appears.

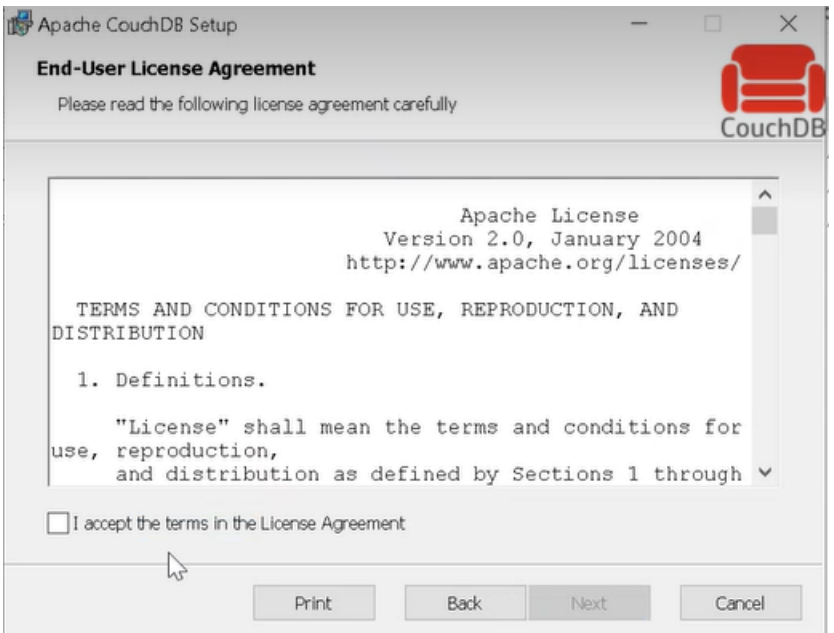

3. Select the **I accept the terms in the License Agreement** checkbox, then select **Next**.

The **Installation Directory Warning** page appears.

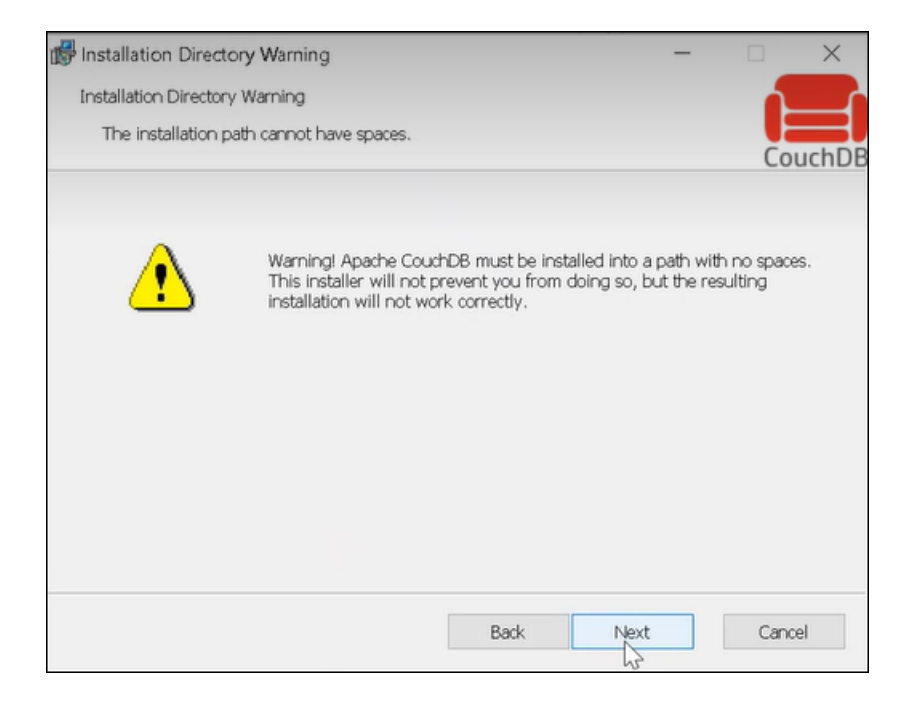

4. Select **Next**.

The **Destination Folder** page appears.

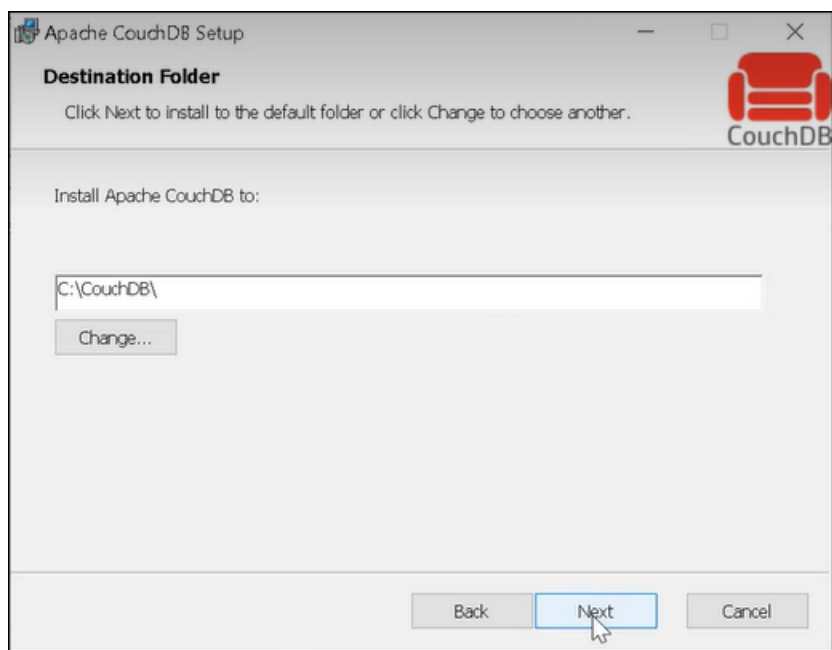

5. Select **Next** to install Apache CouchDB to the default folder or select **Change** to select a different location in the **Destination Folder** window.

The **Ready to install Apache CouchDB** page appears.

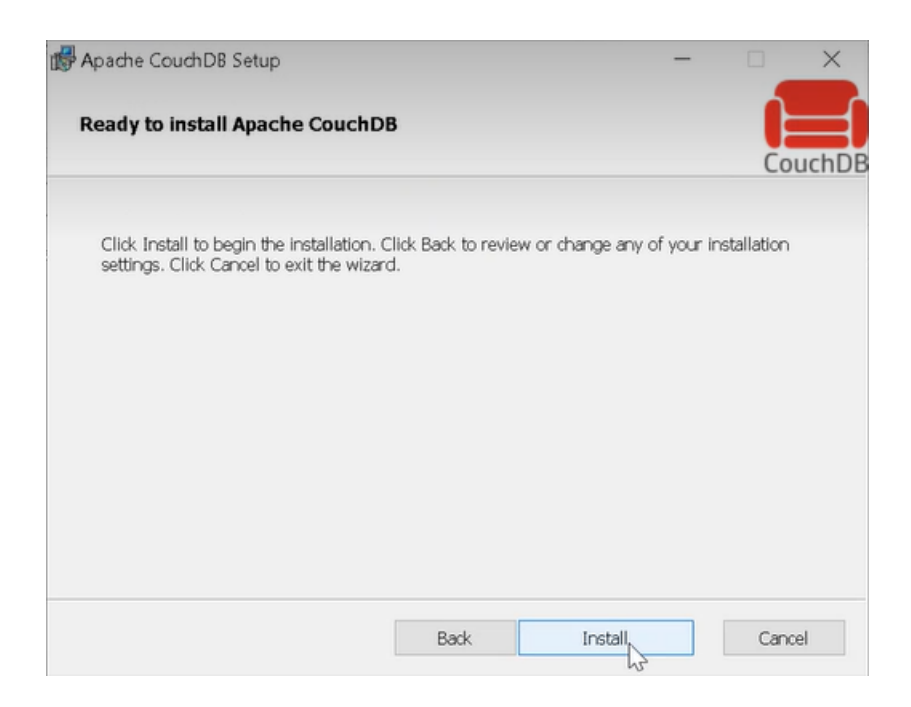

6. Select **Install**.

The **Installing CouchDB** page appears and displays the progress bar.

When installation is complete, the **Completed the Apache CouchDB Setup Wizard** appears.

7. Select **Finish** to close the setup wizard.

#### **E** Note:

CouchDB uses 5986 for internal communications. If you are not able to access CouchDB, then verify if port 5986 is used by any other applications (for example, Azure Resource Manager uses port 5986). If it is used by other application then change the httpd port number from 5986 to 5987 in the default.ini file located under CouchDB/etc, then start the CouchDB service.

#### [httpd]

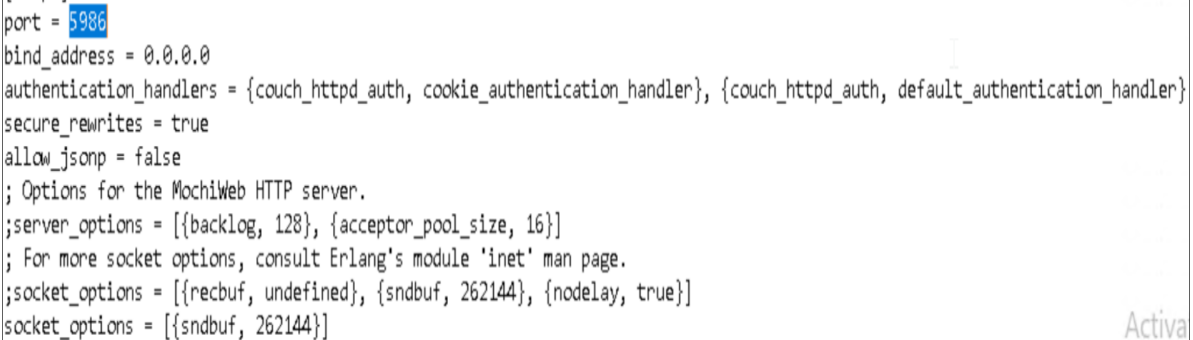

## <span id="page-16-0"></span>*Apply Certificates to Apache CouchDB*

Create a folder named cert where Apache CouchDB is installed.

Use this procedure to apply certificate to Apache CouchDB. If you do not have the signed certificate, then you can use the self-signed certificate provided along with the Operations Hub Installer.

1. Navigate to C:\Program Files\GE\Operations Hub\httpd\conf\cert folder in Operations Hub machine, then double-click the cert folder.

The cert folder displays a list of certificates.

2. Copy the server.crt and server.key certificates, and then paste them to the Apache CouchDB folder on the machine where CouchDB is installed.

### <span id="page-16-1"></span>*Bind the Certificates to Apache CouchDB*

- Verify that you have installed Apache CouchDB on a Windows machine.
- Verify that you have copied the server.crt and server.key certificates to the Apache CouchDB folder. See [Apply Certificates to Apache CouchDB](#page-16-0) *[\(page 17\)](#page-16-0)*.

By default CouchDB runs on HTTP, you must configure the settings to run CouchDB on HTTPS. To configure the HTTPS, use the self-signed or signed certificates and perform the following steps:

- 1. In a machine where CouchDB is installed, mount the ISO file for the Plant Applications Web Client or load the DVD if you created one from the ISO file for Plant Applications.
- 2. From the ISO root folder, right-click the config\_couchDB.bat file, and then select **Run as administrator**.

The command prompt window appears and prompts you for inputs.

- 3. Enter details for the following:
	- Path of the certificate file where Apache CouchDB is installed. For example, C: \Program Files\CouchDB\certs\server.crt.
	- Path of the key file Apache CouchDB is installed. For example,  $C:\Perogram$  Files \CouchDB\certs\server.key.
	- Path where the Apache CouchDB is installed. For example, C:\Program Files \CouchDB.

The Apache CouchDB settings are successfully configured, when the system does not display any error message and the command prompt window closes.

- **E** Note:
	- To configure CouchDB with SSL, use certificates issued to the CouchDB server (machine) name.
- 4. To verify that CouchDB runs on HTTPS and port number 6984, in a compatible web browser, type https://<host name or IP address of Apache CouchDB>:<port number>/\_utils/. For example, https://host name or IP address of CouchDB:6984/\_utils/. Ensure that you use the fully qualified domain name or the IP address.

### <span id="page-17-0"></span>*Add a User to Apache CouchDB*

1. In a compatible web browser, type https://<host name or IP address of Apache CouchDB>:<port number>/\_utils/, where the port number is 6984.

The Apache CouchDB dashboard appears.

2. In the left navigation pane, select **User**.

The **Create Admins** page appears.

- 3. Enter the user name and password. These are the credentials the user will use to log in to Apache CouchDB.
- 4. Select **Create Admins**.

The **Log in** page appears.

5. Enter the user name and password, then select **Log in**.

Proceed to install the Plant Applications Standard Edition Web Client (See [About Installing Standard](#page-18-1) [Web Client](#page-18-1) *[\(page 19\)](#page-18-1)*) or the Plant Applications Enterprise Edition Web Client (See [About](#page-70-1) [Installing Enterprise Edition Web Client](#page-70-1) *[\(page 71\)](#page-70-1)*)

## <span id="page-18-0"></span>Chapter 4. Install Plant Applications Standard Web Client

### <span id="page-18-1"></span>*About Installing Standard Web Client*

Installing Plant Applications Standard Edition Web Client installs both the process and discrete applications. You must perform this type of installation if you want to upgrade from a previous version of Plant Applications. You can choose this method for a first-time installation as well.

With the release of Plant Applications 2022 and later, you can now perform a silent installation of Plant Applications Standard Edition Web Client for Windows.

The following table outlines the steps that you must complete to install Plant Applications Standard Edition Web Client for the first time. These tasks may be completed by multiple people in your organization. We recommend, however, that the tasks be completed in the order in which they are listed. All steps are required unless otherwise noted.

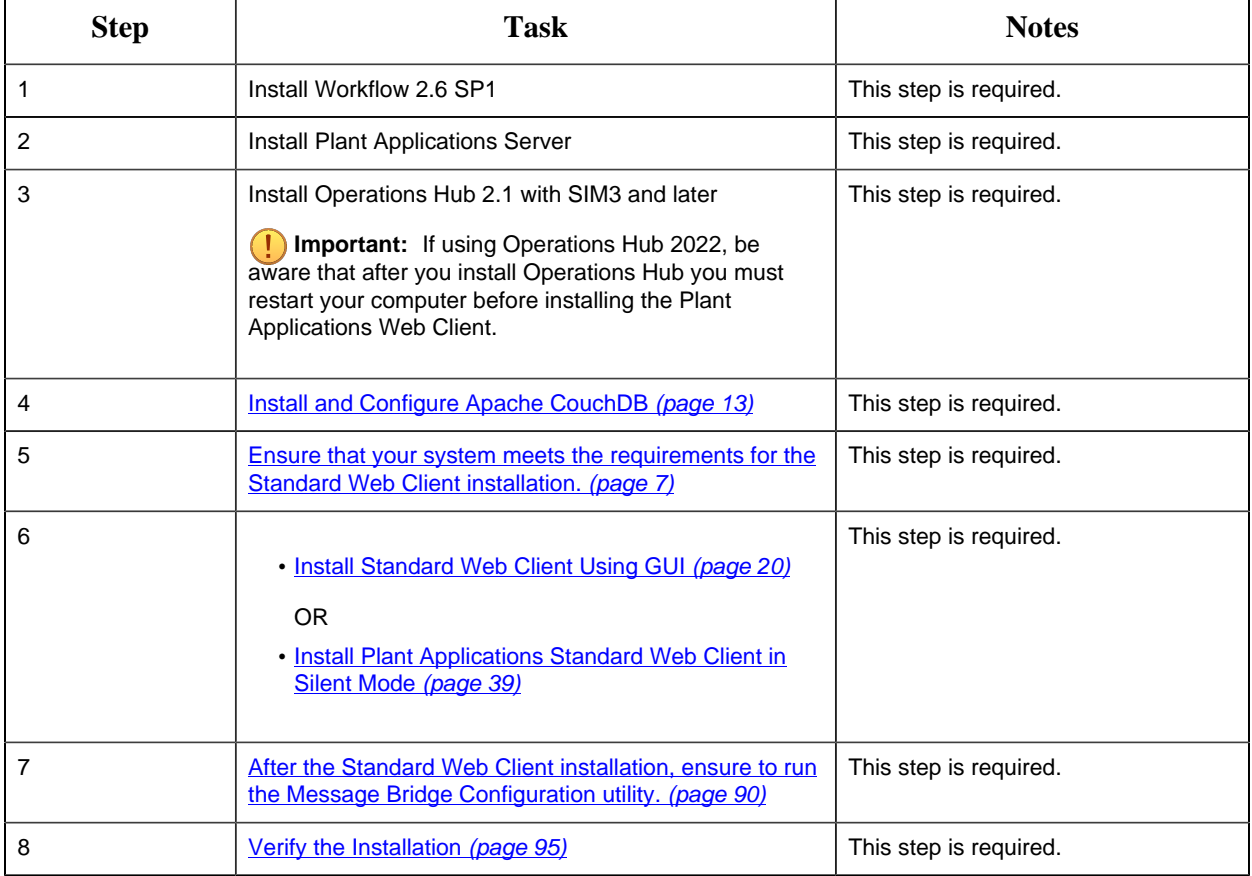

## <span id="page-19-0"></span>*Pre-Installation Checklist*

- 1. Ensure that your system meets the requirements for installing Plant Applications Standard Web Client on Windows machine.
- 2. Ensure that you have Workflow, Plant Applications Server, Plant Applications Client, Operations Hub, and CouchDB installed and running before installing Plant Applications Standard Web Client. For information, refer to the Standard Deployment Architecture section in the *Getting Started Guide*.
- 3. Install Apache CouchDB, and then do this:
	- a. [Apply Certificates to Apache CouchDB](#page-16-0) *[\(page 17\)](#page-16-0)*
	- b. [Add a User to Apache CouchDB](#page-17-0) *[\(page 18\)](#page-17-0)*
- 4. [Install Standard Web Client Using GUI](#page-19-2) *[\(page 20\)](#page-19-2)* or [Install Plant Applications Standard](#page-38-0) [Web Client in Silent Mode](#page-38-0) *[\(page 39\)](#page-38-0)*
- <span id="page-19-1"></span>5. [Run the Message Bridge Configuration Utility](#page-89-1) *[\(page 90\)](#page-89-1)*

## *Plant Applications Standard Web Client Installation Options*

You can use any of the following installation methods to install Plant Applications Standard Web Client:

- **Graphical User Interface (GUI)-based installation**: The GUI-based installation wizard prompts for sequence of dialog boxes, guides you through the installation process, and summarizes the results when complete. This is the default installation approach. See [Install](#page-19-2) [Standard Web Client Using GUI](#page-19-2) *[\(page 20\)](#page-19-2)*.
- **Unattended installation**: The unattended installation (Command Line Installation) allows you to run the standard installation settings through a command line interface without the need of a graphical user interface. See [Install Plant Applications Standard Web Client in Silent Mode](#page-38-0) *[\(page 39\)](#page-38-0)*.

## <span id="page-19-2"></span>*Install Standard Web Client Using GUI*

#### **Note:**

- Before installing the Standard Edition Web Client, ensure that you first perform the [preinstallation tasks](#page-6-1) *[\(page 7\)](#page-6-1)*.
- We recommend to use the signed certificates. The self-signed certificate which is provided during the Plant Applications Webclient installation expires on February 8, 2024.
- 1. Mount the ISO file for the Plant Applications Web Client or load the DVD if you created one from the ISO file on the application server for Plant Applications.
- 2. Right-click the installfrontend.exe file, and then select **Run as an Administrator**.

The **Install Proficy Plant Applications 2022** page appears and displays the installation menu.

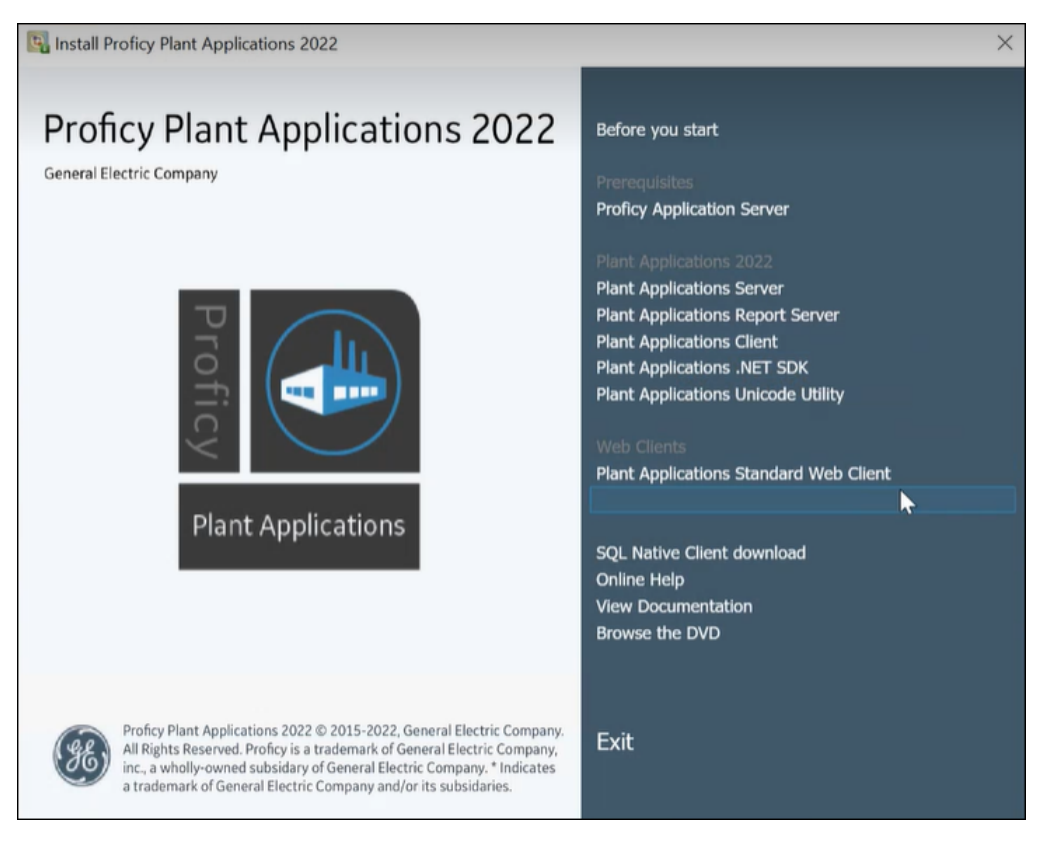

**Tip:** You can hover over each task that appears in the installation menu to refer to the tooltip associated with that task.

**F.** Note: Ensure that you have installed the Microsoft Visual C++ 2015 Redistributable (64bit) package.

#### 3. Select **Plant Applications Web Client**.

The Plant Applications Web Client installation wizard appears, displaying the **Welcome to Plant Applications Web Client 2022** page.

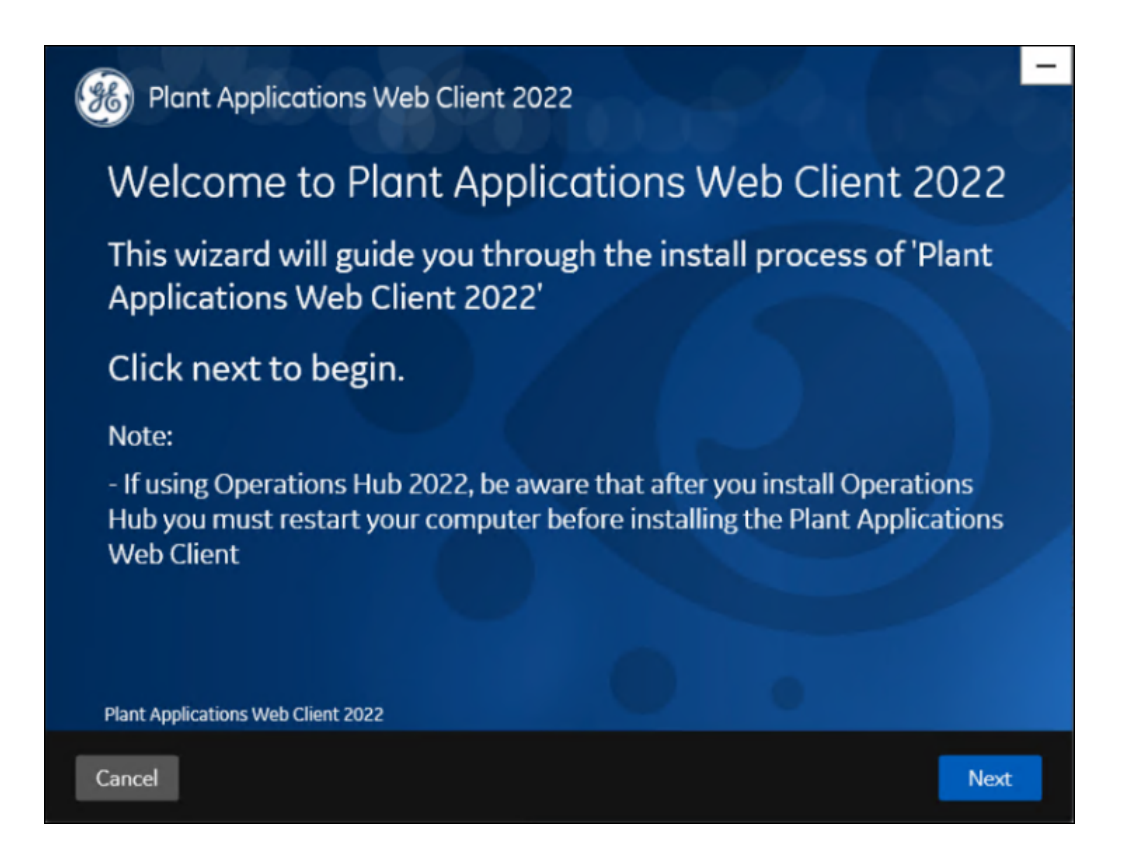

4. In the **Welcome to Plant Applications Web Client 2022** page, select **Next**. The **Read and accept the license agreement to continue** page appears.

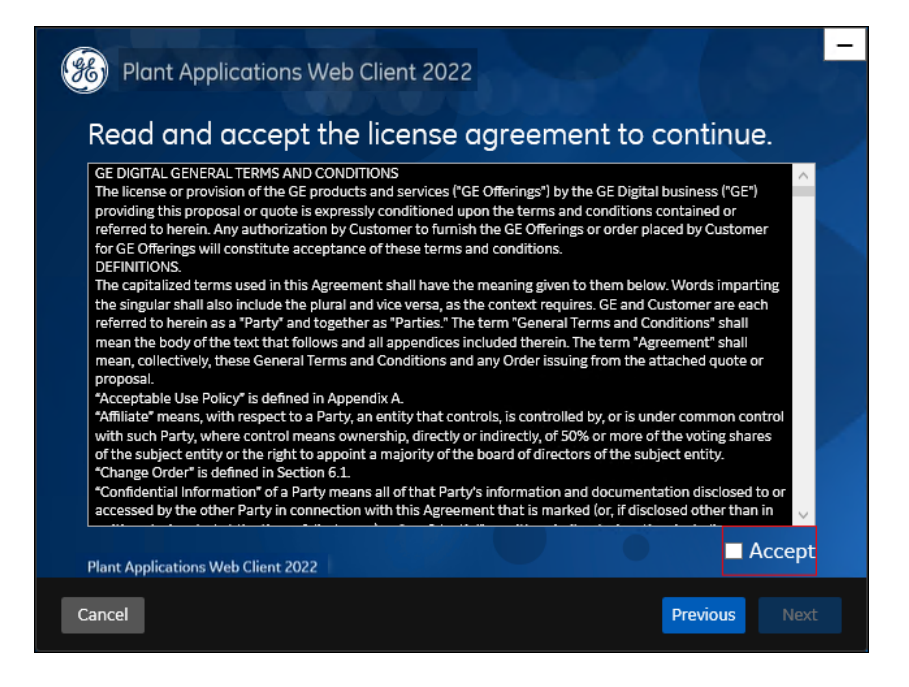

5. Read the license agreement, select **Accept**, and then select **Next** to continue the installation.

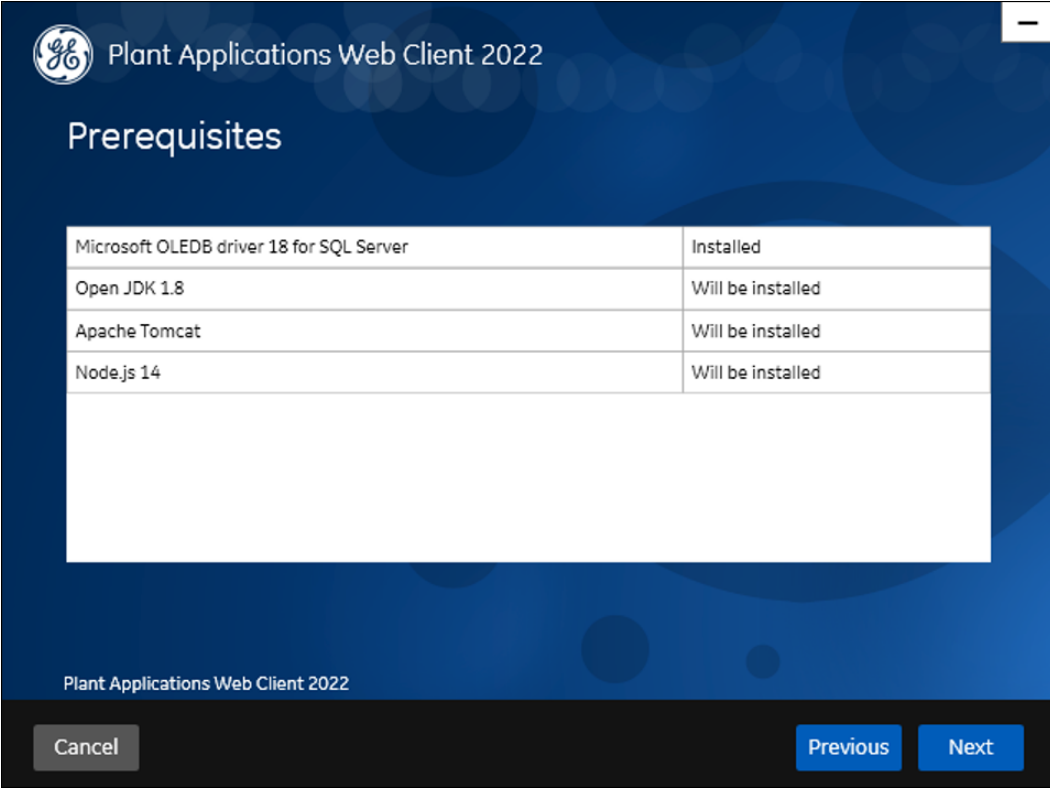

The **Prerequisites** page appears.

If any of the following required software packages are not already installed on your computer, the installer installs them automatically.

**F** Note: If Microsoft OLE DB Driver 18 for SQL Server or later is not installed, the Missing **Prerequisites** screen appears informing you to install the required version of the missing software before you run the installer. You must exit the installation, and first install the required software.

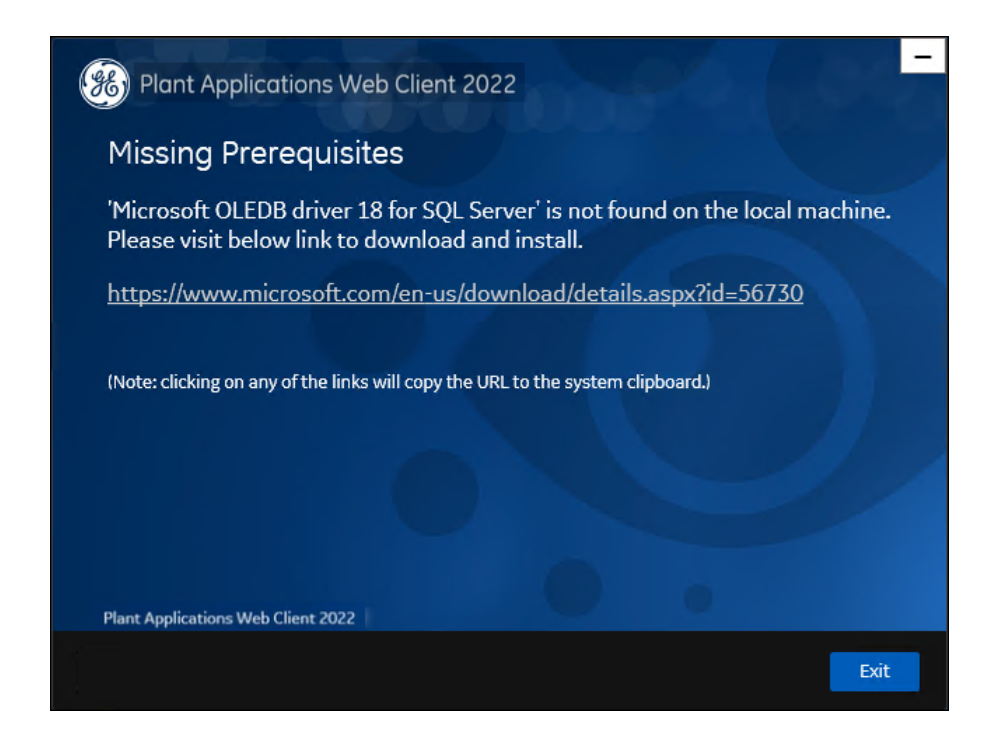

6. In the **Prerequisites** screen, select **Next** to view all installed prerequisites and install any missing prerequisites.

The **Host Name** page appears.

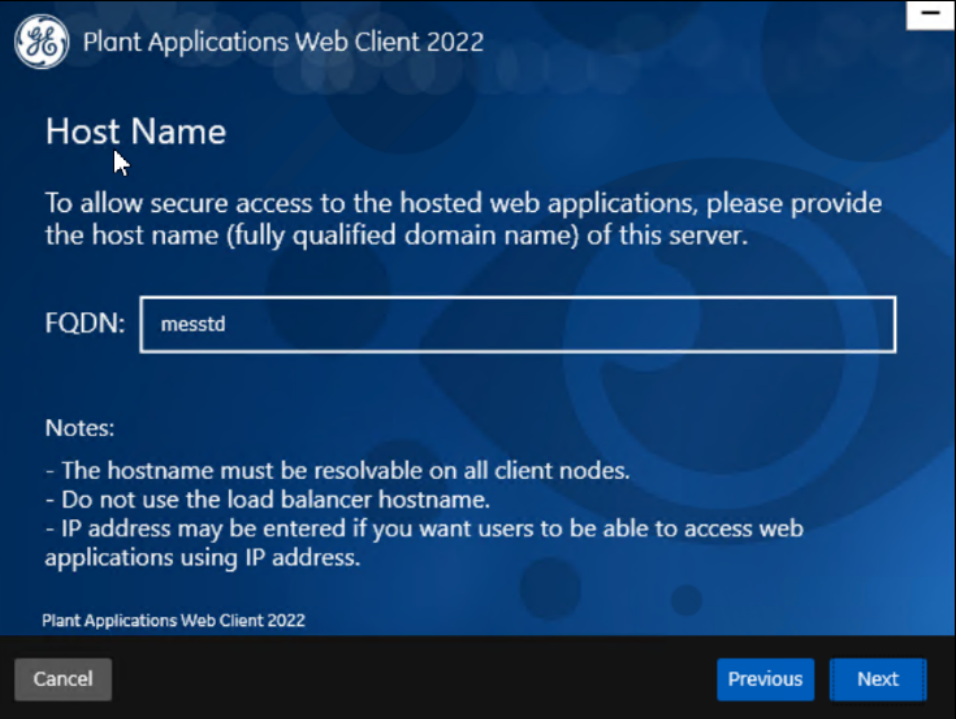

7. Enter the fully qualified domain name where you want to install the Plant Applications Web Client, then select **Next**.

**F** Note: Do not use the Load Balancer URL in the **FQDN** field. If you want to configure the Load Balancer URL, then you must perform it post installation.

The **Operations Hub Credentials** page appears.

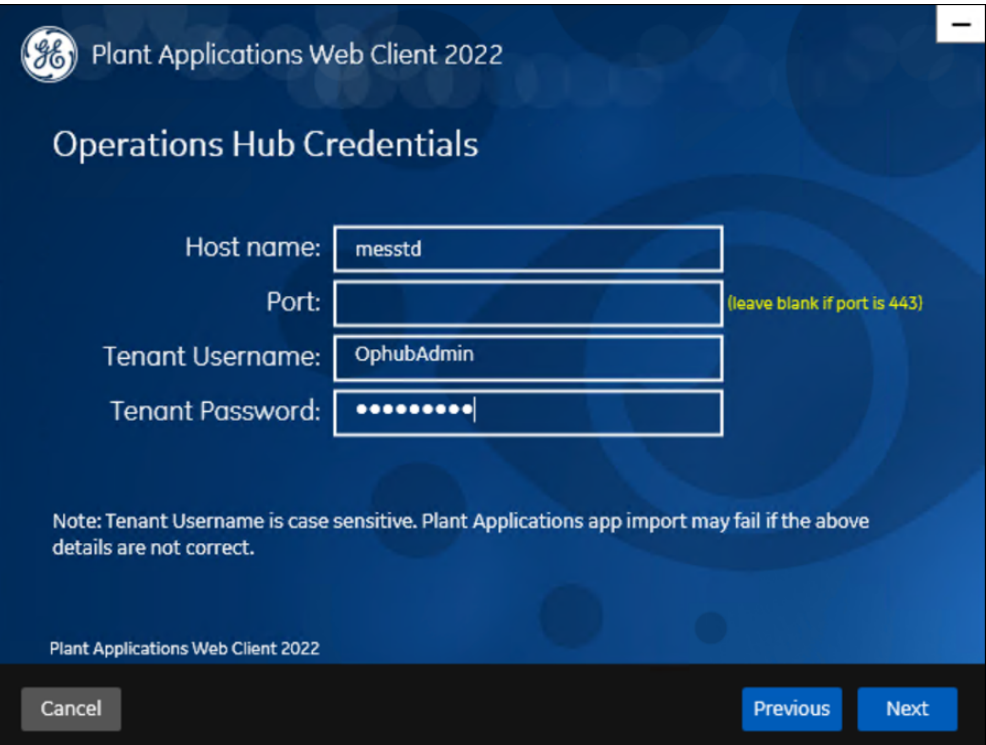

8. In the **Operations Hub Credentials** page, enter the following required credentials to access the Operations Hub server.

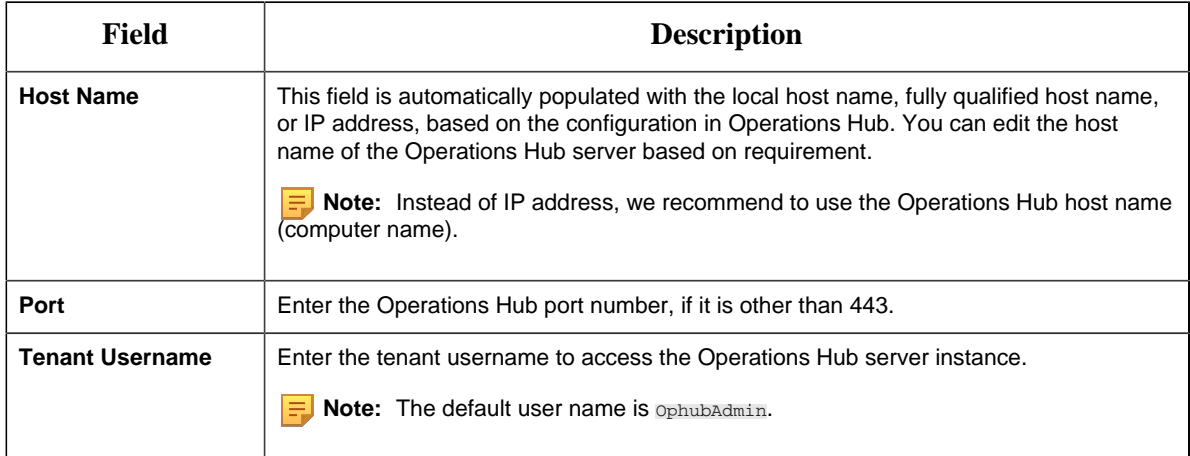

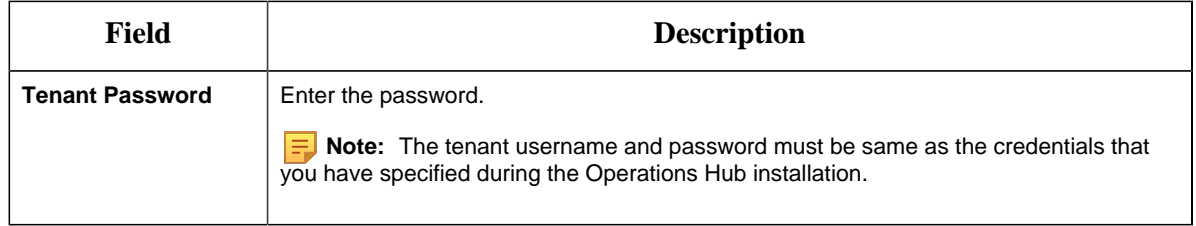

When all the options are entered correctly, the **Next** option is enabled.

The **Installation Directory and Customize Web Client Log Files Location** page appears with the default installation directory selected as C:\Program Files\GE Digital \PlantApplicationsWebClient.

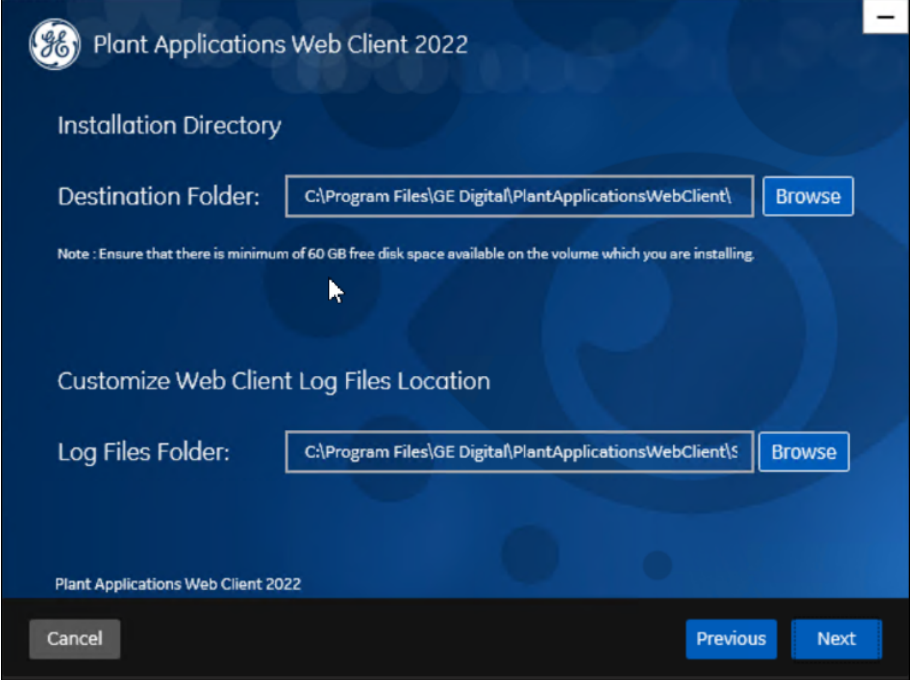

- 9. Do the following:
	- a. In the **Destination Folder** field, select **Browse** to select the directory where you want to install the Plant Applications Web Client.

**Note:**

- Ensure that a minimum of 60 GB free disk space is available on the volume which you are installing.
- Do not use the user profile folder for installation.
- b. In the **Log Files Folder** field, select **Browse** to select the directory where you want to install the Plant Applications Web Client service logs.
- 10. Select **Next**.

The **Proficy Authentication Credentials** page appears.

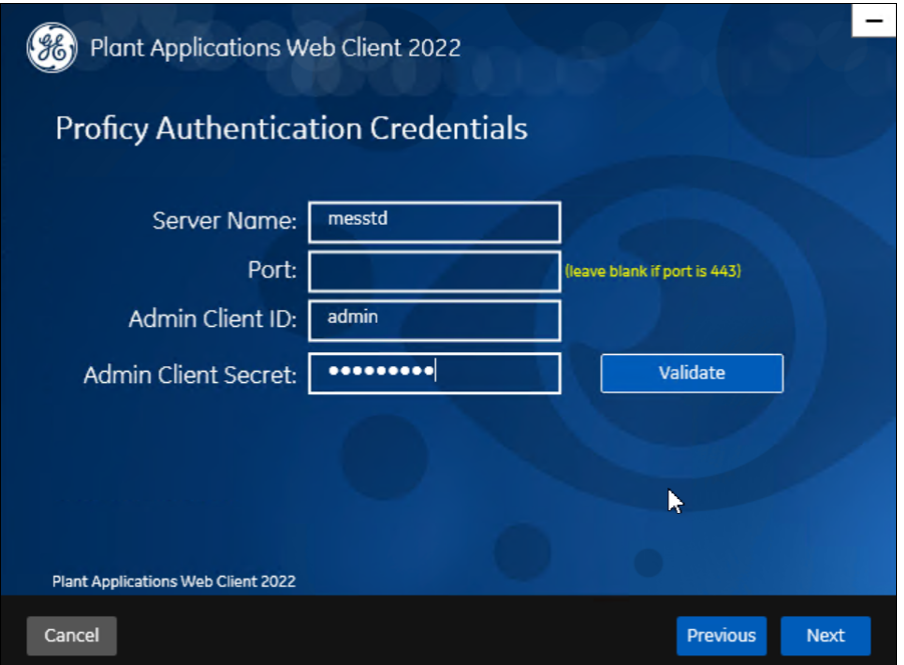

11. Enter the following credentials to access the Proficy Authentication (UAA) server.

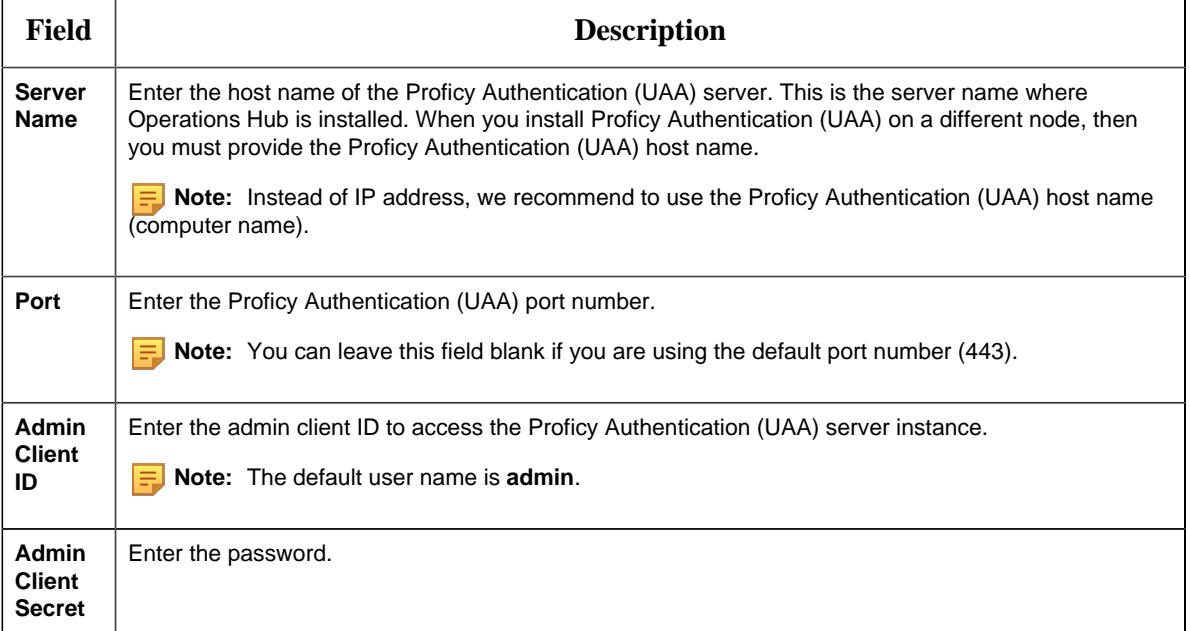

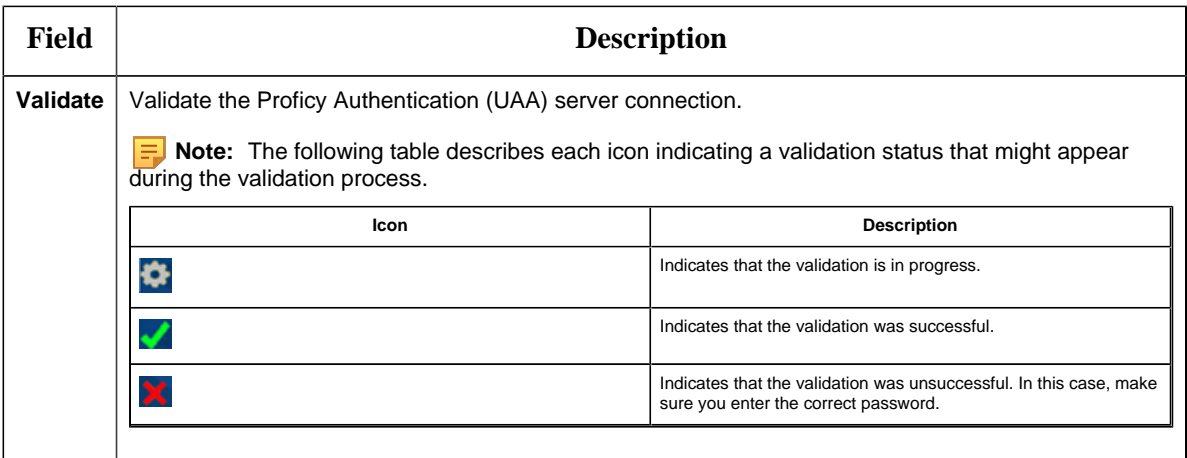

When all the options are entered correctly, the **Next** option is enabled.

#### 12. Select **Next**.

The **Host Name** page appears.

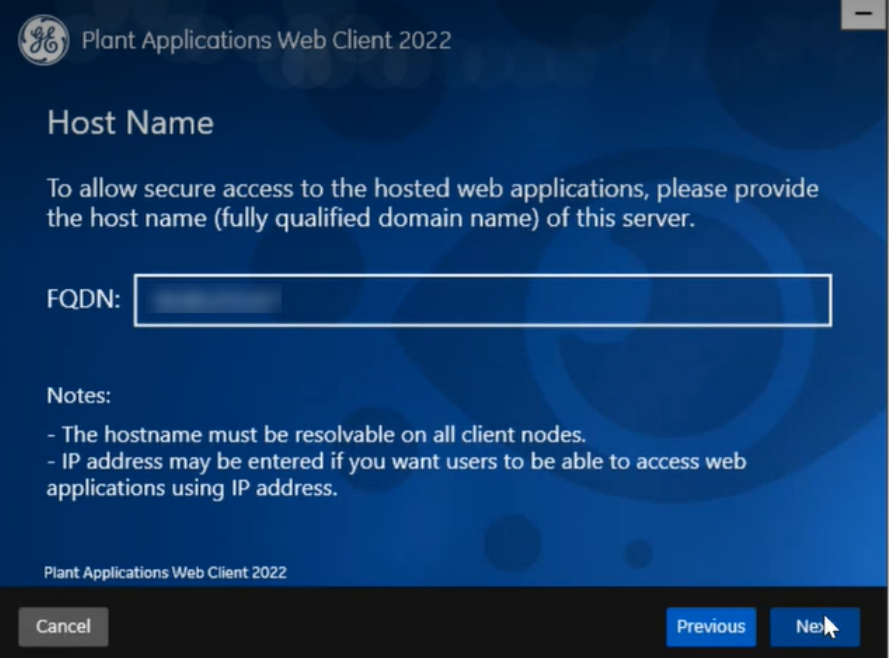

13. Enter the fully qualified domain name where you want to install the Plant Applications Web Client, then select **Next**.

**F** Note: Do not use the Load Balancer url in the **FQDN** field. If you want to configure the Load Balancer url, then you must perform it post installation.

The **Plant Applications Database Credentials** page appears.

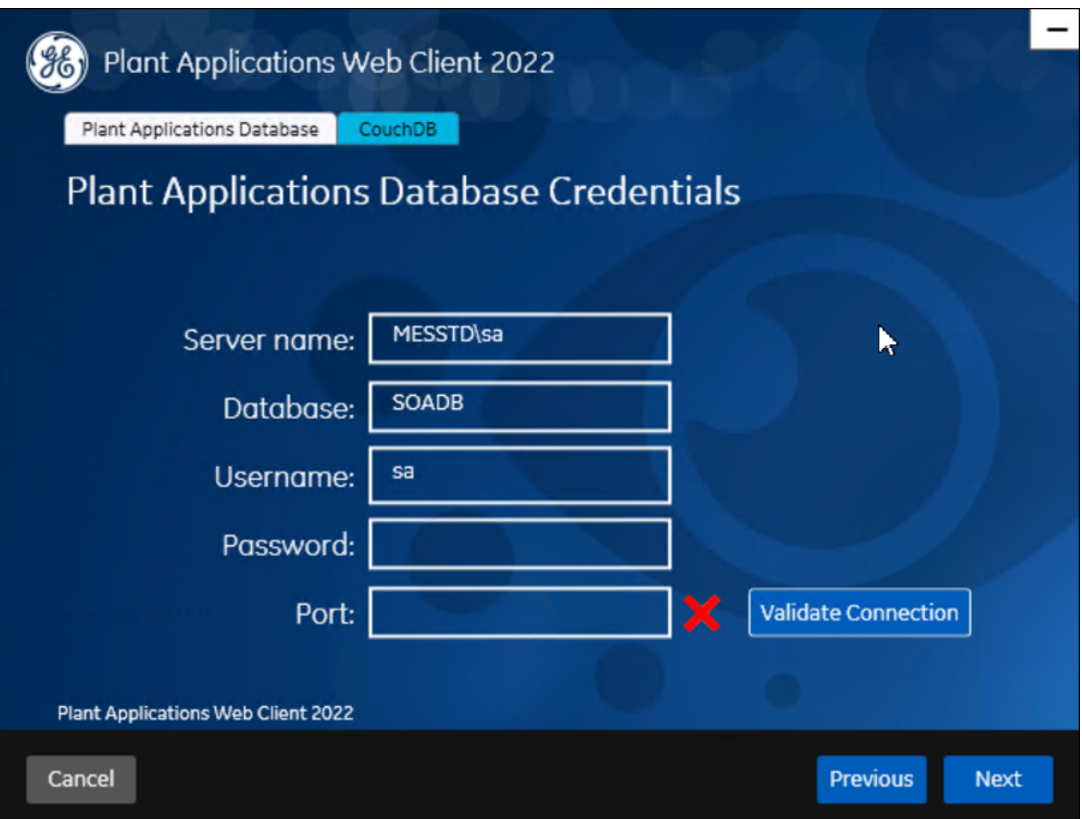

14. Enter the Plant Applications database credentials.

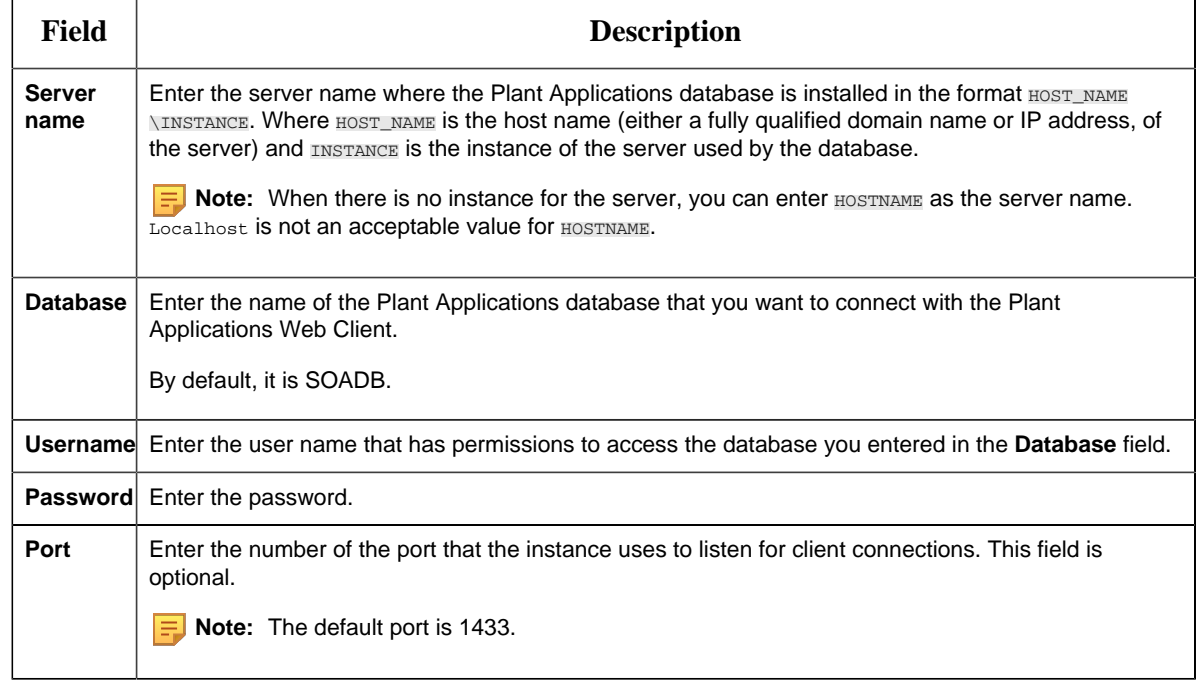

15. Select **Validate Connection** to validate the database connection.

**Note:** The validation process takes some time to check whether a compatible version of the Plant Applications server is installed.

16. In the **Plant Applications Database Credentials** page, select the **CouchDB** tab.

The **Document Service Couch DB Credentials** page appears.

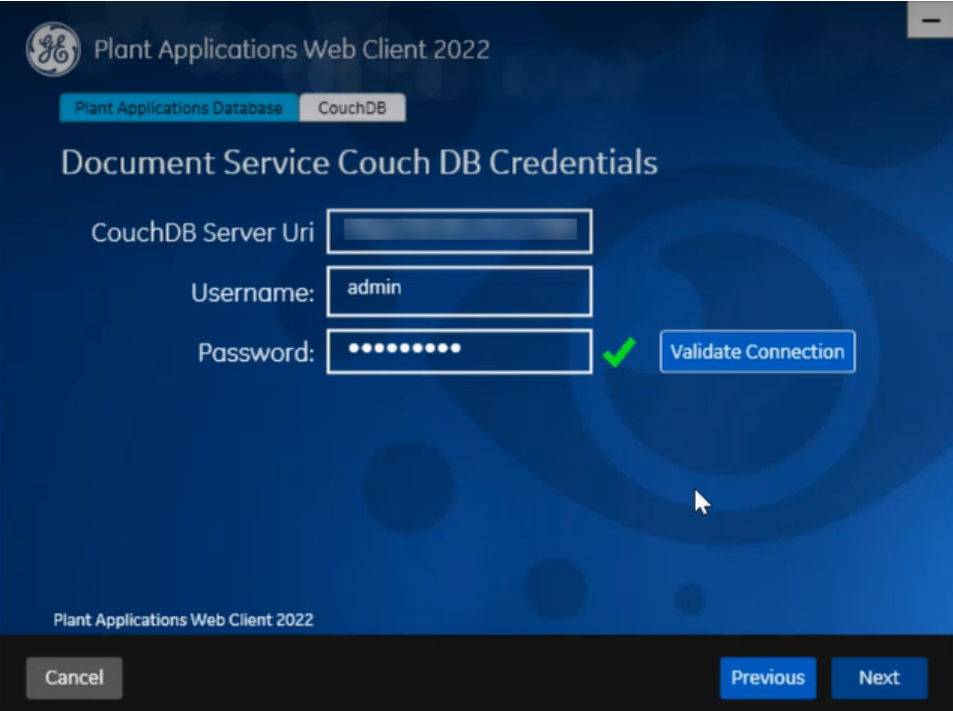

17. Enter the following Couch DB credentials.

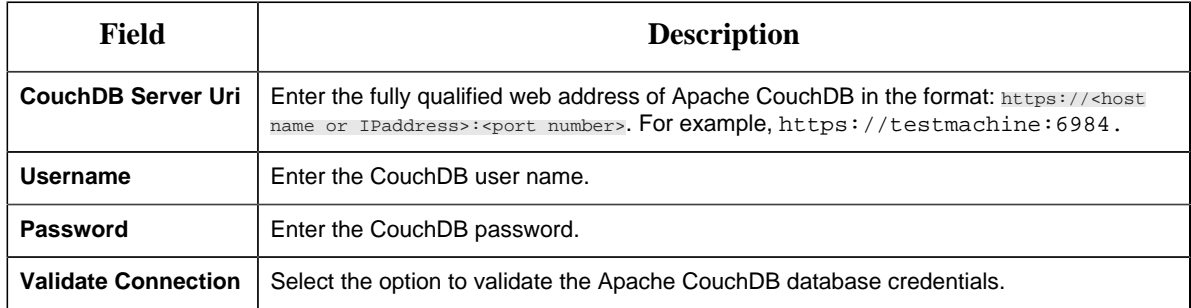

When the Apache CouchDB database connection is successfully validated, the **Next** option is enabled.

18. Select **Next**.

The **Proficy Authentication Credentials** page appears.

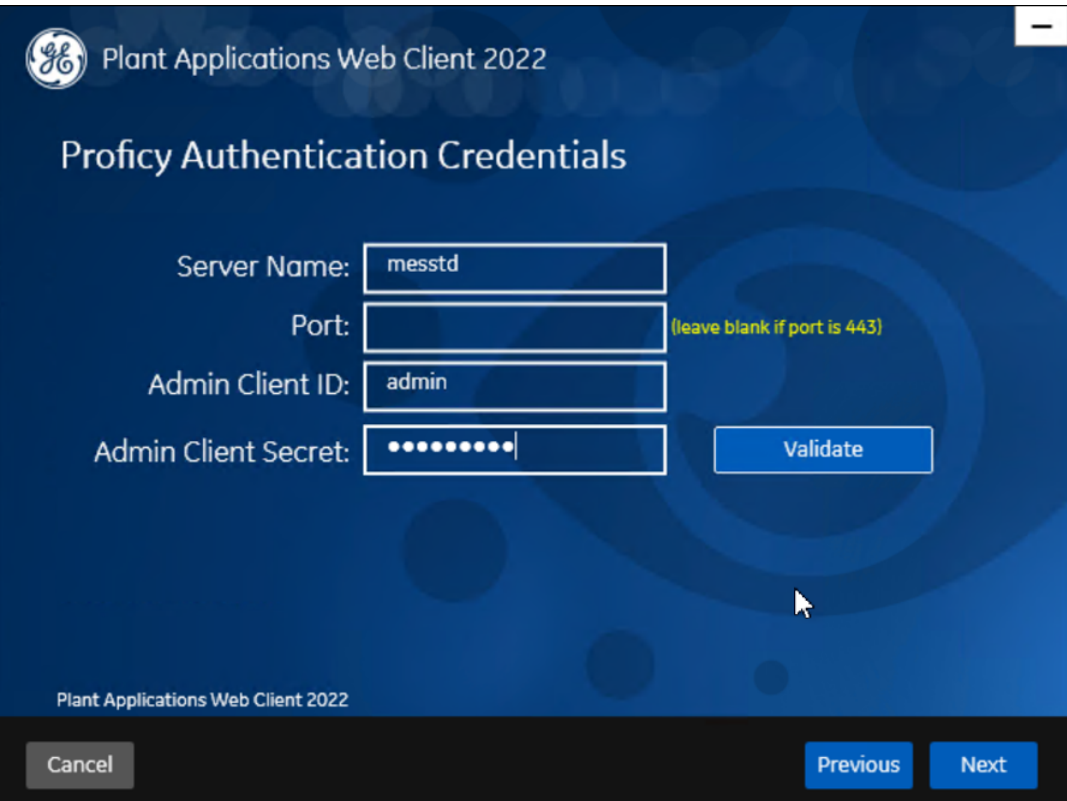

19. Enter the following credentials to access the Proficy Authentication (UAA) server.

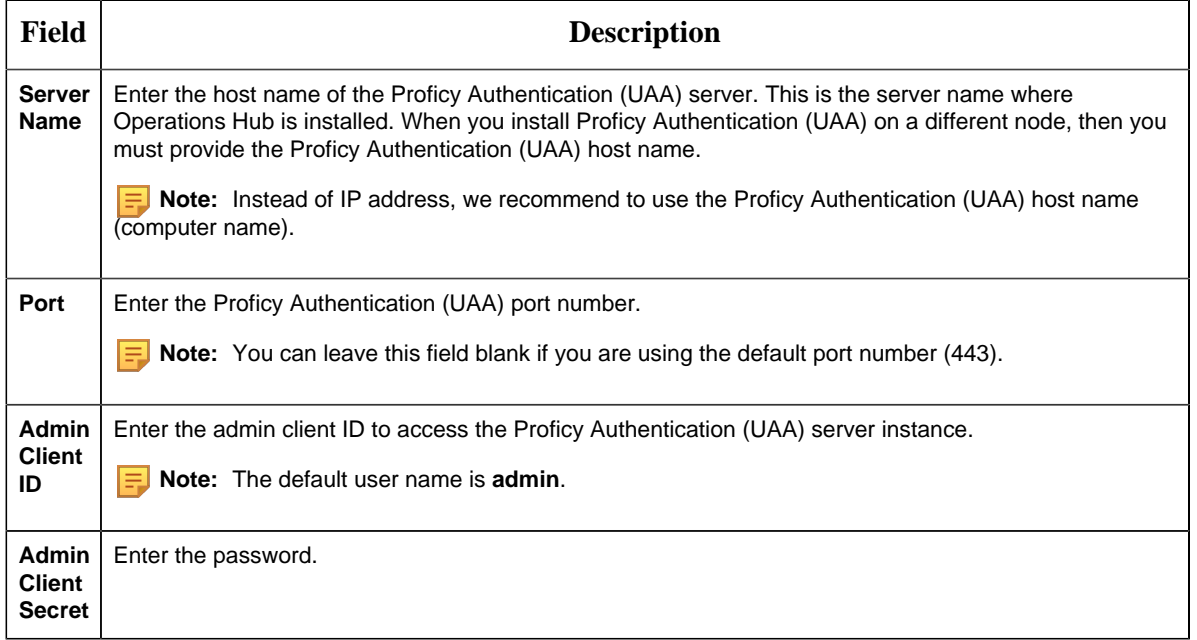

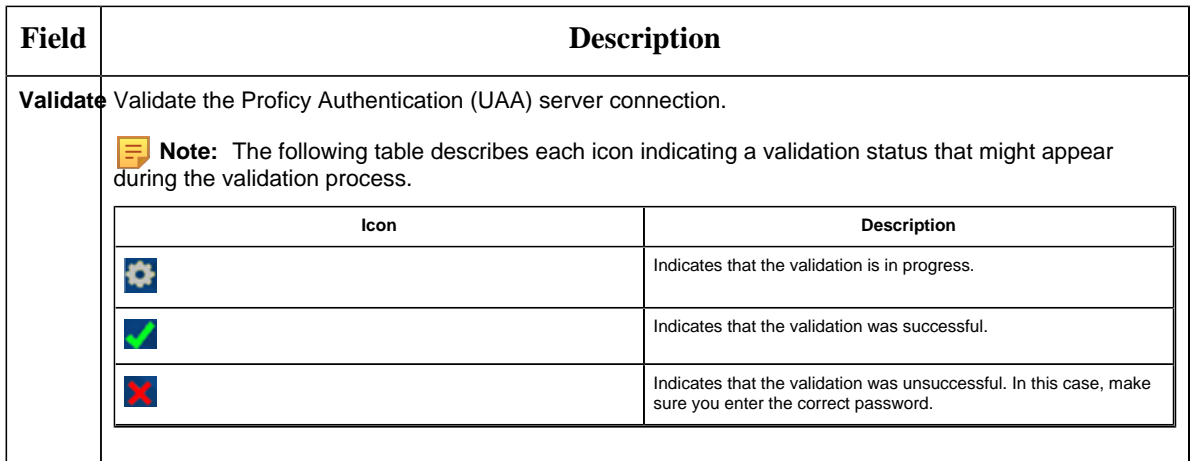

When all the options are entered correctly, the **Next** option is enabled.

#### 20. Select **Next**.

The **Create Tomcat Account** page appears.

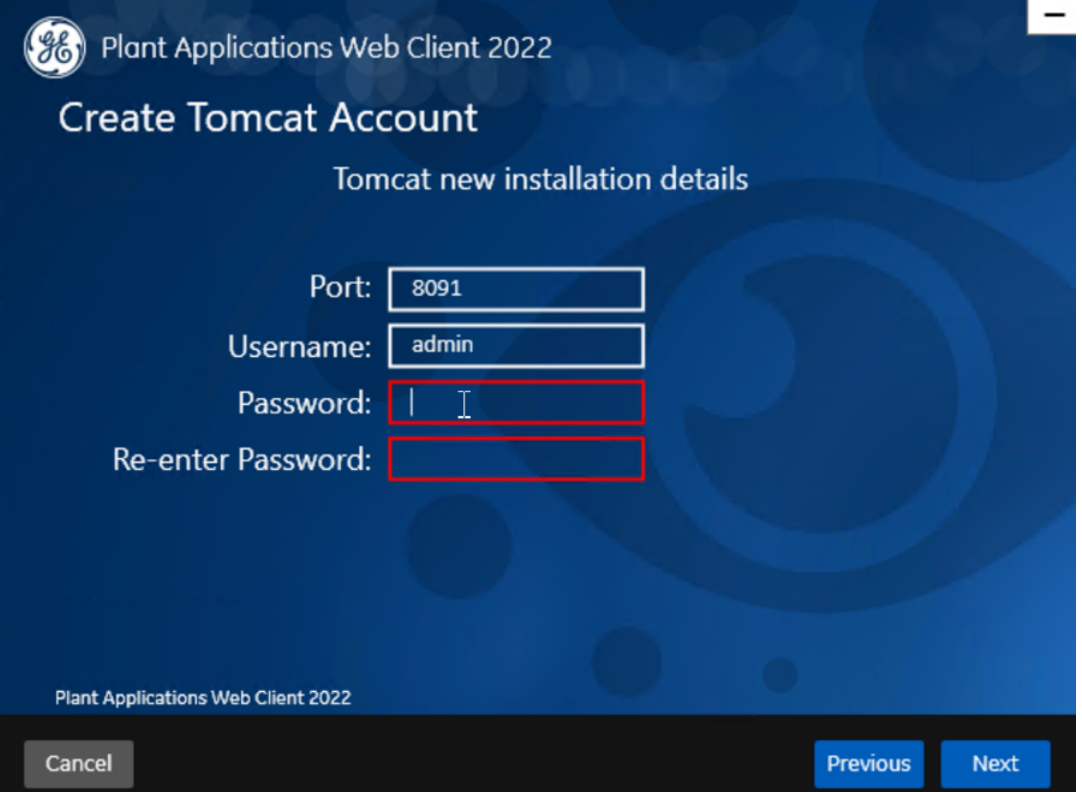

21. In the **Create Tomcat Account** page, enter the Tomcat installation details for a new or existing installation. The installer prompts you to enter details for an existing Tomcat if the Tomcat installation details are available in the registry settings for the Plant Applications Web Client on your computer. Else, the installer prompts you to enter details for a new installation of Tomcat.

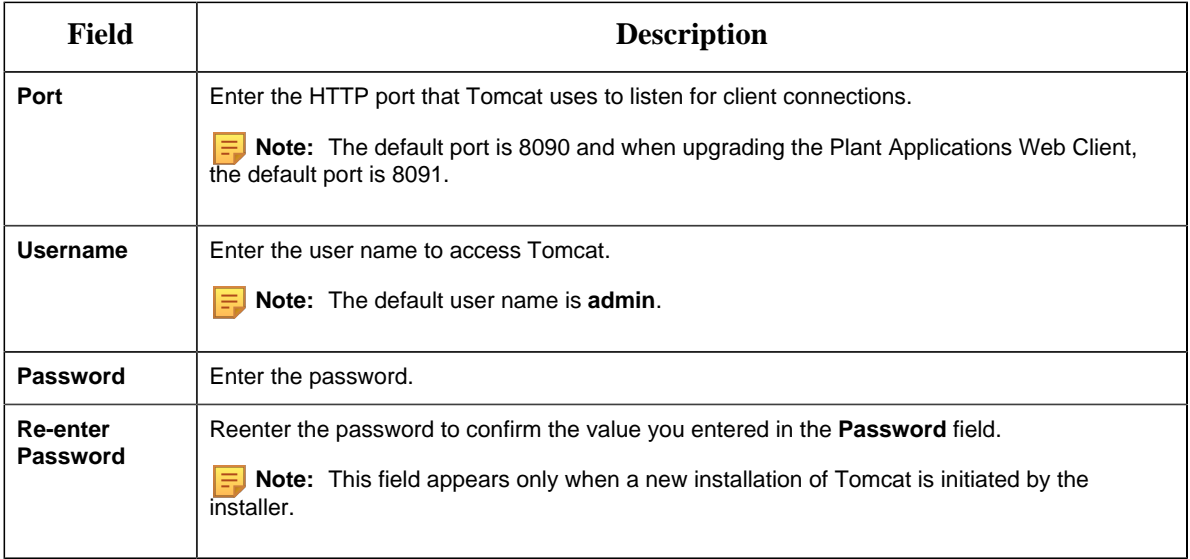

#### 22. Select **Next**.

The **RabbitMQ Credentials** page appears.

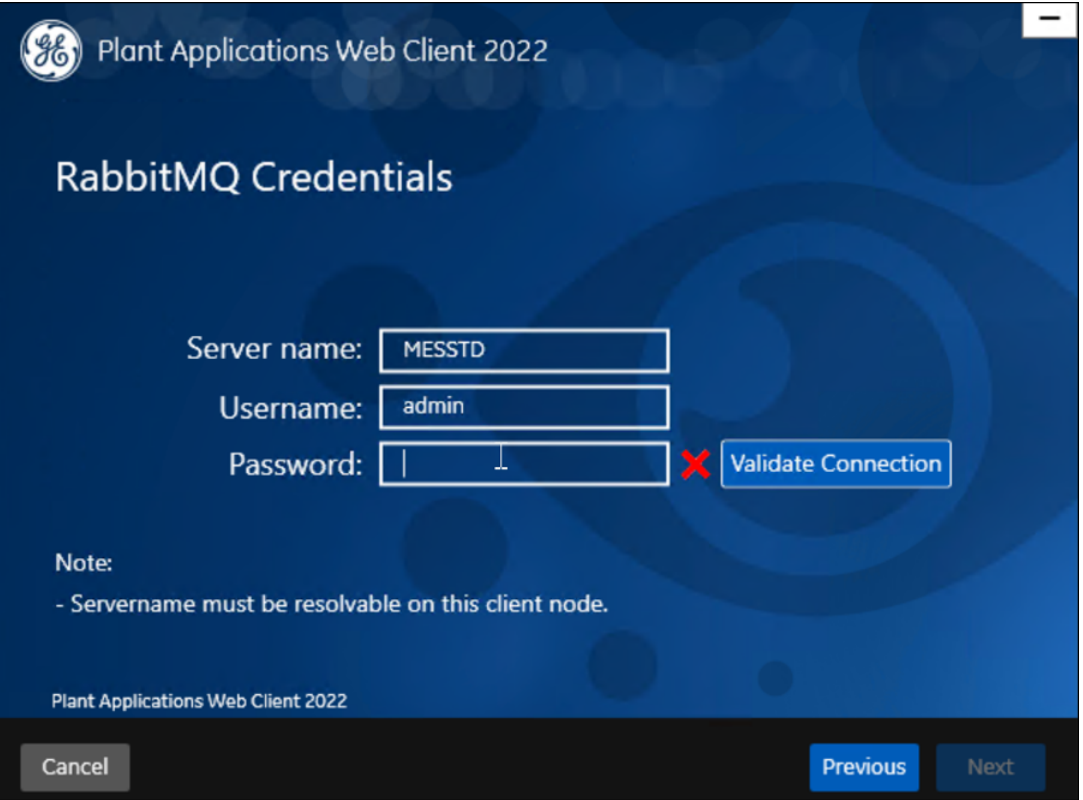

23. RabbitMQ is installed by default as part of the Plant Application Server. Enter the RabbitMQ login details to proceed with the installation, and then select **Validate Connection**.

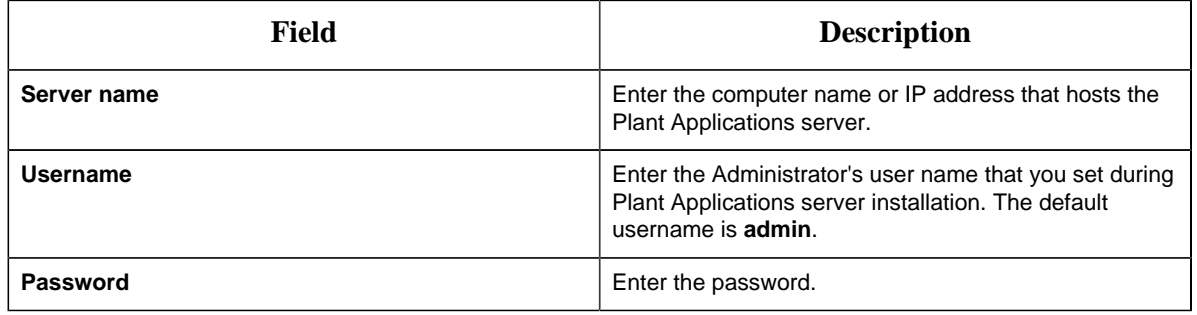

24. Select **Next**.

The **Kafka and Zookeeper port assignments** page appears. Make a note of the kafka port number that is listed for configuring Message Bridge after the Web Client installation.

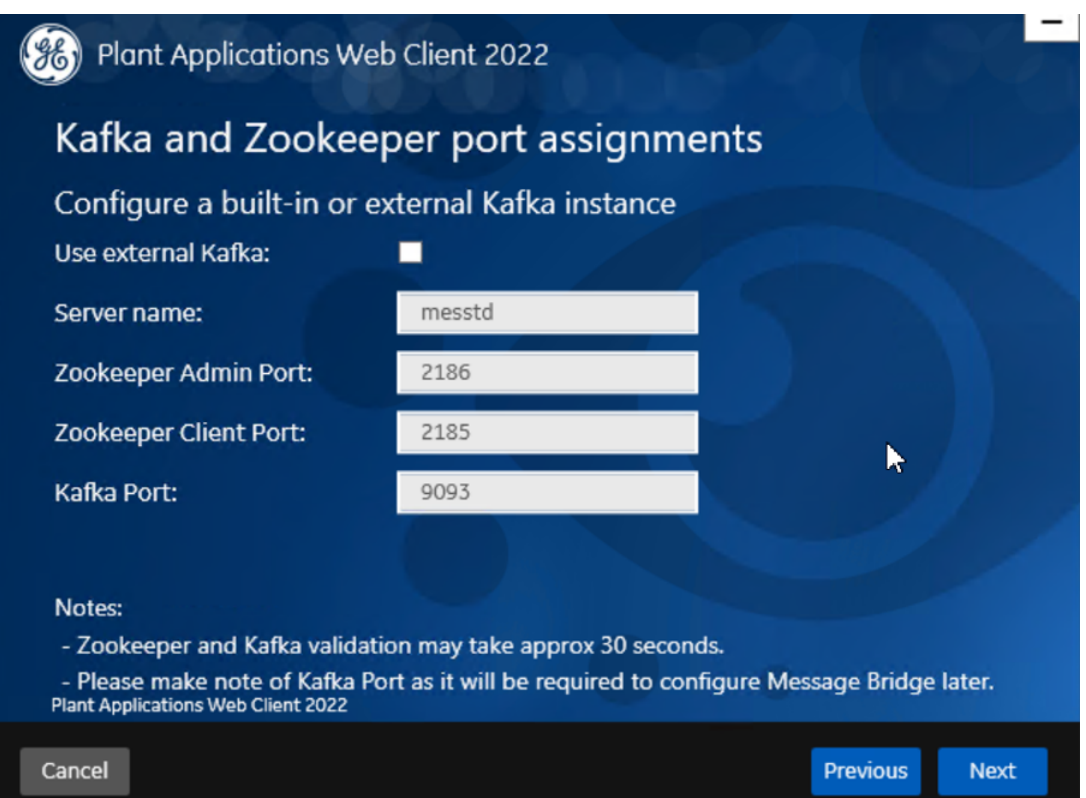

#### 25. Select **Next**.

26. Enter the following credentials to access the Kafka server.

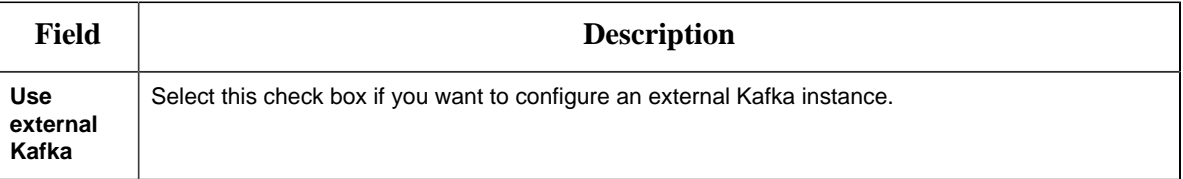

| <b>Field</b>                                                                   | <b>Description</b>                                                                                                    |
|--------------------------------------------------------------------------------|----------------------------------------------------------------------------------------------------|
| <b>Server</b><br><b>Name</b>                                                   | Enter the host name of the Kafka server. By default, it is the Plant Applications Web Client server<br>name.                                                                                                    |
| Zookeeper<br><b>Admin</b><br>Port                                              | Accept the default port number.<br>To change the default port number, enter a new Zookeeper Admin port number.                                                                                                    |
|                                                                                | By default, Kafka and Zookeeper will be installed along with Plant Applications Web Client.<br>If you are not using any external Kafka server, then you can use Plant Applications Web Client                                                                                                    |
|                                                                                | server name.                                                                                                    |
| Zookeeper<br><b>Client Port</b>                                                | Accept the default port number. To change the default port number, enter a new Zookeeper Client<br>port number.<br>Note: Ensure that you have entered a valid Zookeeper port number. If you have entered an<br>invalid port number, refer to Changing the Zookeeper Port Number section in Getting Started<br>Guide. |
|                                                                                |                                                                                                    |
| Kafka Port                                                                     | Accept the default port number. The default port number is 9093. To change the default port<br>number, enter a new Kafka port number.                                                                                                    |
| When all the options are entered correctly, the <b>Next</b> option is enabled. |                                                                                                    |

The **Plant Applications Administrator User Credentials** page appears.

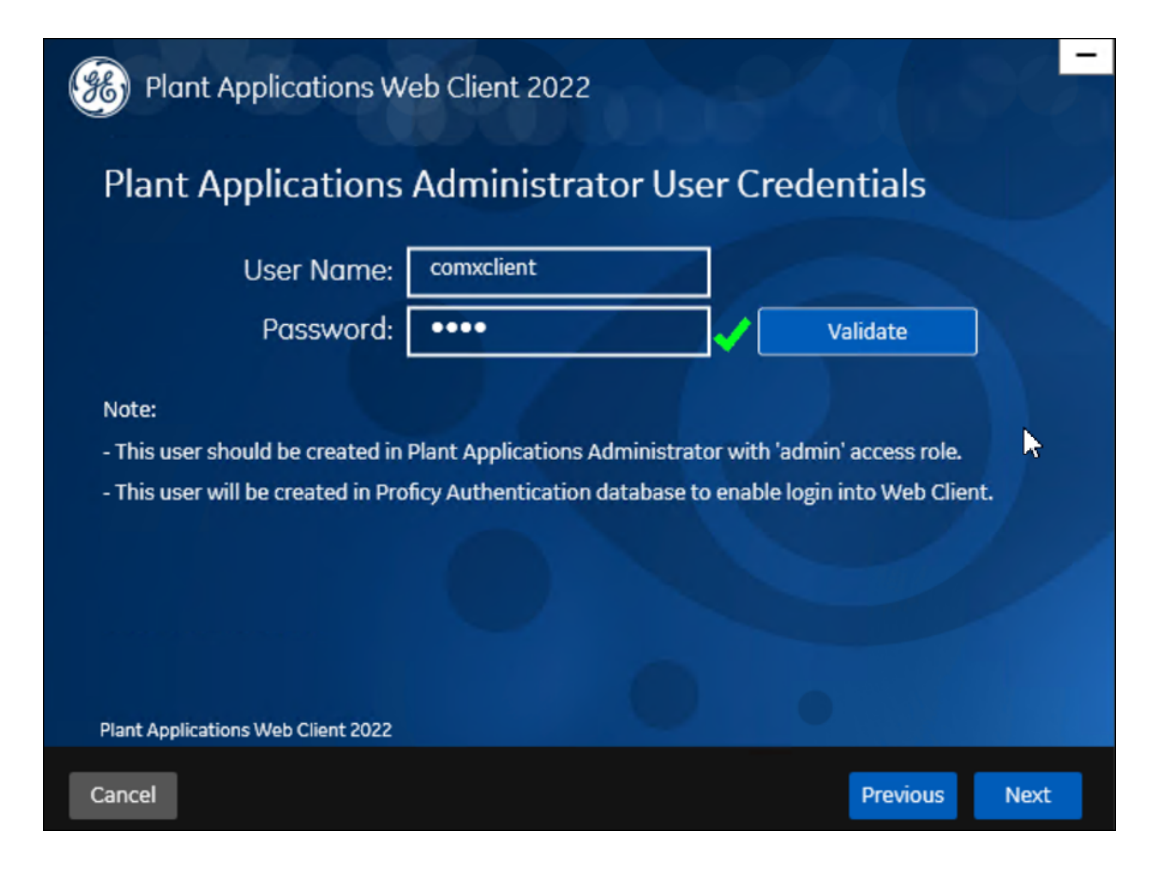

27. Enter the following Plant Applications administrator credentials.

**Note:** Ensure that the user credentials entered here must exist in Plant Applications Server with an administrator role defined and you must use the same credentials to login into the Web Client applications.

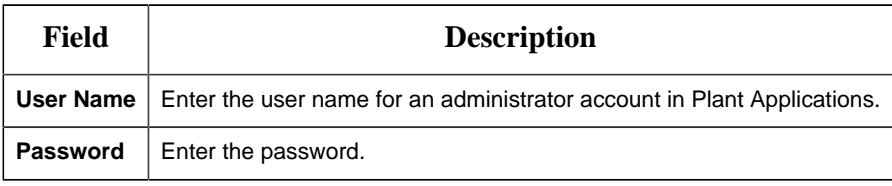

- 28. Select **Validate** to validate the Plant Applications administrator credentials. When the Plant Applications administrator connection is successfully validated, the **Next** option is enabled.
- 29. Select **Next**.

The **Create Plant Applications API Client ID** page appears. The Client ID and Client Secret is useful for accessing the Plant Applications APIs/Swagger URLs.

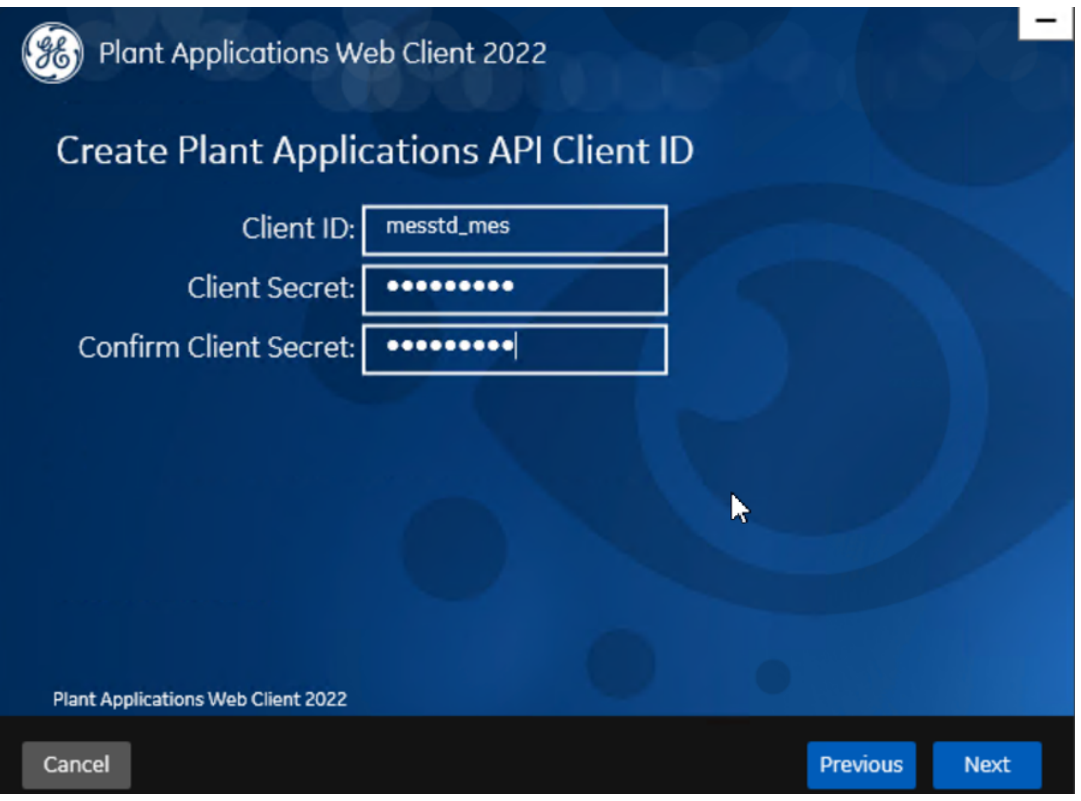

30. Enter the required information in the following fields.

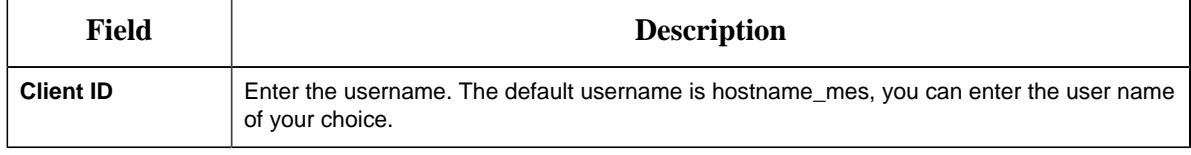
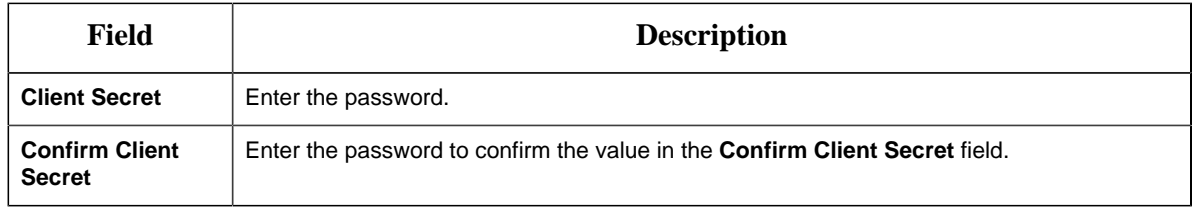

31. Select **Next**.

The **You are ready to install** screen appears.

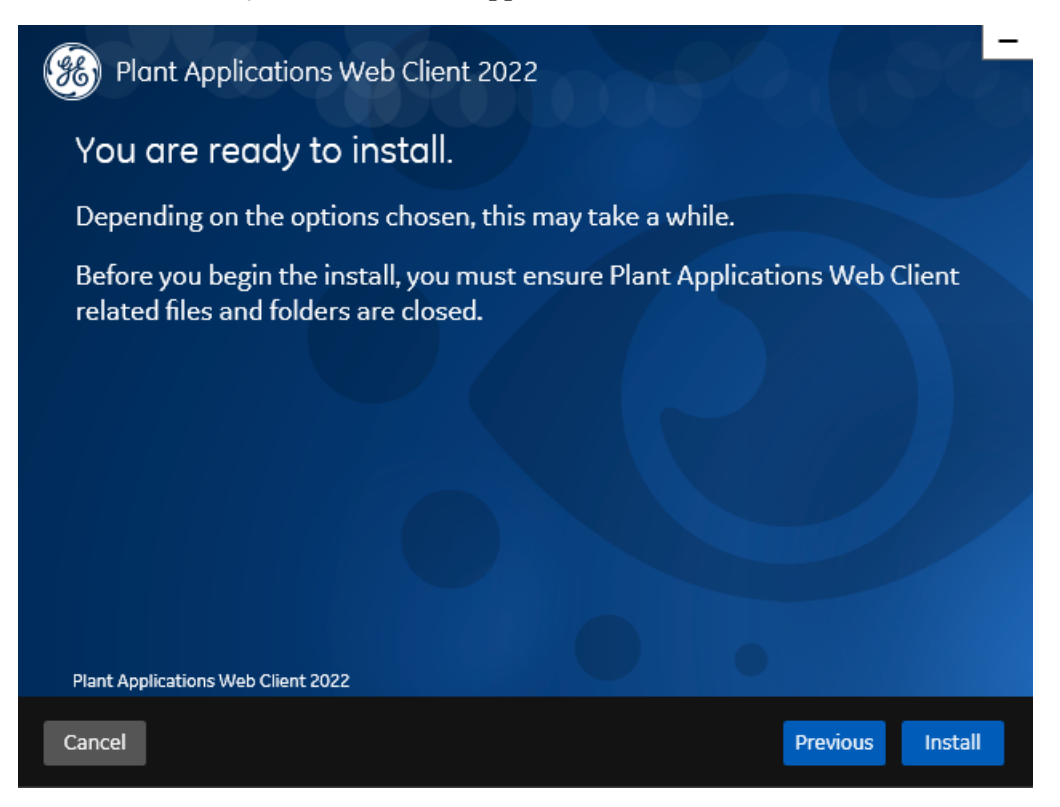

32. Select **Install**, and then wait for the installation to complete.

The installation process might take around 20 minutes. On successful installation, the **Installation Successful** page appears.

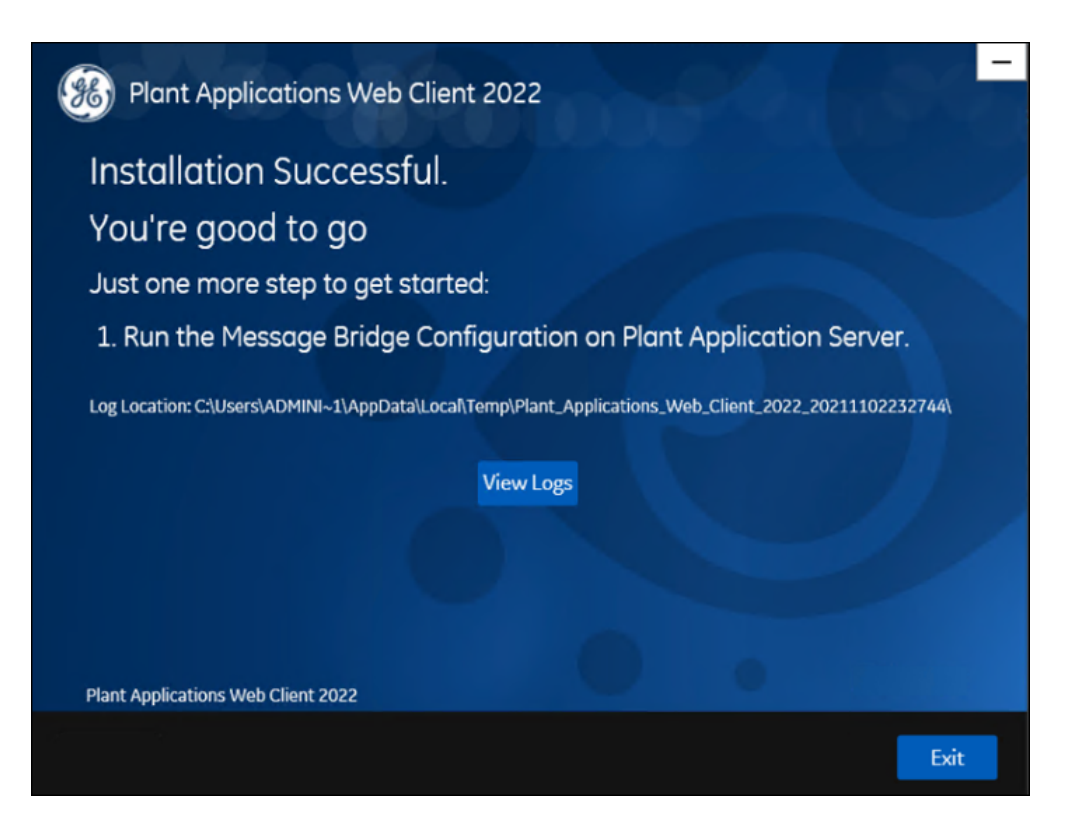

**E** Note: Before you log into the Plant Applications Web Client, ensure to complete the configuration of the Message Bridge Utility.

- 33. **Optional:** Select **View Logs** to see the installation details.
- 34. In the **Installation Successful** page, select **Exit** to close the wizard. The Plant Applications Web Client is successfully installed on your computer.

After the installation is complete, [Run the Message Bridge Configuration Utility](#page-89-0) *[\(page 90\)](#page-89-0)*. This is a mandatory step that you must complete before using the Plant Applications Web Client.

**Remember:** If you upgrade JAVA later, it might create some issues in using the Plant Applications Web Client. To resolve this issue, refer to the Community article 000020691 in the support site [http://support.ge-ip.com](http://support.ge-ip.com/).

- 35. When you have completed running Message Bridge Configuration, [Verify the Installation](#page-94-0) *[\(page](#page-94-0) [95\)](#page-94-0)* if the Plant Applications Web Client applications are up and running.
- 36. [Access the Plant Applications REST APIs](#page-94-1) *[\(page 95\)](#page-94-1)* to access the REST APIs for Plant Applications Web Client.
- 37. When installation is successful but posting apps into Operations Hub fail, then you must post the apps using utility. See [Post Applications into Operations Hub Manually](#page-127-0) *[\(page 128\)](#page-127-0)*.
- 38. After the installation is complete, if you want to find the port details or swagger URL information, refer the WebClient-Ports.txt located in C:\Program Files\GE Digital\PlantApplicationsWebClient\WebClient-Ports.txt.

**Note:** When you complete the installation of Web Client, you must configure the SQL "Always On" server setup. For more information, see [Configure Web Client to Support SQL](#page-45-0) ["AlwaysOn" Setup](#page-45-0) *[\(page 46\)](#page-45-0)*.

Perform the [post-installation steps](#page-40-0) *[\(page 41\)](#page-40-0)*.

## *Install Plant Applications Standard Web Client in Silent Mode*

**I. Note:** Before installing the Plant Applications Standard Edition Web Client, ensure that you first perform the [preinstallation tasks](#page-6-0) *[\(page 7\)](#page-6-0)*.

The silent installation consists of configuring settings in a configuration file. Use the configuration file configuration.ini to configure same settings that you configure during interactive installation.

1. Mount the ISO, and then navigate to the  $E:\[1\text{ReD}\times\]$  is directory, and then open the configuration. ini file using any text editor, for example, Notepad or Notepad++.

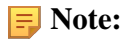

To edit the configuration file configuration.ini, copy the .ini file to a location on your machine. For example, C:\New folder.

- 2. In the configuration file, enter details for the following:
	- Operations Hub credentials
	- Fully Qualified Domain Name (FQDN)
	- Installation Directory
	- Proficy Authentication (UAA) credentials
	- Plant Applications Web Client API Login details
	- Plant Applications Database credentials
	- Plant Applications CouchDB credentials
	- Plant Applications Administrator User credentials
	- Tomcat credentials
	- Log file location
- RabbitMQ credentials
- Kafka and Zookeeper credentials
- 3. Save the configuration.ini file.
- 4. Open the command prompt in the administrator mode, and then navigate to the path  $E$ :  $\Instrut \Delta11\WebClient$  where the Unattended.bat file resides. The  $E:\ S$  is the drive where the ISO has been mounted. Then run this command: Unattended.bat "sabsolute" path of configuration.ini file>".

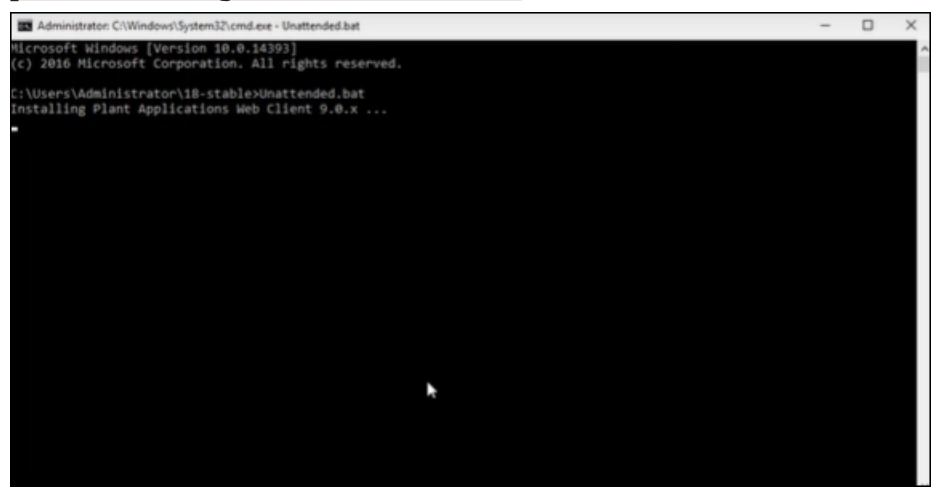

The Plant Applications Standard Web Client installation starts. A progress bar appears and displays the installation progress.

**F** Note: The installation takes about 20 minutes to complete and might take longer based on system resources.

**E** Note: Before you log into the Plant Applications Web Client, ensure to complete the configuration of the Message Bridge Utility.

5. To see the installation details, you can access the log file here:  $C:\PerogramData\Proficy$ \Logs\webclientinstaller\. To see the application details, you can access the log file here: C:\Program Files\GE Digital\PlantApplicationsWebClient \ServiceLogs.

When the installation is complete, [Run the Message Bridge Configuration Utility](#page-89-0) *[\(page 90\)](#page-89-0)*. This is mandatory step to be completed before using the Web Client.

**Note:** If the installation fails, then the system displays an error code: Failure.exit code is 3010. Check the log file to view the error and the description for the problem.

6. When you have completed running Message Bridge Configuration, [Verify the Installation](#page-94-0) *[\(page](#page-94-0) [95\)](#page-94-0)* if the Plant Applications Web Client applications are up and running.

- 7. [Access the Plant Applications REST APIs](#page-94-1) *[\(page 95\)](#page-94-1)* to access the REST APIs for Plant Applications Web Client.
- 8. When installation is successful but posting applications into Operations Hub fail, then you must post the applications using utility. See [Post Applications into Operations Hub Manually](#page-127-0) *[\(page](#page-127-0) [128\)](#page-127-0)*.
- 9. After the installation is complete, if you want to find the port details or swagger URL information, refer the WebClient-Ports.txt located in C:\Program Files\GE Digital\PlantApplicationsWebClient\WebClient-Ports.txt.

<span id="page-40-0"></span>Perform the [post-installation steps](#page-40-0) *[\(page 41\)](#page-40-0)*.

### *About Post-Installation Tasks*

Based on your requirements, perform the following post-installation tasks:

- [Configure a Proficy Historian for the Analysis application](#page-98-0) *[\(page 99\)](#page-98-0)*.
- [Configure the cache settings for the Historian tags used in the Analysis application](#page-99-0) *[\(page](#page-99-0) [100\)](#page-99-0)*.

## *Disable Discrete Applications*

When you install Plant Applications Standard Edition Web Client, both Process and Discrete services and applications are installed by default. However, post-installation, you can disable the Discrete applications. Disabling the Discrete applications is a two-step process:

- 1. Disable the services from the web server.
- 2. Hide the applications from the Operations Hub server.

#### *Disable the services from the web server*

- 1. Extract the enable-disable-discrete-utility-master.zip file located at the <Installation\_Directory>\GE Digital\PlantApplicationsWebClient directory.
- 2. After the zip file is extracted, open the enable-disable-discrete-utility-master folder.
- 3. In the enable-disable-discrete-utility-master folder, run (run as administrator) DisableDiscrete.bat.

A command prompt appears for you to enter the tomcat installation location.

4. At the Enter Tomcat Installation path prompt, enter the path where tomcat is installed in double-quotes. For example, "<tomcat\_home>/Apache Software Foundation/ Tomcat 9.0".

You will be prompted to enter the Web Client installation path.

5. At the Enter Web Client Installation path prompt, enter the path where Web Client is installed in double-quotes. For example, "C:\Program Files\GE Digital \PlantApplicationsWebClient\OperationsHub\_PostingUtility". All the Discrete applications will be disabled. A **DiscreteBackUp** folder is created under the <Installation\_Directory>\GE Digital\PlantApplicationsWebClient path and all the Discrete services files are moved to this folder. This in turn is used in future if you want to enable the Discrete applications.

#### *Hide the apps from Operations Hub*

- 1. Access Ophub designer with Ophub tenant user credentials: https://<ophub-host>/iqp
- 2. Select **Plant Applications** under Apps.
- 3. Select NAVIGATION located the top-left corner of the screen.

You need to delete the following Discrete Apps:

- Unit Operations
- Work Order Manager
- Route Editor
- Work Queue
- Time Booking
- 4. Select the app and then select the Delete icon.
- 5. Repeat the same for all discrete applications. Now, when you access the Web Client, the Discrete applications are not visible in the left panel.

### *Enable Discrete Applications*

When you install Plant Applications Standard Edition Web Client, both Process and Discrete services and applications are installed by default. If you have disabled the Discrete Applications and want to re-enable them, perform the following two step process:

- 1. Run the utility to enable the services in the web server.
- 2. Add apps in the Operations Hub.

#### *Enable the services in the web server*

- 1. Extract the enable-disable-discrete-utility-master.zip file located at the <Installation\_Directory>\GE Digital\PlantApplicationsWebClient directory.
- 2. After the zip file is extracted, open the enable-disable-discrete-utility-master folder.
- 3. In the enable-disable-discrete-utility-master folder, run (run as administrator) EnableDiscrete.bat. A command prompt appears for you to enter the tomcat installation location.
- 4. At the Enter Tomcat Installation path prompt, enter the path where tomcat is installed in double-quotes. For example, "<tomcat\_home>/Apache Software Foundation/ Tomcat 9.0". You will be prompted to enter the Web Client installation path.
- 5. At the Enter Web Client Installation path prompt, enter the path where Web Client is installed in double-quotes. For example, "C:\Program Files\GE Digital \PlantApplicationsWebClient\OperationsHub\_PostingUtility". All the Discrete applications will be enabled.

#### *Re-enable apps from Operations Hub*

- 1. Access Ophub designer with Ophub tenant user credentials: https://<ophub-host>/iqp
- 2. Select **Plant Applications** under Apps.
- 3. Select NAVIGATION located the top-left corner of the screen.
- 4. Select **Add new page**.
- 5. Select the Discrete applications and select **Add**. Now, you can access the Discrete applications in Web Client.

## *Performance Tuning Settings*

These are the recommended performance tuning settings for your environment to achieve optimal performance.

Update database settings:

- a. Update the **Cost Threshold for Parallelism** value:
	- i. Open SSMS connect to the instance, where SOA db is deployed.
	- ii. Select the instance, and then right-click, then select **Properties**.

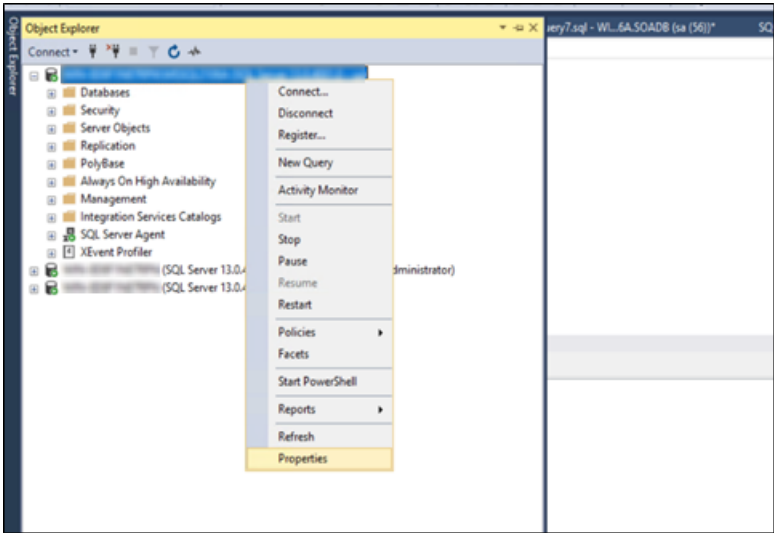

iii. Select the **Advanced** tab. In the **Parallelism** section, in the **Cost Threshold for Parallelism** box, change the default value from 5 to 25.

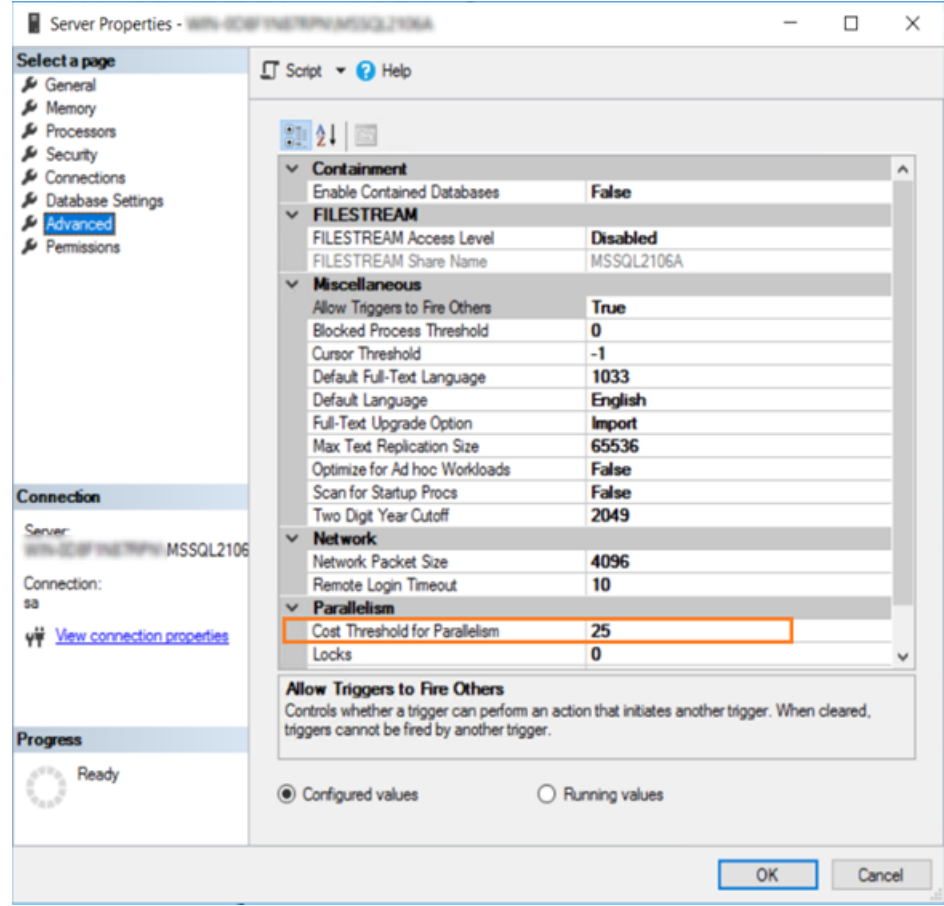

- b. Ensure that statistics (sp\_updatestats) is updated in the database.
- c. We recommend to move the transaction logs to a different drive to optimize disk I/O performance.

### *Node Application Manager Utility*

Node Application Manager is a simple utility that displays the health of the UI micro applications in a dashboard. You can use this utility to stop or restart the applications if you are not able to access them in the universal client from the browser.

- 1. Launch this utility by entering the following URL: http://<webclient hostname>:<TomcatPortNo>/node-manager-app in the browser from any computer that has access to the Plant Applications.
- 2. Enter the credentials that has the **manager-ui** role of Tomcat assigned to log in. The Node Application Manager appears and displays the health of the individual applications in a dashboard.

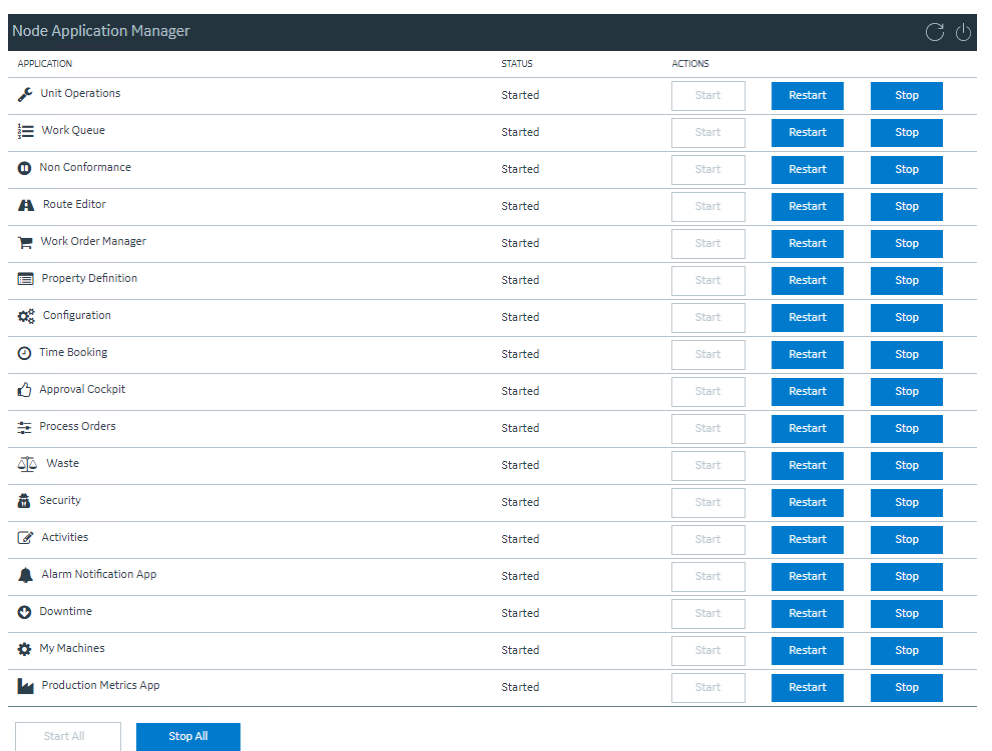

- You can either **Start**, **Stop**, or **Restart** an individual application by selecting corresponding options . You can also use **Start All** or **Stop All** either to start or stop all applications respectively.
- You can select the **Refresh** icon  $(\Box)$  to reload the dashboard or refresh the browser.
- You can select  $\bigcup$  to logout from Node Application Manager.

## <span id="page-45-0"></span>*Configure Web Client to Support SQL "AlwaysOn" Setup*

Be sure to follow the steps below to enable SQL "**AlwaysOn**" support. Even if not setup across multiple subnets, you still should configure the SQL **Always On** option. With this setup, the **MultiSubnetFailover** parameter should always be set to Yes. If the DNS returns multiple names, without this option configured, you might run into issues.

- 1. Navigate to the installation directory, and then go to the Configuration folder:<installation-path>/plantapps-web-docker/mnt/configfiles/ work-order-service/prod/2.2.2/.
- 2. Update this file work-order-service-prod.properties for the following: ConnectionStrings.PlantAppsConnection=Server= \${plant.apps.db.dotnet.server};Database=\${plant.apps.db.name};User Id= \${plant.apps.db.username};Password= \${plant.apps.db.username.password};connect timeout=100

ConnectionStrings.WorkOrderConnection=Server= \${plant.apps.db.dotnet.server};Database=\${plant.apps.db.name};User Id= \${plant.apps.db.username};Password= \${plant.apps.db.username.password};connect timeout=100

3. Replace with the following:

ConnectionStrings.PlantAppsConnection=Server= \${plant.apps.db.dotnet.server};Database=\${plant.apps.db.name};User Id= \${plant.apps.db.username};Password= \${plant.apps.db.username.password};connect timeout=100;MultiSubnetFailover=Yes ConnectionStrings.WorkOrderConnection=Server= \${plant.apps.db.dotnet.server};Database=\${plant.apps.db.name};User Id= \${plant.apps.db.username};Password= \${plant.apps.db.username.password};connect timeout=100;MultiSubnetFailover=Yes

4. Enter the following commands to Restart Work order services: sudo docker service scale PAworkorder workorder=0 sudo docker service scale PAworkorder workorder=1

### *Uninstall Standard Web Client*

This procedure is applicable if you want to uninstall the Plant Applications Standard Web Client and its components from your system.

- 1. From the Windows **Start** menu, select **Control Panel > Programs > Programs and Features**.
- 2. From the list of applications, uninstall the Plant Applications Web Client.
- 3. After uninstalling, you must restart your system if you choose to re-install or upgrade Plant Applications Web Client at later point of time.

### *Restart Services using Tomcat Manager*

1. To log into the Tomcat Manager, type http://<webclient hostname>:8090/manager/ html in a compatible web browser.

**Note:** If Tomcat Manager does not run on port 8090, then to find the port details, refer the WebClient-Ports.txt located in C:\Program Files\GE Digital \PlantApplicationsWebClient\WebClient-Ports.txt.

2. Enter the username and password.

When an application or a service encounters any errors, you can restart the services manually in the following order:

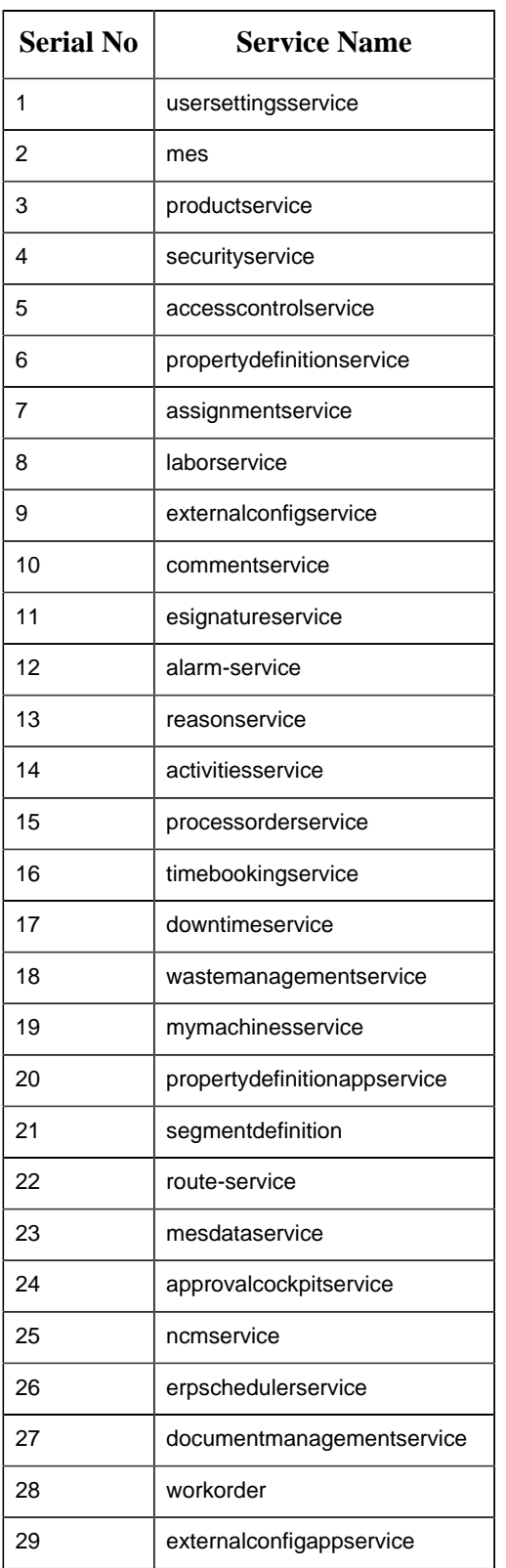

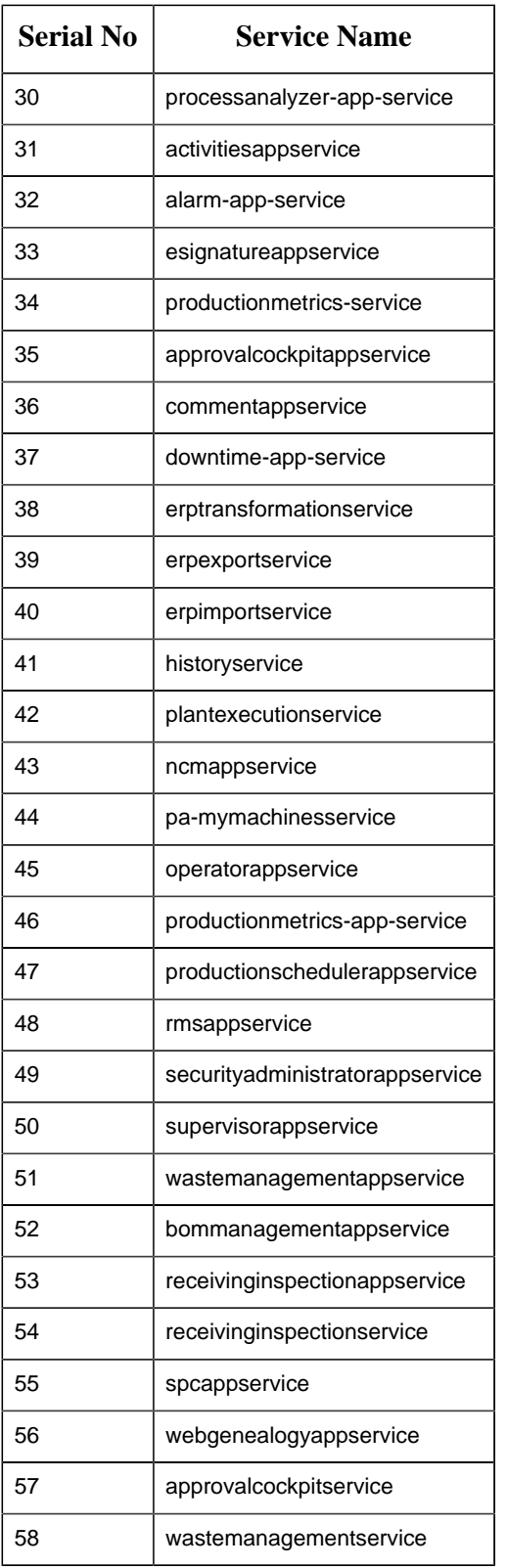

## *Resolve Apache CouchDb Certificate Error*

When the Couchdb certificate is changed or renewed, then document-management-service reports PKIX path error. To resolve the certificate error, you must re-import the certificate to tomcat jre keystore.

- 1. Note the location of the working couchdb public certificate (.crt) file.
- 2. Navigate to the Web Client installation folder. The default installation path is  $C:\Per\widetilde{\mathrm{C}}$ Files\GE Digital\PlantApplicationsWebClient.
- 3. Access this file using an editor such as Notepad++ webclient install path> \ConfigurationFiles\import\_cert\_couchDB.ps1.
- 4. Replace C:\Program Files\GE Digital\PlantApplicationsWebClient \CouchdbExportedCertificate-1.crt with path of new couchdb crt file, and then save it.
- 5. Open the command prompt in an administrator's mode, and then navigate to the folder: webclient install path>\ConfigurationFiles.
- 6. Run the below command:

import\_cert.bat import\_cert\_couchDB.ps1

# Chapter 5. Upgrade Plant Applications Standard Web Client

## *Upgrade the Plant Applications Standard Edition Web Client*

- Ensure that you create a backup copy of the text file that includes the user-specific settings. The file is created in the directory <tomcat\_home>/Apache Software Foundation/ Tomcat 9.0/users/<user>, where:
	- *<tomcat\_home>* is the directory where you installed Apache Tomcat. For example, C:/ Program Files.
	- *<user>* is the name of a logged-in user.
- Ensure that you configure the database credentials in the Configure Database Utility when the SQL password is updated before upgrading to Plant Applications 2022.

After you upgrade, you can copy-paste the file to the same location to replicate the user-specific settings. For more information, refer to the Plant Applications Web Client Help.

You can upgrade any earlier service pack (SP) version of Plant Applications Web Client 7.0.

**F** Note: The Plant Applications 2022 installer is the base installer for all upgrade requirements.

**Note:** During upgrade, the installer replaces the existing certificates with the new self-signed certificates.

1. Run the installfrontend.exe file as an Administrator. The installation menu appears, displaying the **Install Proficy Plant Applications 2022** page.

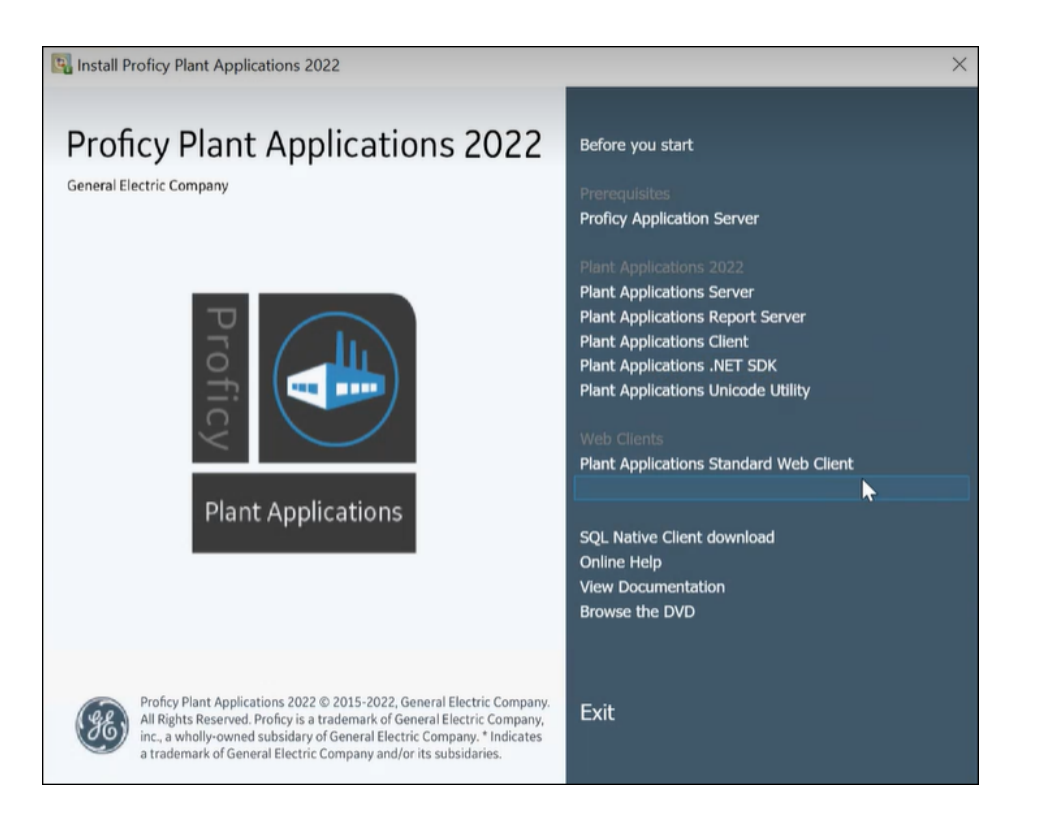

**Tip:** You can hover over each task that appears in the installation menu to refer to the tooltip associated with that task.

#### 2. Select **Plant Applications Web Client**.

The installer gathers the current configuration and determines the required configurations that need to be updated.

Then the upgrade wizard appears, displaying the **Welcome to Plant Applications Web Client 2022** page.

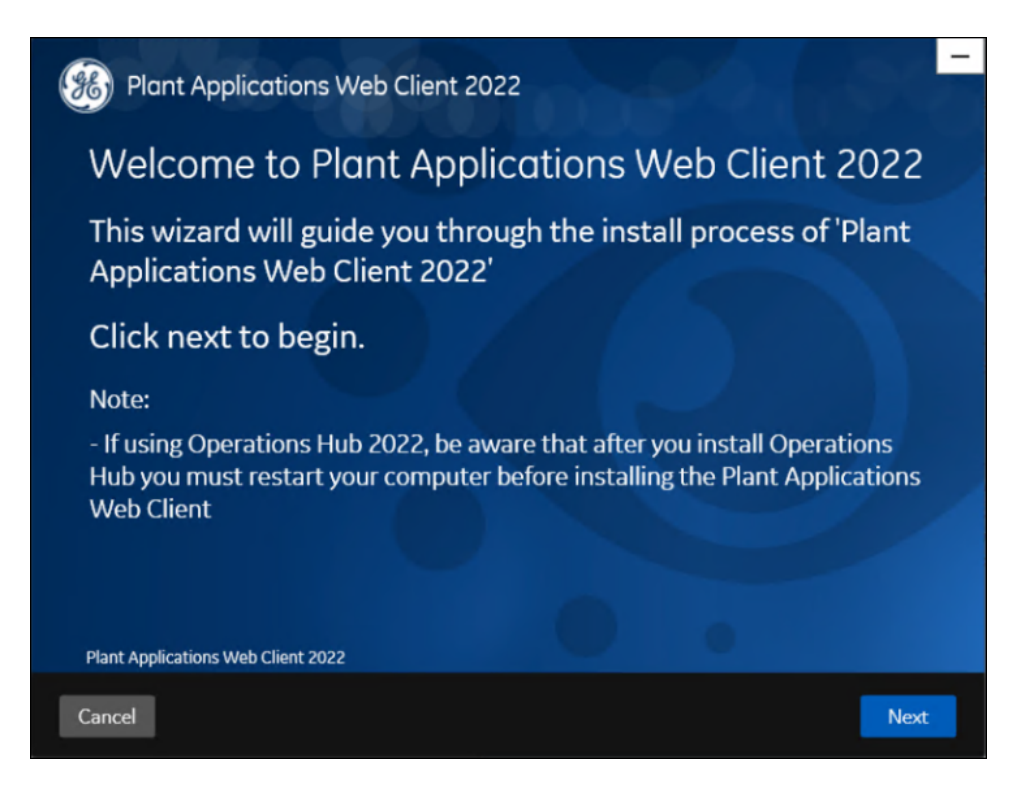

3. Select **Next**.

The **Read and accept the license agreement to continue** page appears.

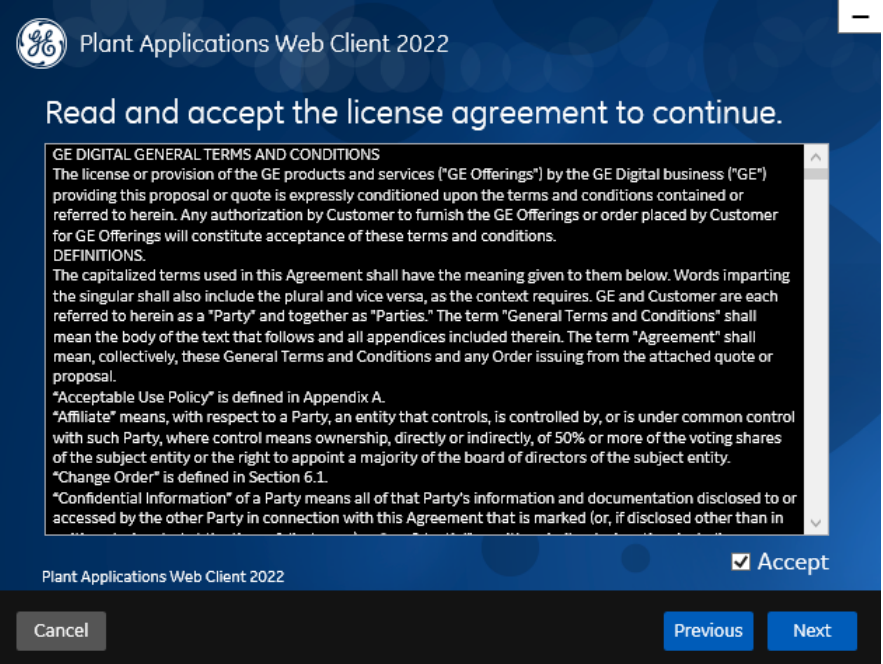

4. Read the license agreement, select **Accept**, and then select **Next** to continue the installation.

#### The **Prerequisites** page appears.

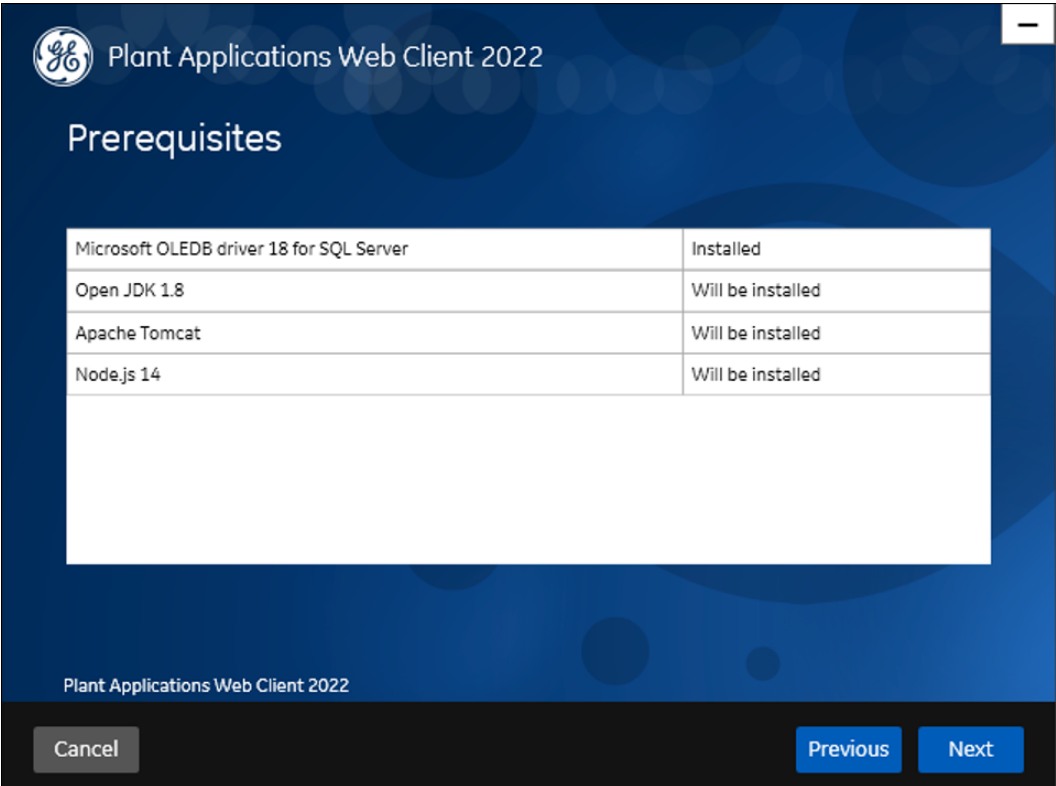

5. Select **Next** to view all installed prerequisites and install any missing prerequisites.

The **Host Name** page appears.

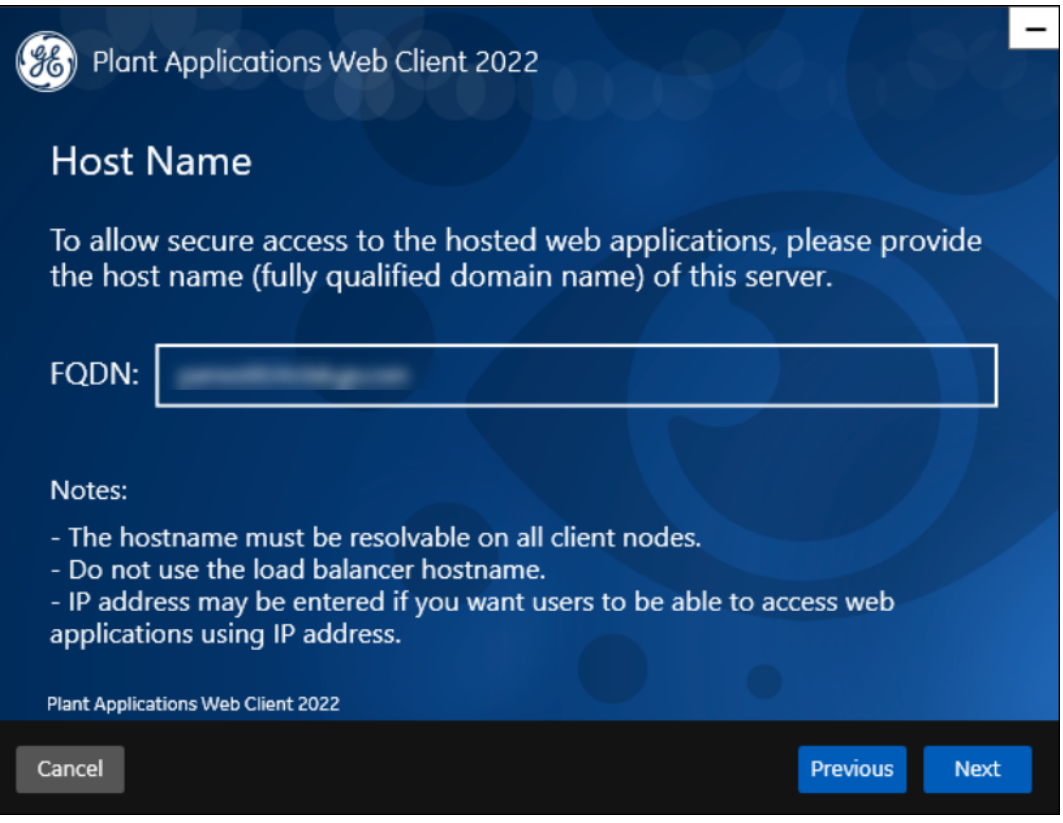

6. Enter the fully qualified domain name where you want to install the Plant Applications Web Client, then select **Next**.

**F** Note: Do not use the Load Balancer URL in the **FQDN** field. If you want to configure the Load Balancer URL, then you must perform it post installation.

The **Operations Hub Credentials** page appears.

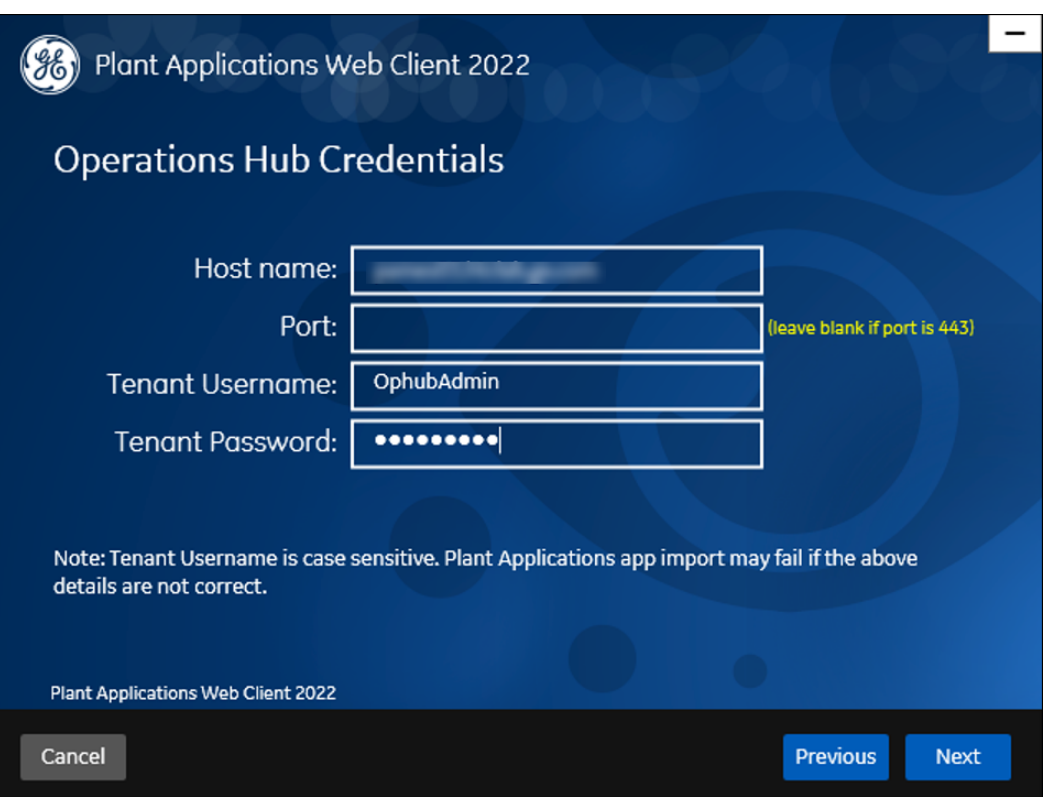

7. In the **Operations Hub Credentials** page, enter the credentials to access the Operations Hub server as described in the following table.

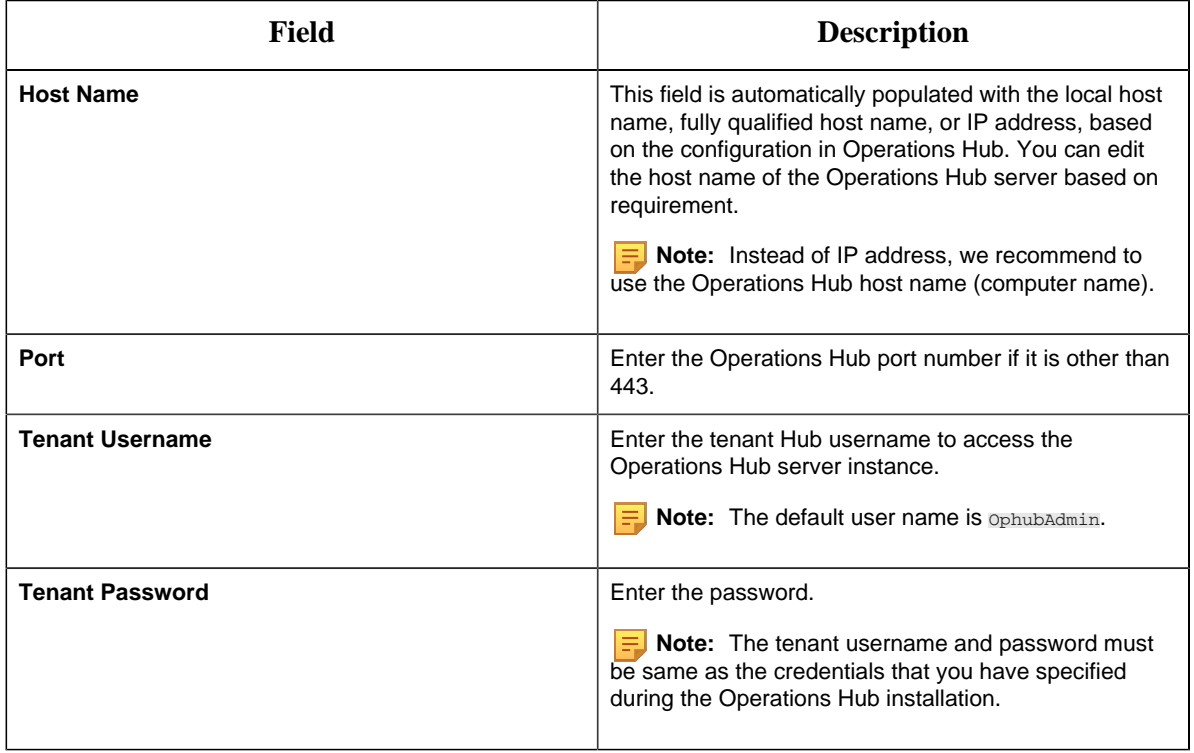

When all the options are entered correctly, the **Next** button is enabled.

8. Select **Next**.

The **Installation Directory and Customize Web Client Log Files Location** page appears.

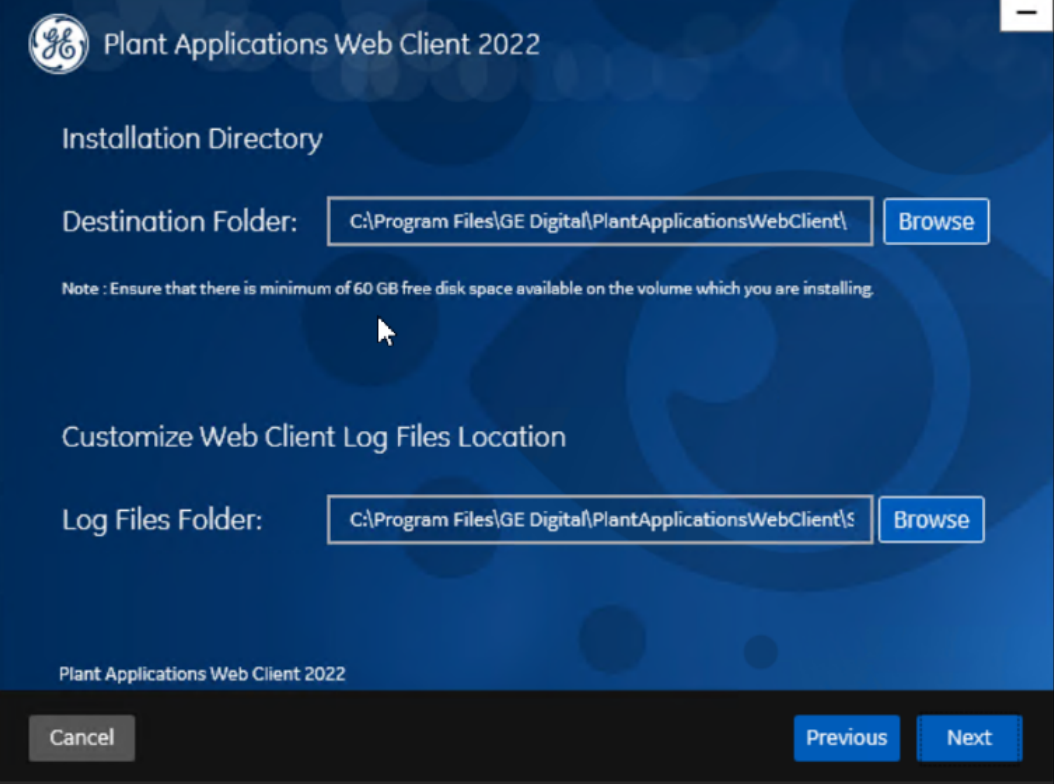

- 9. Do the following:
	- a. In the **Destination Folder** field, select **Browse** to select the directory where you want to install the Plant Applications Web Client.

**E** Note:

- Ensure that a minimum of 60 GB free disk space is available on the volume which you are installing.
- Do not use the user profile folder for installation.
- b. In the **Log Files Folder** field, select **Browse** to select the directory where you want to install the Plant Applications Web Client service logs.

#### 10. Select **Next**.

The **Plant Applications Database Credentials** page appears.

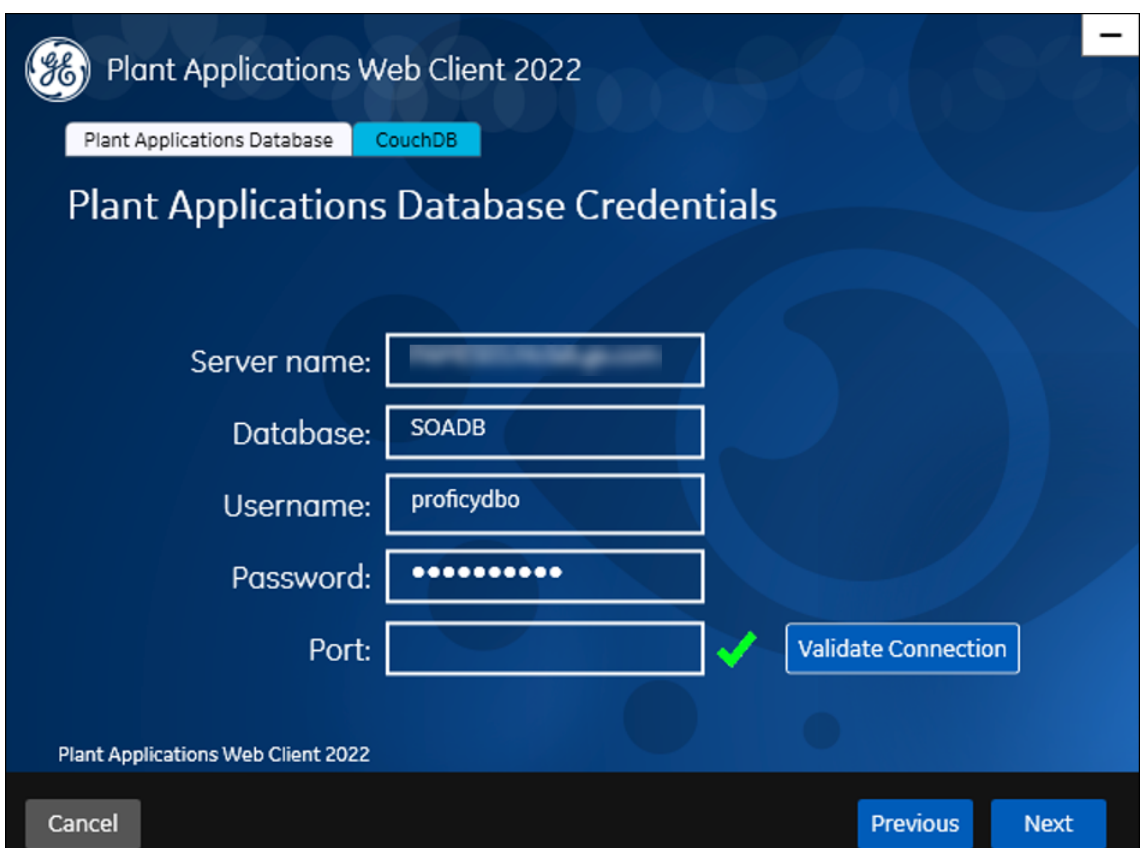

11. In the **Plant Applications Database Credentials** screen, in the Plant Applications Database section, enter the Plant Applications database credentials as described in the following table.

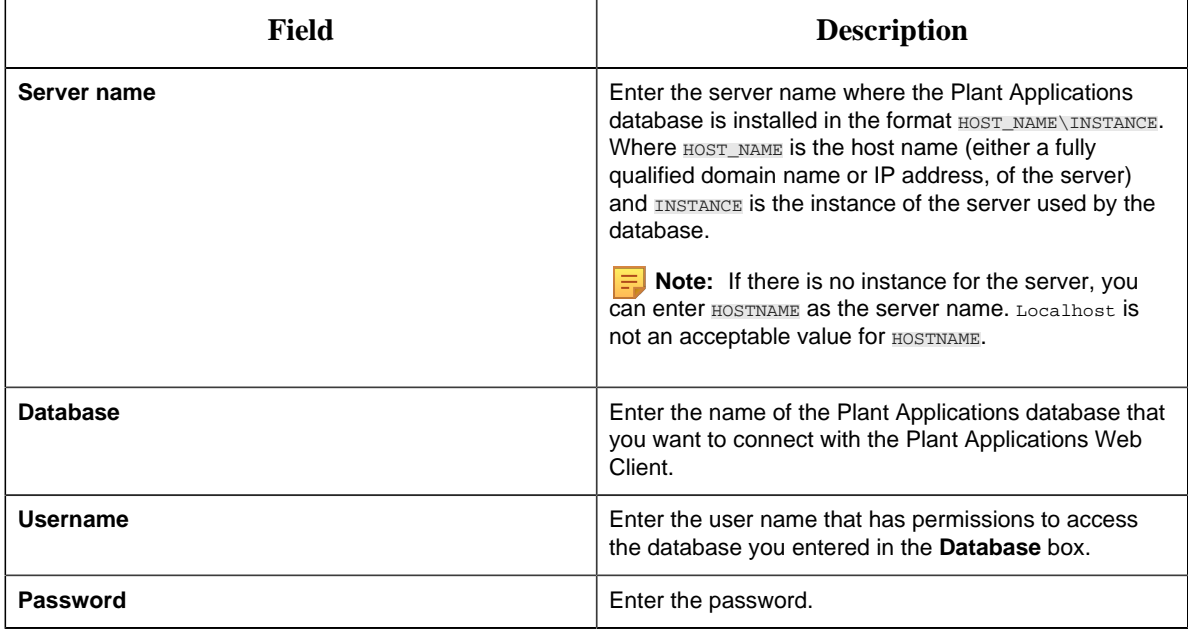

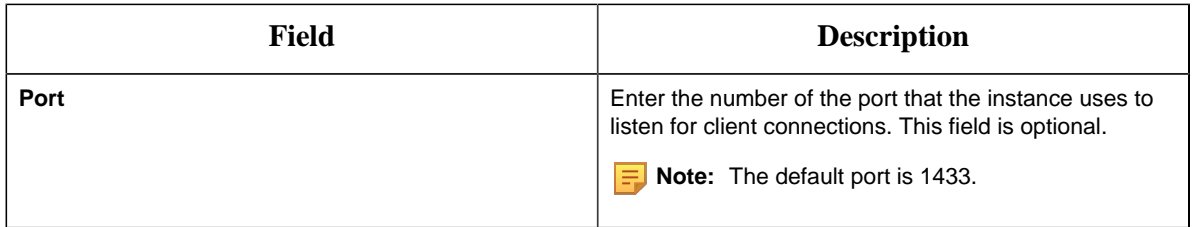

12. Select **Validate Connection** to validate the database connection.

When the Plant Applications Database credentials are successfully validated, the **Next** button is enabled.

13. In the **Plant Applications Database Credentials** page, select the **CouchDB** tab.

The **Document Service Couch DB Credentials** section appears.

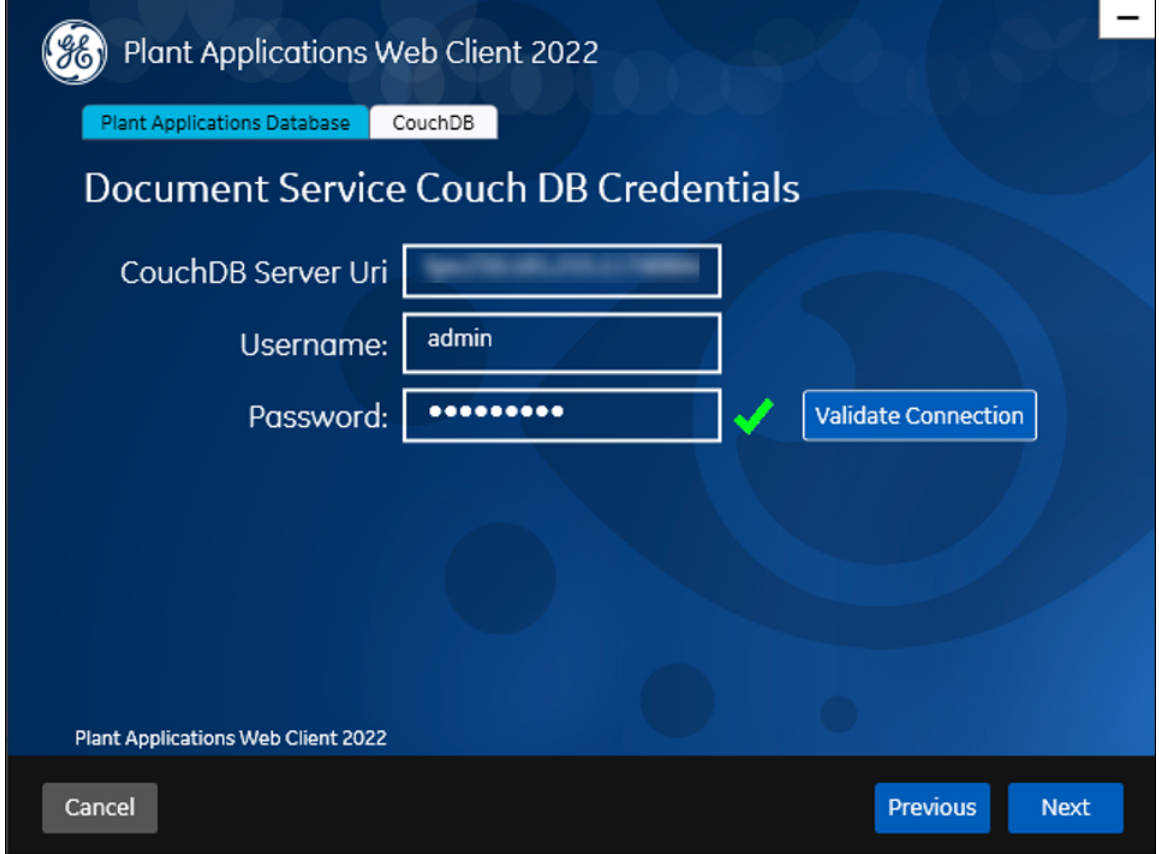

14. In the **Document Service Couch DB Credentials** page, enter the Couch DB credentials as described in the following table.

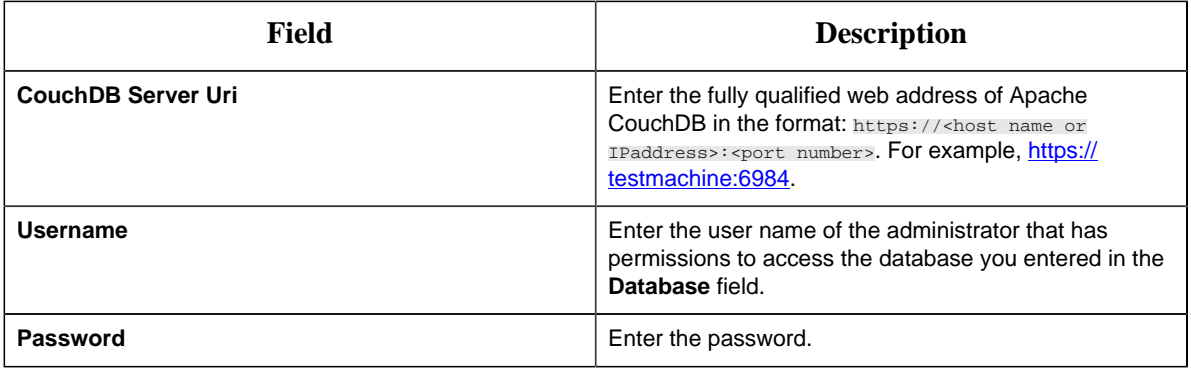

If the Apache CouchDB database connection is successfully validated, the **Next** button is enabled.

#### 15. Select **Next**.

The **Proficy Authentication Credentials** page appears.

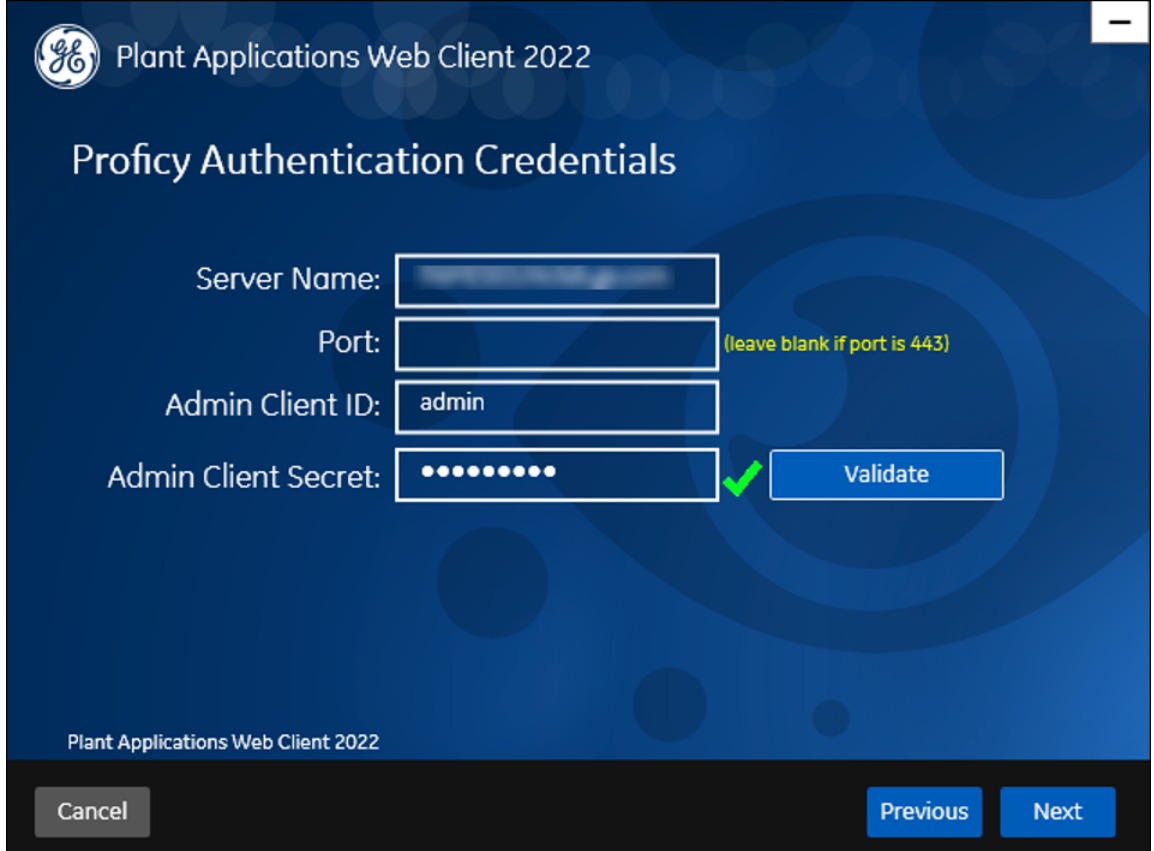

16. Enter the credentials to access the Proficy Authentication server as described in the following table.

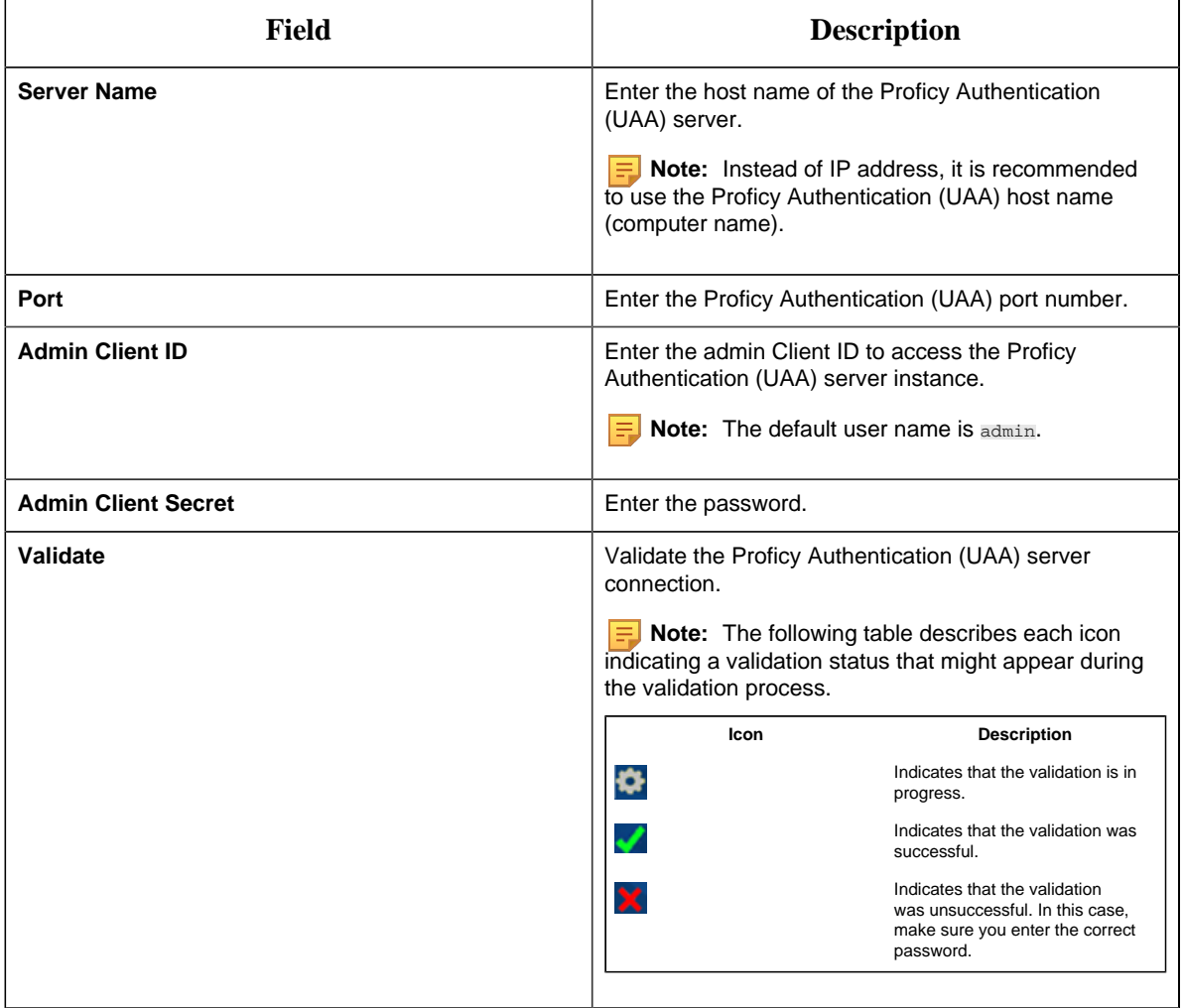

When all the options are entered correctly, the **Next** button is enabled.

The **Create Tomcat Account** page appears.

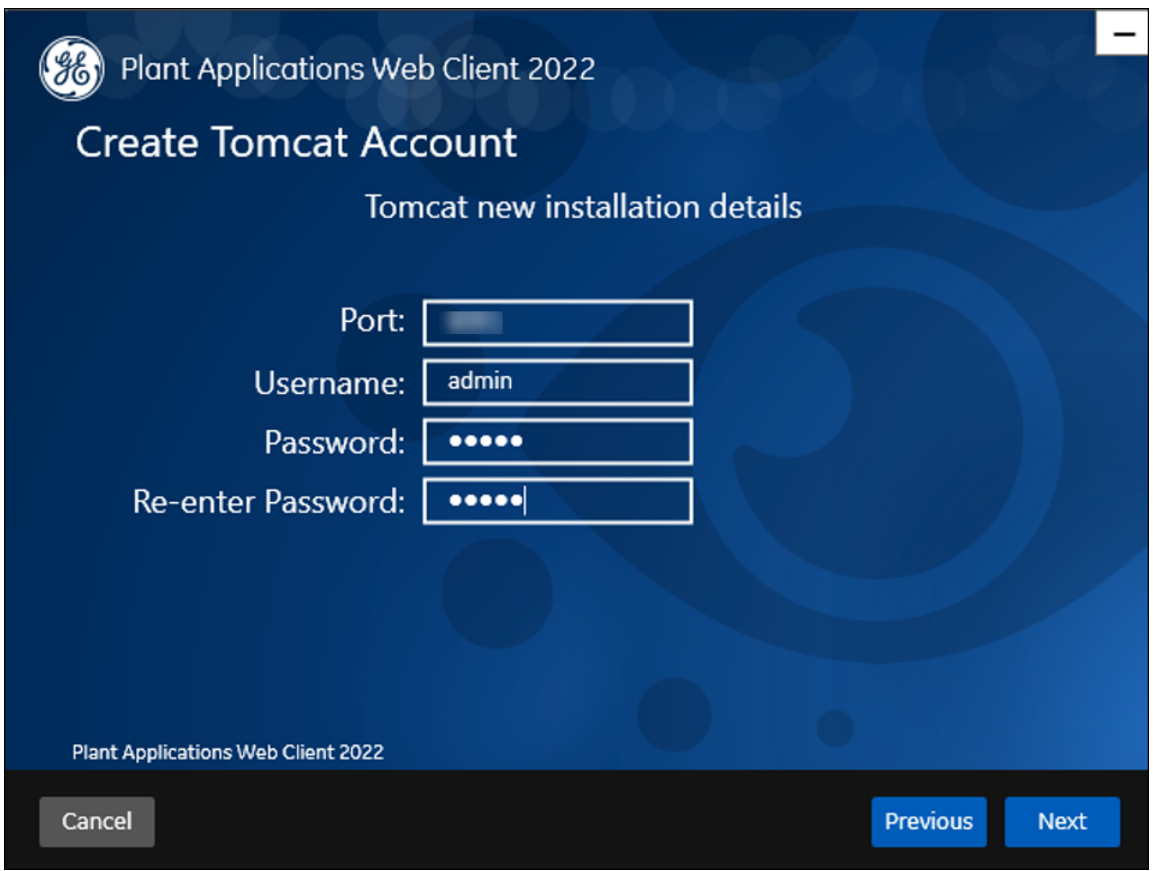

**Note:** If you already have a Tomcat instance running, a message stating that the Tomcat instance has been found appears in the Tomcat Installation screen informing you to select the existing Tomcat instance.

17. Enter the Tomcat installation details for a new or existing installation as described in the following table. The installer prompts you to enter details for an existing Tomcat if the Tomcat installation details are available in the registry settings for the Plant Applications Web Client on your computer. Else, the installer prompts you to enter details for a new installation of Tomcat.

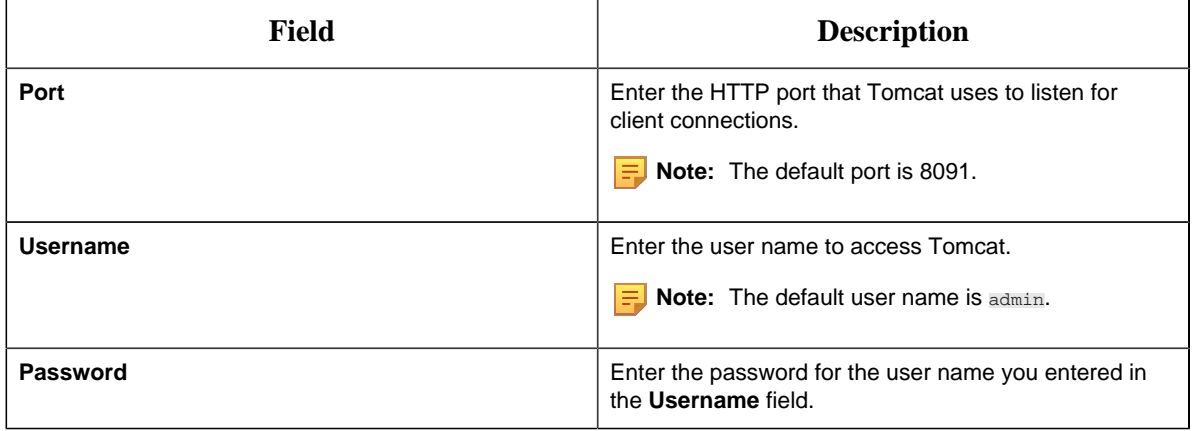

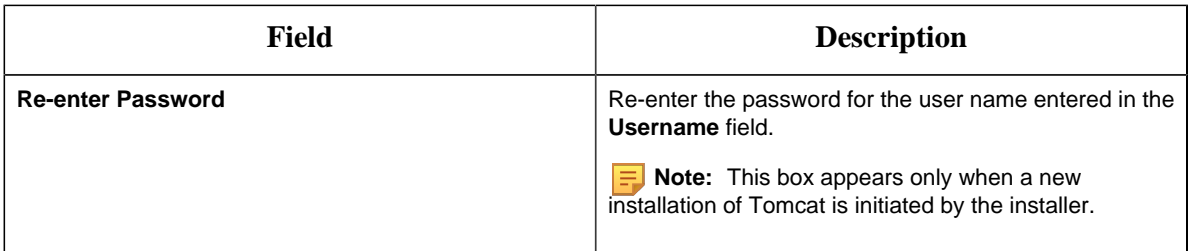

#### 18. Select **Next**.

The **RabbitMQ Credentials** page appears.

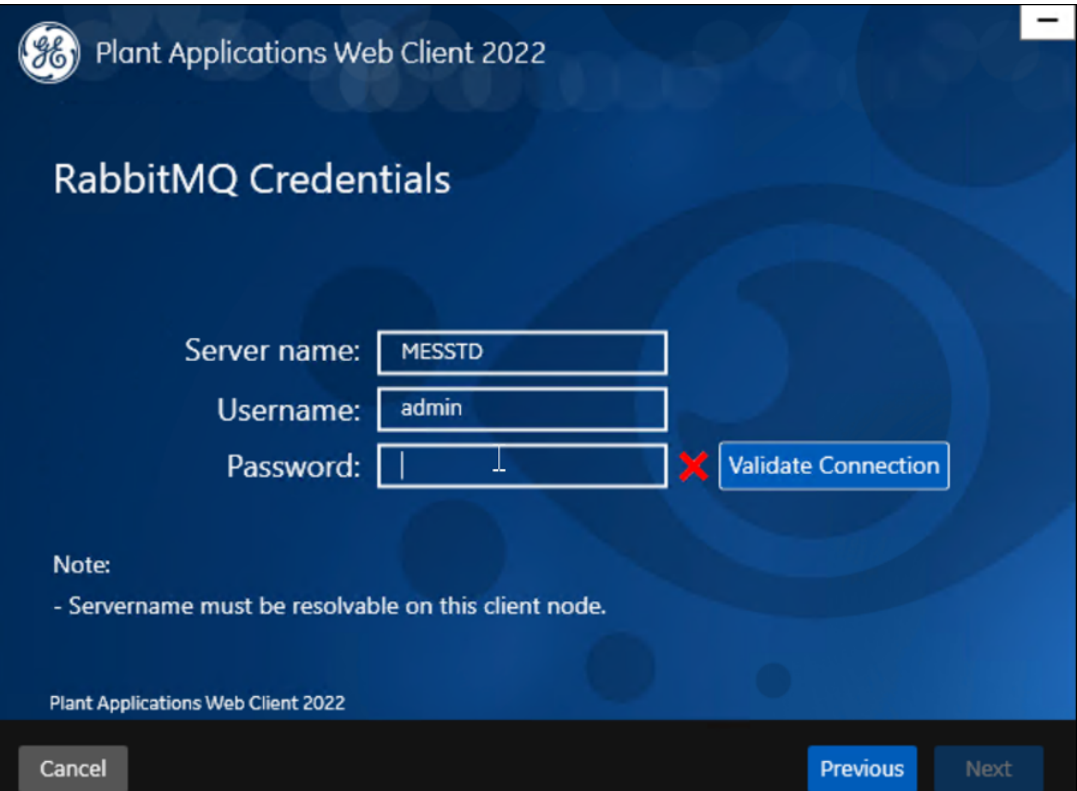

RabbitMQ is by default installed as part of the Plant Application Server. Enter the RabbitMQ login details to proceed with the installation.

19. Enter the required information in the following fields, and then select **Next**.

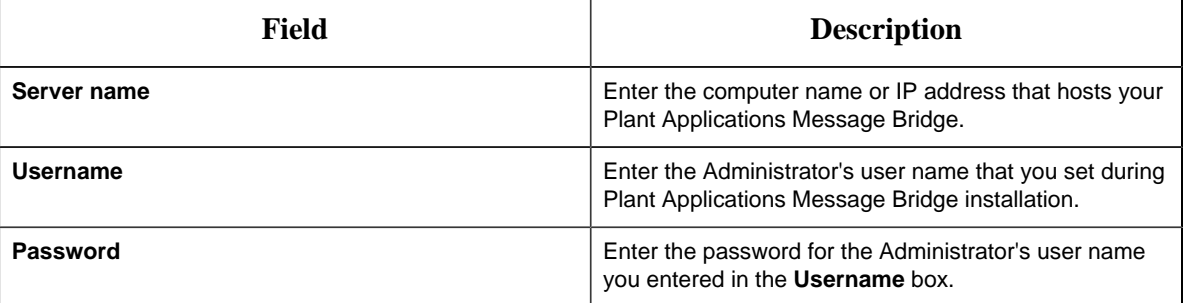

#### (%) Plant Applications Web Client 2022 Kafka and Zookeeper port assignments Configure a built-in or external Kafka instance Use external Kafka: П Server name: messtd Zookeeper Admin Port: 2186 Zookeeper Client Port: 2185 K Kafka Port: 9093 Notes: - Zookeeper and Kafka validation may take approx 30 seconds. - Please make note of Kafka Port as it will be required to configure Message Bridge later.<br>Plant Applications Web Client 2022 Cancel **Previous Next**

The **Kafka and Zookeeper port assignments** page appears.

20. Enter the credentials to access the Kafka server as described in the following table.

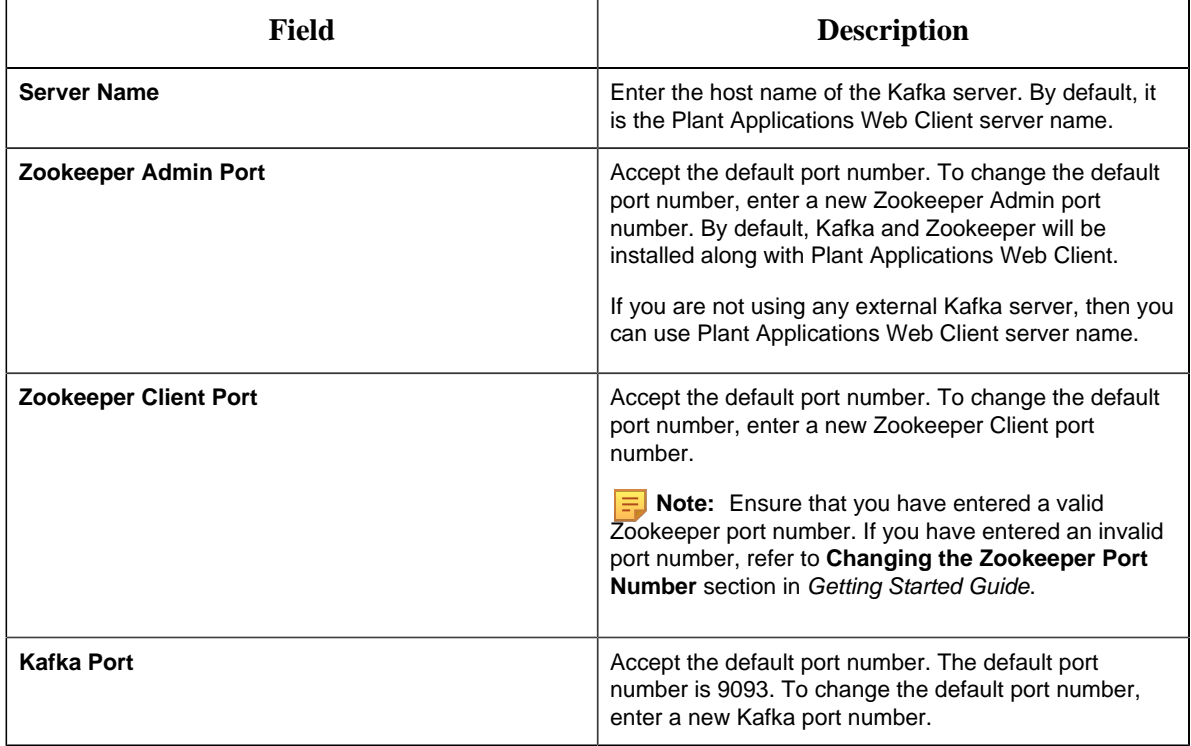

When all the options are entered correctly, the **Next** button is enabled.

21. Select **Next**.

The **Plant Applications Administrator User Credentials** screen appears.

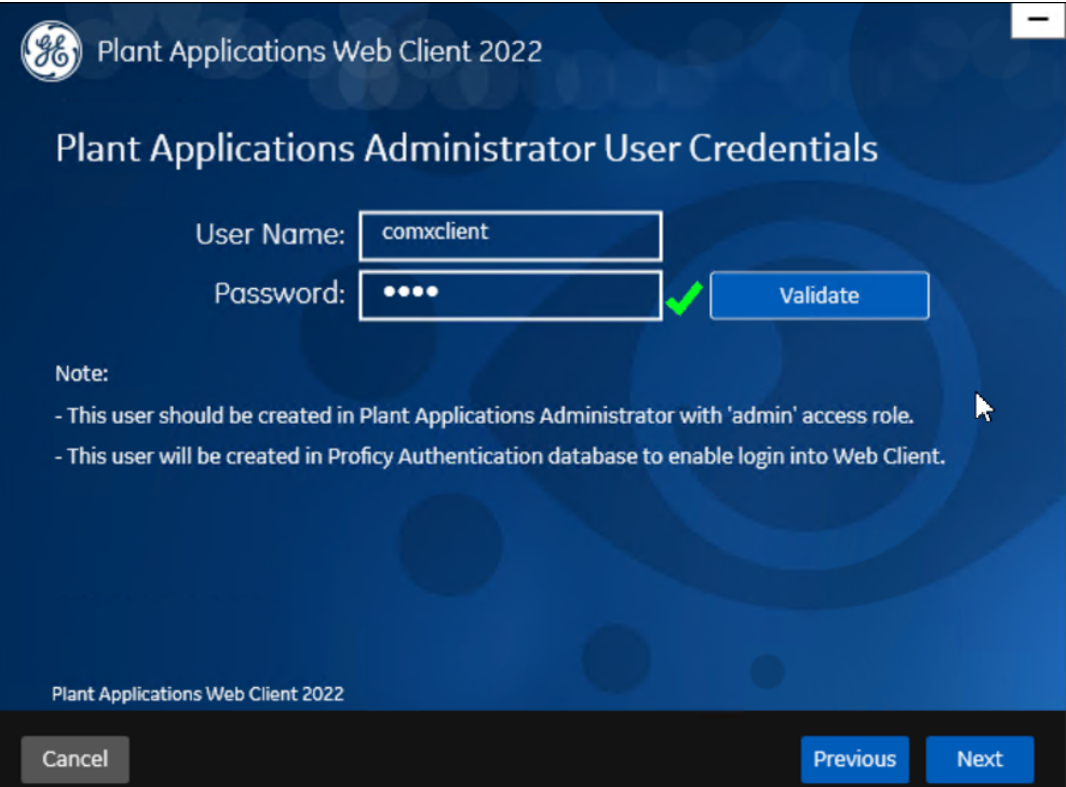

22. In the **Plant Applications Administrator User Credentials** page, enter the Plant Applications Administrator credentials as described in the following table.

**Note:** Ensure that the user credentials entered here must exist in Plant Applications Server with an administrator role defined and you must use the same credentials to login to the Web Client applications.

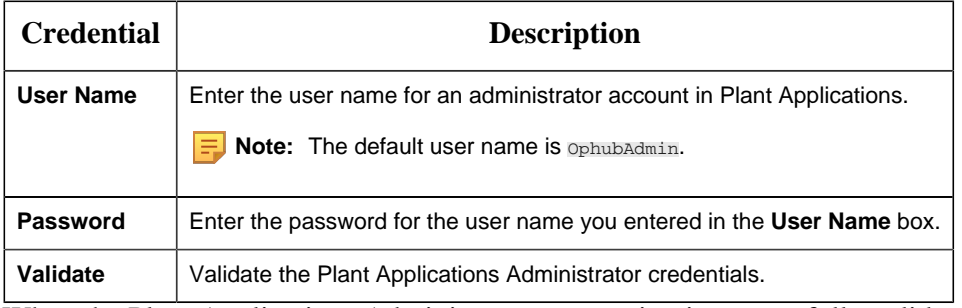

When the Plant Applications Administrator connection is successfully validated, the **Next** button is enabled.

23. Select **Next**.

#### The **Create Plant Applications API Client ID** page appears.

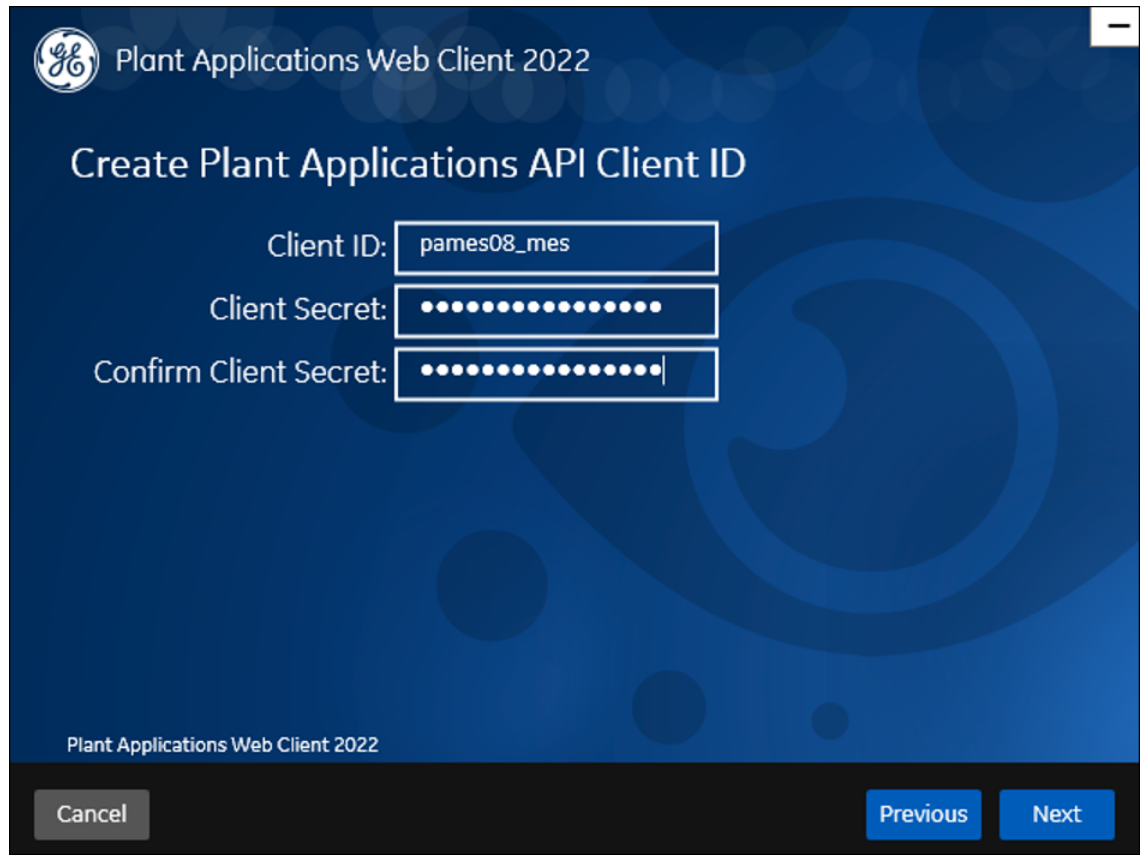

24. Enter the required information in the following fields, and then select **Next**.

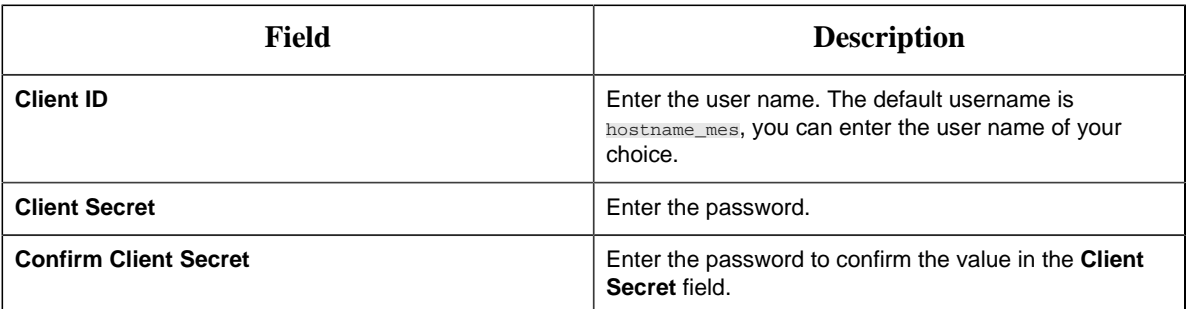

#### 25. Select **Next**.

The **You are ready to upgrade** page appears.

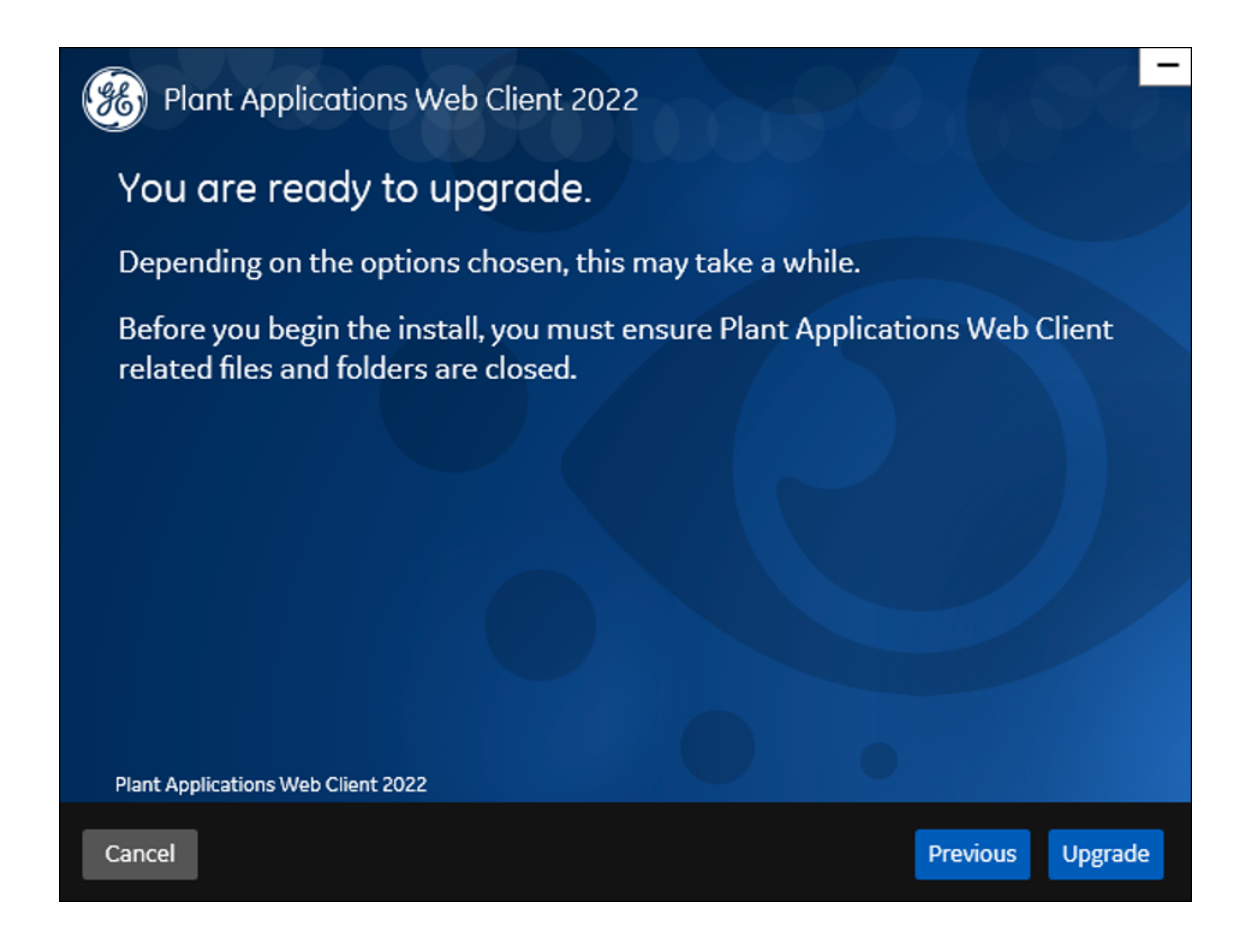

- 26. Select **Upgrade**, and then wait for the upgrade process to complete. Depending on the contents to be upgraded, the upgrade process might take some time. A message appears in the wizard, indicating whether the upgrade was successful or not.
- 27. **Optional:** Select **View Logs** to see the upgrade details.
- 28. In the **Upgrade Successful** screen, select **Exit** to close the upgrade wizard. Plant Applications Web Client has been upgraded to the latest version.
- 29. [Run the Message Bridge Configuration Utility](#page-89-0) *[\(page 90\)](#page-89-0)* on the Plant Applications Server to update the Kafka details in the Message Bridge configuration.

**F** Note: If you are using signed certificates, then you must re-import the signed certificates using Configuration Manager utility after the upgrade is completed.

30. Once you have completed running Message Bridge Configuration and Operations Hub Posting utilities, [Verify the Installation](#page-94-0) *[\(page 95\)](#page-94-0)* to verify if the Plant Applications Web Client applications are up and running.

- 31. [Access the Plant Applications REST APIs](#page-94-1) *[\(page 95\)](#page-94-1)* to access the REST APIs for Plant Applications Web Client.
- 32. When upgrade is successful but posting apps into Operations Hub fail, then you must post the apps using utility. See [Post Applications into Operations Hub Manually](#page-127-0) *[\(page 128\)](#page-127-0)*.

### *Upgrade Plant Applications Web Client in Silent Mode*

The silent upgrade consists of configuring settings in a configuration file. Use the configuration file configuration.ini to configure same settings that you configure during interactive installation.

The silent mode of upgrade for Standard Web Client is applicable to only the **Standard** method.

1. Mount the ISO, and then navigate to the  $E:\[1\text{Re}\Omega\]$  webClient directory, and then open the configuration.ini file using any text editor, for example, Notepad or Notepad++.

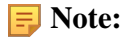

To edit the configuration file configuration.ini, copy the .ini file to a location on your machine. For example, C: \New folder.

- 2. In the configuration file, enter details for the following:
	- Operations Hub credentials
	- Fully Qualified Domain Name (FQDN)
	- Installation Directory
	- Proficy Authentication (UAA) credentials
	- Plant Applications Web Client API Login details
	- Plant Applications Database credentials
	- Plant Applications CouchDB credentials
	- Plant Applications Administrator User credentials
	- Tomcat credentials
	- Log file location
	- RabbitMQ credentials
	- Kafka and Zookeeper credentials
- 3. Save the configuration.ini file.
- 4. Open the command prompt in the administrator mode, and then navigate to the path  $E:$ \Install\WebClient where the Unattended.bat file resides. The E:\ is the drive where the ISO has been mounted. Then run this command: Unattended.bat "<absolute path of configuration.ini file>".

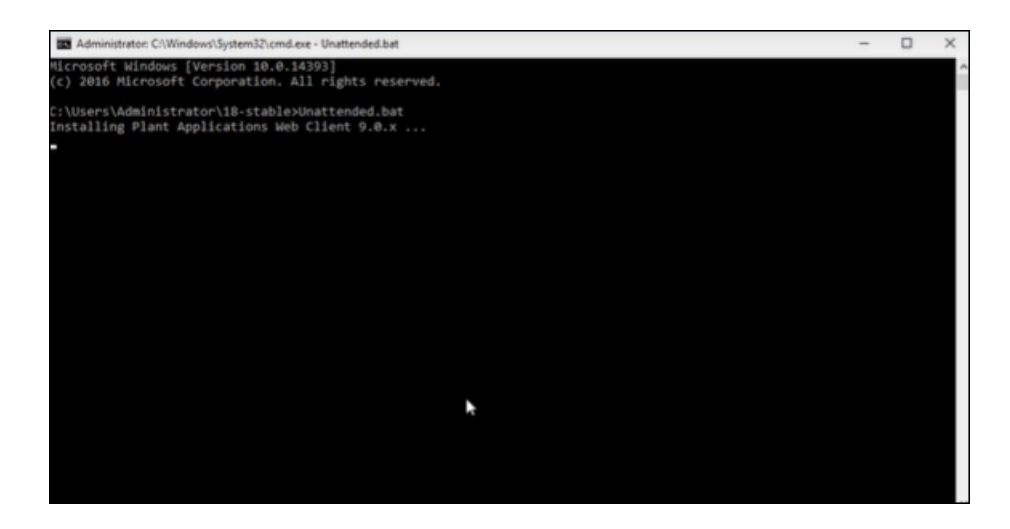

The Plant Applications Standard Web Client upgrade starts. A progress bar appears and displays the upgrade progress.

**Note:** The installation takes about 20 minutes to complete and might take longer based on system resources.

**Note:** Before you log into the Plant Applications Web Client, ensure to complete the configuration of the Message Bridge Utility.

5. To see the installation details, you can access the log file here:  $C:\PerogramData\Profig$ \Logs\webclientinstaller\. To see the application details, you can access the log file here: C:\Program Files\GE Digital\PlantApplicationsWebClient \ServiceLogs.

When the upgrade is complete, [Run the Message Bridge Configuration Utility](#page-89-0) *[\(page 90\)](#page-89-0)*. This is mandatory step to be completed before using the Web Client.

**Note:** If the upgrade fails, then the system displays an error code: Failure.exit code is 3010. Check the log file to view the error and the description for the problem.

6. When you have completed running Message Bridge Configuration, [Verify the Installation](#page-94-0) *[\(page](#page-94-0) [95\)](#page-94-0)* if the Plant Applications Web Client applications are up and running.

**F**. Note: If you are using signed certificates, then you must re-import the signed certificates using Configuration Manager utility after the upgrade is completed.

7. [Access the Plant Applications REST APIs](#page-94-1) *[\(page 95\)](#page-94-1)* to access the REST APIs for Plant Applications Web Client.

- 8. When upgrade is successful but posting applications into Operations Hub fail, then you must post the applications using utility. See [Post Applications into Operations Hub Manually](#page-127-0) *[\(page](#page-127-0) [128\)](#page-127-0)*.
- 9. After the upgrade is complete, if you want to find the port details or swagger URL information, refer the WebClient-Ports.txt located in C:\Program Files\GE Digital \PlantApplicationsWebClient\WebClient-Ports.txt.

Perform the [post-installation steps](#page-40-0) *[\(page 41\)](#page-40-0)*.

# Chapter 6. Installing Plant Applications Enterprise Web Client

## *About Installing Enterprise Edition Web Client*

Plant Applications Enterprise Edition Web Client installer is a Silent-mode installation that allows you to specify an installation configuration only once and perform the installation based on the defined configuration. The silent installer reads the settings you specified in an YML (silentinstaller.yml) file before beginning the installation. This one-step installation program requires you to run a single command after defining your inputs in the silentinstaller.yml file.

The installer for Plant Applications Enterprise Edition Web Client uses Docker technology. During the Plant Applications Enterprise Edition Web Client installation process, the following tasks are performed:

- Transforming the raw . tar files related to the new features
- Updating the Docker images
- Pushing the Docker images to the local docker registry
- Pulling the Docker images on to the Enterprise Edition Web Client server node
- Updating the Docker stack

You must enter the configuration details in the silentinstaller. yml file provided in the plantapps-enterprise-webclient-2022 folder. Based on the input, the corresponding Linux shell scripts are triggered to complete the tasks involved in the installation.

The installer can either install or upgrade (version 8.0 or above) Plant Applications Enterprise Edition Web Client on a Linux environment.

#### **F** Note:

- Plant Applications Enterprise Edition Web Client installation supports only the fully-qualified domain environment. Therefore, to avoid any potential issues, you must use the fully-qualified domain names for the remote server.
- Ensure that during Operations Hub installation, you provide the fully-qualified domain name (FQDN) for primary host name.

The following table outlines the steps that you must complete to install Plant Applications Enterprise Edition Web Client for the first time. These tasks may be completed by multiple people in your organization. We recommend, however, that the tasks be completed in the order in which they are listed. All steps are required unless otherwise noted.

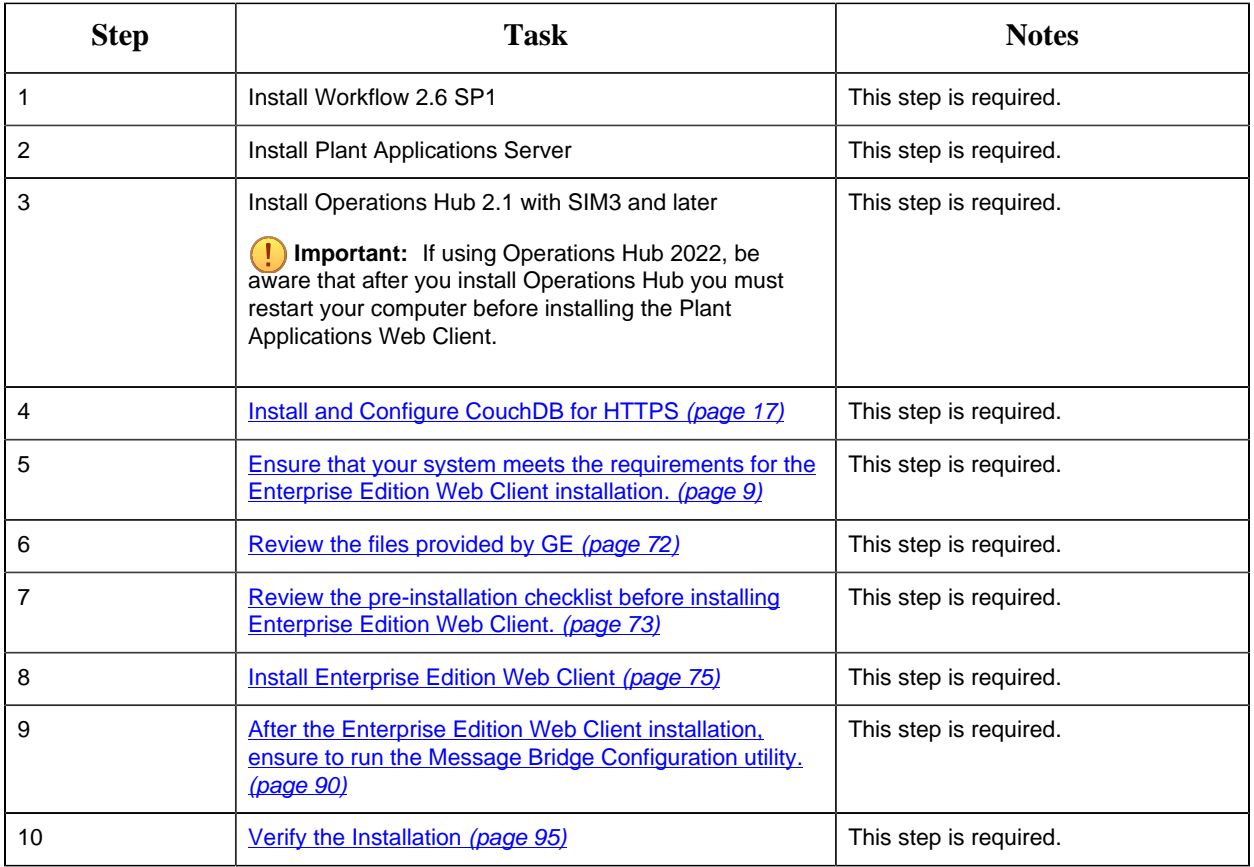

## <span id="page-71-0"></span>*Files Provided by GE*

The following files are provided by GE:

- plantapps-enterprise-webclient-2022: Contains the installer and the supporting utilities.
- plantapps-prereq.tar: Contains the files required for installing Web Client prerequisites.

**Note:** Ensure you copy plantapps-prereq.tar and plantapps-enterprisewebclient-2022 into a same folder before running the installation.

- plantapps-images.tar: Contains the Enterprise Edition Web Client Docker Images that are used by the Web Client services. These files are Docker images of the new features.
- DTR.zip: Used to create and configure Docker Registry.
## *Pre-Installation Checklist*

- 1. Ensure that you have Plant Applications Server, Operations Hub Server, and CouchDB installed and running before installing Plant Applications Enterprise Edition Web Client. For information, refer to the *Enterprise Deployment Architecture* section in the *Getting Started Guide*.
- 2. If you are using a Proficy Authentication (UAA) service other than Operations Hub UAA, migrate your Proficy Authentication (UAA) data to Operations Hub UAA.
- 3. If your installation environment runs behind a proxy, on all the three servers, set the HTTP\_PROXY and HTTPS\_PROXY environment variables to point to your proxy servers.

**Note:** If you are using different nodes for docker registry and remote installation, you must set the HTTP\_PROXY and HTTPS\_PROXY in the respective nodes.

- 4. [Create and configure Docker Registry](#page-72-0) *[\(page 73\)](#page-72-0)*.
- 5. Set the NO\_PROXY environment variable to the IP addresses or host names of the local Docker Registry, Plant Applications database, Plant Applications, Apache CouchDB, and Operations Hub servers. To do so:
	- a. Run the following command: sudo nano /etc/environment
	- b. Add the following line in the environment file, and save the file:

no\_proxy="127.0.0.1, <IP address or hostname of the UAA server>, <IP address or hostname of soadb>, <IP address or hostname of RabbitMQ>, <IP address or hostname of the Docker Registry>"

- 6. Access the node on which you want to install Plant Applications Enterprise Edition Web Client.
- 7. Extract the contents of the plantapps-enterprise-webclient-<buildno>.
- <span id="page-72-0"></span>8. Navigate to the installer folder, and run the following shell command: ~/your/path/ plantapps-enterprise-webclient-<buildno> sudo chmod +x ./setup.sh

## *Create and Configure Docker Registry*

Use this section to create and configure docker registry.

- 1. From the Plant Applications Enterprise Edition Web Client installation package, download the DTR. zip file into the machine on which you want to run Docker Registry.
- 2. Extract the DTR. z ip file into a new pa-dtr folder by running following command: sudo unzip <downloaded\_path>/DTR.zip -d pa-dtr. This folder stores the Docker Registry configuration files.

**Note:** Ensure that you have enough space (minimum 50 GB) to store these extracted files.

3. Create another folder named docker.service.d in the /etc/systemd/system folder by running the following command:

sudo mkdir -p /etc/systemd/system/docker.service.d

4. In the docker. service.d folder that you have created, create a file named http \u0002proxy.conf by running the following command:

sudo nano /etc/systemd/system/docker.service.d/http-proxy.conf

5. Copy the following lines of code into the http-proxy.conf file, replacing the text in the angular brackets with the appropriate values:

```
{Service}
Environment="HTTP_PROXY=<proxy URL>:<port number of the proxy
 server>/""NO_PROXY=localhost,127.0.0.1,<IP address of the Docker
Registry node>, < host name of the Docker Registry node>"
```
6. Save the file and close it.

**Note:** To save and close the file, enter Ctrl+O and Ctrl+X, respectively.

- 7. Create a file named daemon.json in the following folder: /etc/docker
- 8. Add the following lines of code in the daemon. json file:

```
{
"insecure-registries" : ["<IP address of the Docker Registry
 node>:5000","<host name of the Docker Registry node>:5000"]
}
```
9. Run the following commands to restart the docker:

sudo systemctl restart docker

- 10. Using terminal, navigate to the pa-dtr folder.
- 11. In the pa-dtr folder, change the permission of the PA\_DTR\_Start\_Lix.sh file to 775 by running the following command: sudo chmod 775 ./PA\_DTR\_Start\_Lix.sh
- 12. Access the PA\_DTR\_Start\_Lix.sh file, and run the Shell script with sudo privileges: sudo ./PA\_DTR\_Start\_Lix.sh. This is necessary to create and access the Docker registry.

13. Go to the following locations to check if the Docker registry is created successfully:

• **Registry-url:** http://<host name or IP address>:5000/v2/ catalog to verify that the registry is up and running.

• **Registry-web-url:** http://<host name or IP address>:8080 to verify the docker images. Docker Registry is created. When prompted for the DTR URL during the installation of Plant Applications Enterprise Edition Web Client, enter <host name of IP address of this local Docker Registry>:5000.

**F** Note: Do not enter http or https.

## *Install Enterprise Edition Web Client*

**F.** Note: Before installing the Plant Applications Enterprise Edition Web Client, ensure that you first perform the [preinstallation tasks](#page-6-0) *[\(page 7\)](#page-6-0)* and then define your configuration in the silentinstaller.yml file. Once you are ready with the configuration you can start the installer. The silentinstaller.  $yml$  file can be found at:  $\sim$ /your/path/plantappsenterprise-webclient-<buildno>/silentinstaller.yml.

- During the installation, the installer displays the installation tasks on the console and in a log file at ~/<Install file path>/plantapps-enterprise-webclient- <buildno>/log/ansible.log and ~/<Install file path>/plantappsenterprise-webclient-<buildno>/log/sql\_script.log.
- 1. From the ~/<Install file path>/plantapps-enterprise-webclient- <buildno> directory, update the silentinstaller.yml file by using a text editor. For example, \$sudo nano silentinstaller.yml
- 2. Using the text editor, update the following parameters in the silentinstaller.ymlfile by entering the values within the quotes ("")

**F** Note: Ensure that you:

- Do not use short names for these parameters.
- Use lower case when entering the server names.

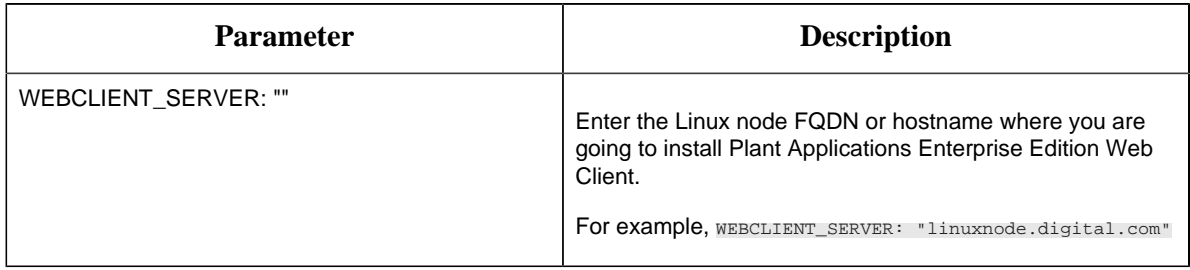

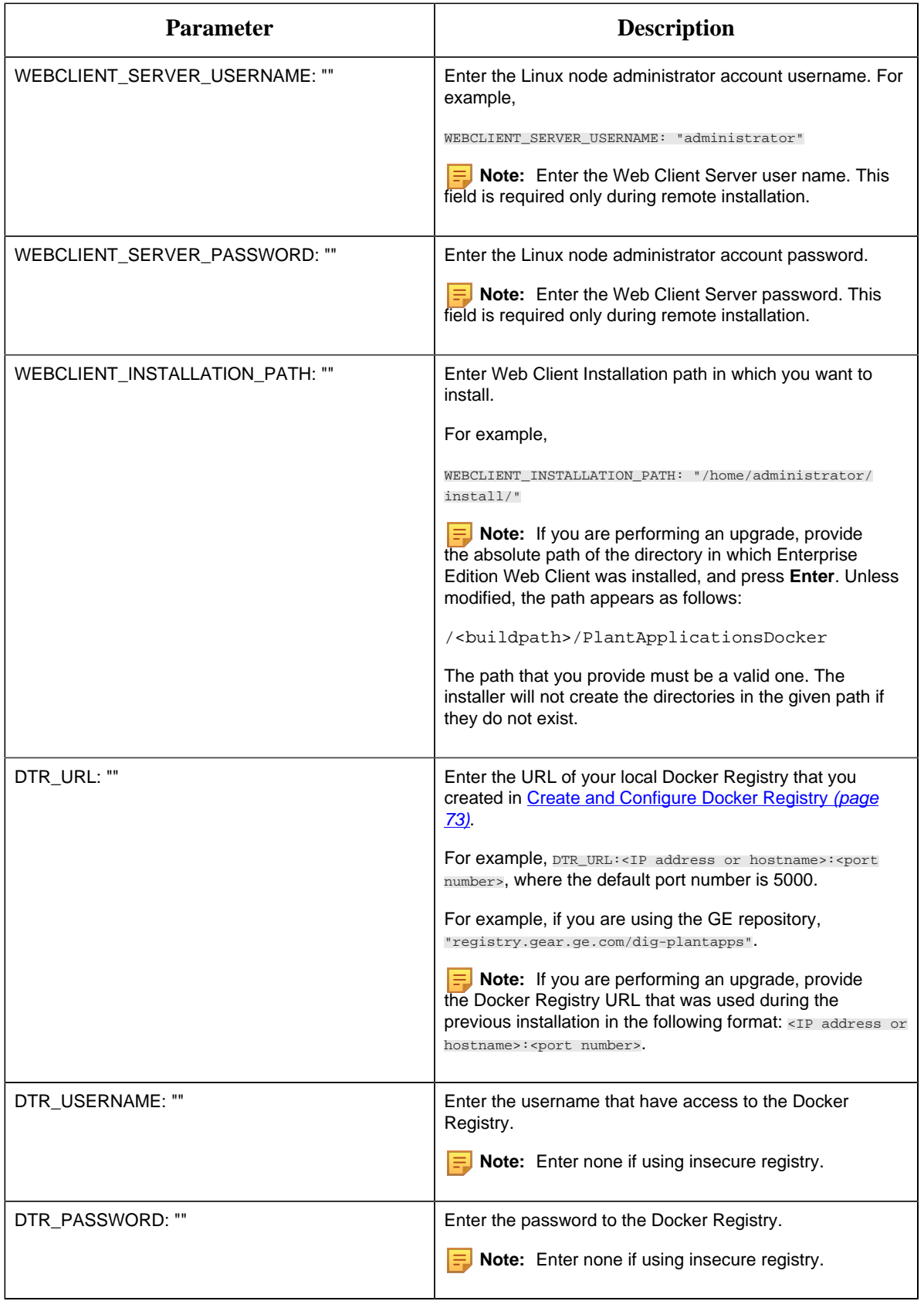

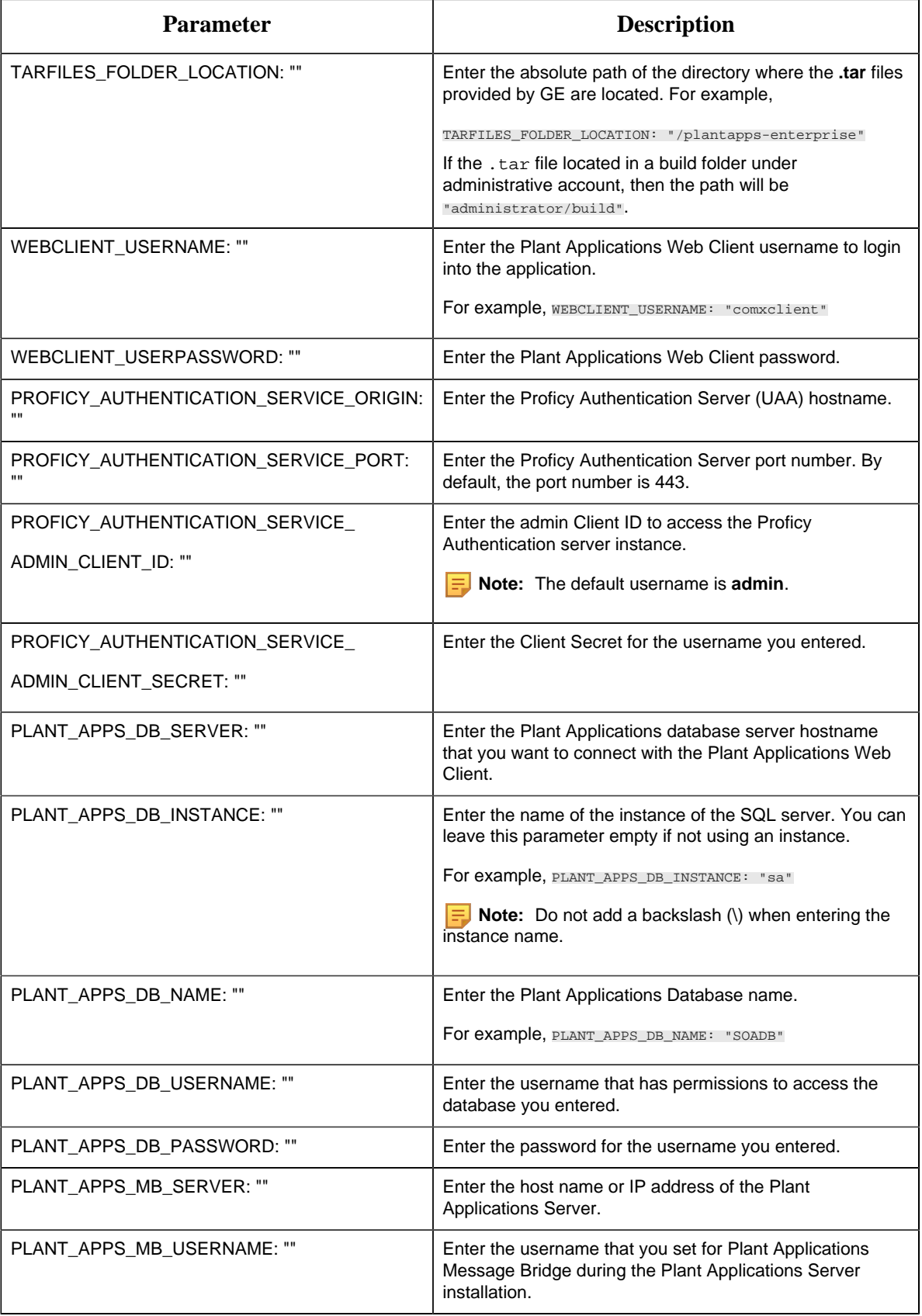

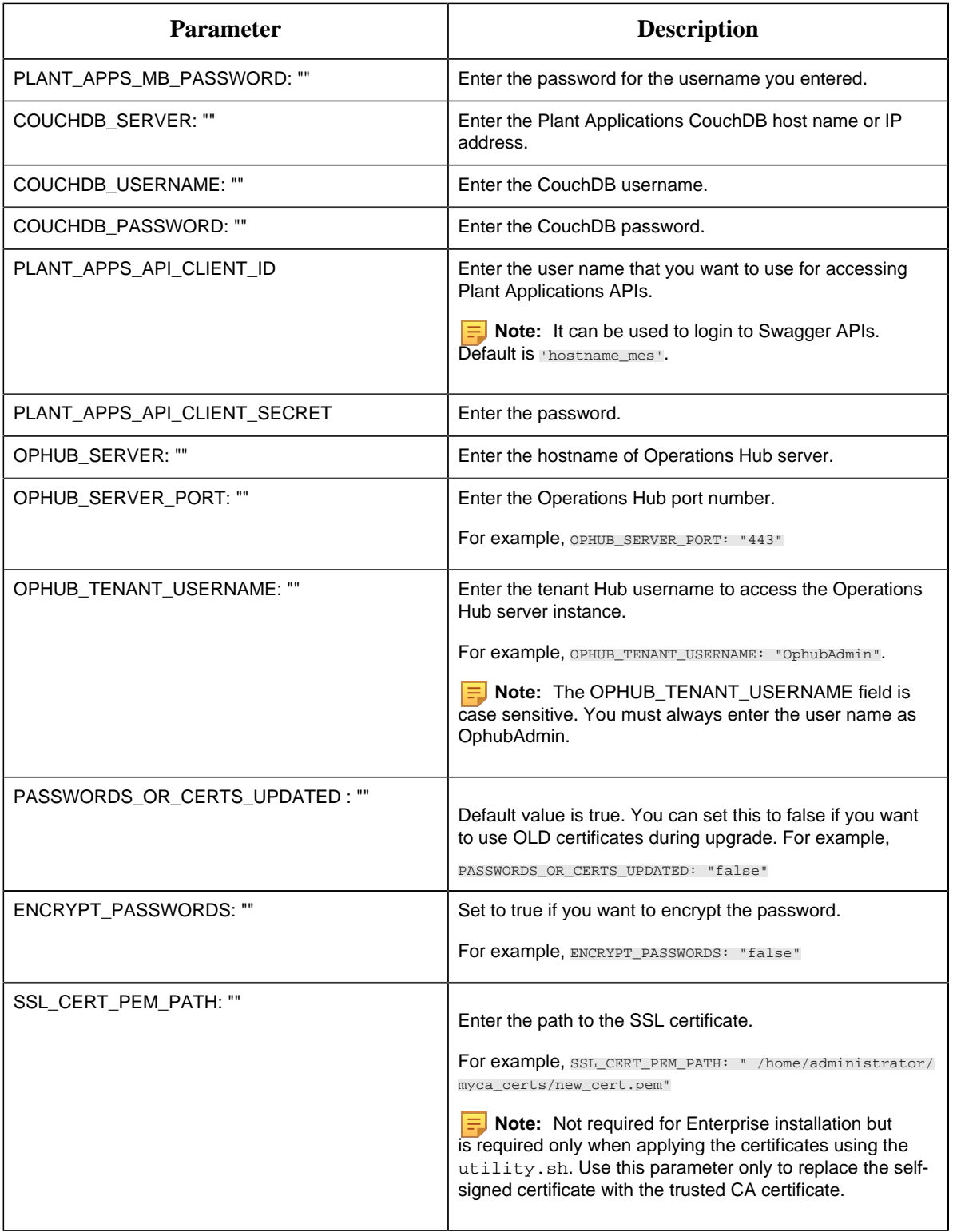

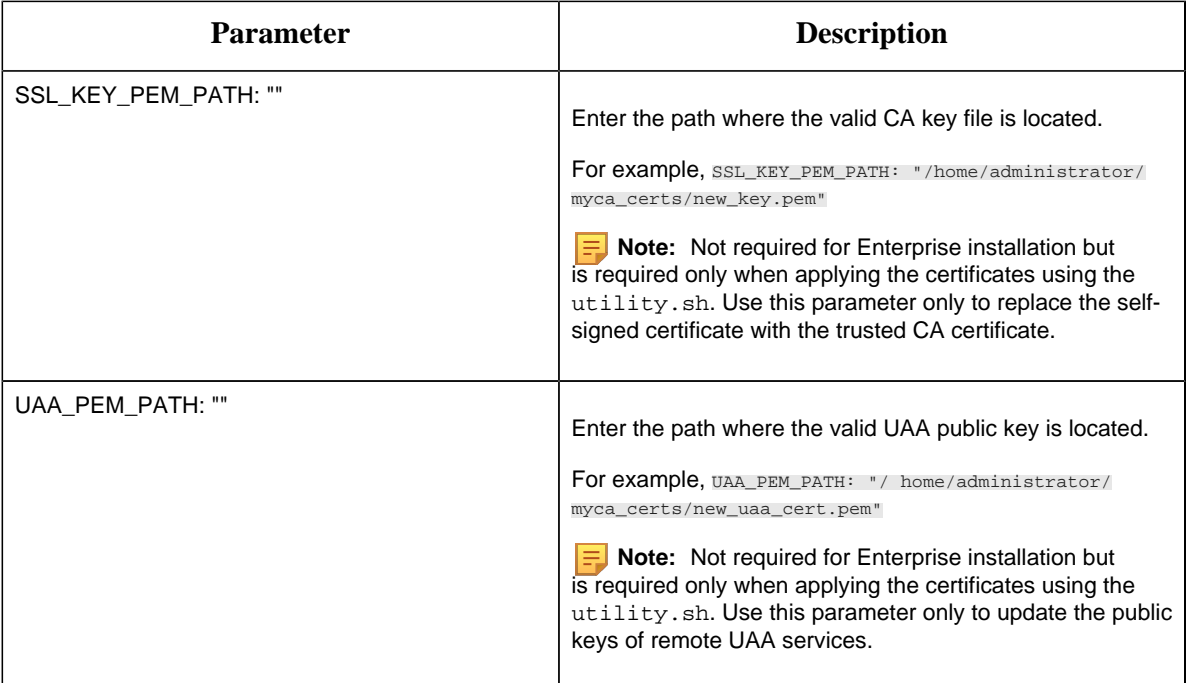

- 3. Save the **silentinstaller.yml** file.
- 4. Navigate to the installer folder and provide execute permission to the installer file by running following command.

\$ sudo chmod +x ./ setup.sh

- 5. Depending on your deployment architecture, run one of the following commands to launch the installer:
	- If you want to run the Enterprise Edition Web Client Installer and install Enterprise Edition Web Client on a **same Linux machine**, navigate to your installer folder  $\sim$ /your/ path/plantapps-enterprise-webclient-<buildno> and run the following command at the terminal:

\$ sudo ./setup.sh

• If you want to run the Enterprise Edition Web Client installer and install Enterprise Edition Web Client on a **remote machine**, run the following command at the terminal:

\$ sudo ./setup.sh -r

The shell script setup. sh is launched, and Plant Application Web Client Installation console with a welcome message appears. If the installation is successful, the following message appears:

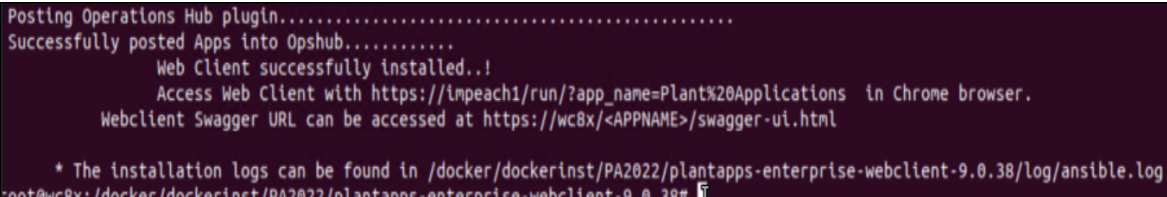

- If the installer encounters any errors, the installation process stops at the failed task and details of the process are displayed both on the screen and in the log file at <installation path>/plantapps-enterprise-webclient-<buildno>/ log/ansible.log of the installer directory.
- Once the Web Client installation is complete, run the following two steps for configuring Message Bridge with Kafka details and import the Plant Applications into the Operations Hub.
- 6. [Run the Message Bridge Configuration Utility](#page-89-0) *[\(page 90\)](#page-89-0)* on the Plant Applications Server to update the Kafka details in the Message Bridge configuration.
- 7. Once you have completed running Message Bridge Configuration, [Verify the Installation](#page-94-0) *[\(page](#page-94-0) [95\)](#page-94-0)* if the Plant Applications Web Client applications are up and running.
- 8. [Access the Plant Applications REST APIs](#page-94-1) *[\(page 95\)](#page-94-1)* to access the REST APIs for Plant Applications Web Client.
- 9. When installation is successful but posting apps into Operations Hub fail, then you must post the apps using utility. See [Post Applications into Operations Hub Manually](#page-127-0) *[\(page 128\)](#page-127-0)*.

# *Replace the SSL Certificate of Enterprise Edition Web Client*

Install Plant Applications Enterprise Edition Web Client.

When you install Plant Applications using Docker, a self-signed certificate for the Enterprise Edition Web Client applications is created so that you can access the Enterprise Edition Web Client using HTTPS. For better security, we recommend replacing this self-signed certificate with one issued by a trusted CA authority.

**Note:** We recommend to use the signed certificates. The self-signed certificate which is provided during the installation is valid for 2 years from the date of installation of the Enterprise Edition Web Client.

**Note:** Only **.pem** (with certificate and private key included) files are supported.

1. You must define your configuration in the **silentinstaller.yml** file. Update the following parameters in the **silentinstaller.yml** file:

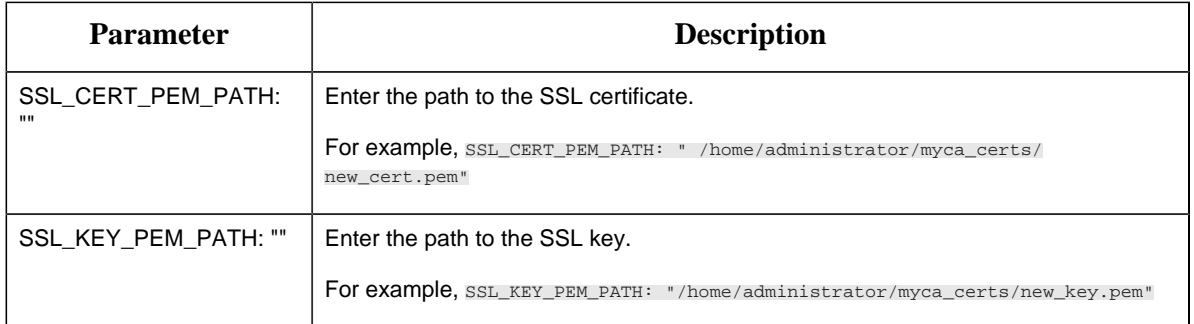

- 2. Access the utility.sh file in the plantapps-enterprise-webclient- <buildno> folder.
- 3. Provide execution permissions to the utility.sh file by running the following command: sudo chmod +x <path to the installer>/plantapps-enterprise-webclient-<buildno>/utility.sh
- 4. Run the utility.sh file by running one of the following commands:
	- If you want to run this utility directly on the Enterprise Edition Web Client node:  $\epsilon_{\text{path}}$ to the installer>/plantapps-enterprise-webclient-<br/>>buildno>/sudo ./ utility.sh -l -ssl reset
	- If you want to run this utility remotely on the Enterprise Edition Web Client node:  $\epsilon_{\rm path}$ to the installer>/plantapps-enterprise-webclient-<br/>>buildno>/sudo ./ utility.sh -r -ssl reset

The existing SSL certificate and key are replaced with the certificate and key that you have provided.

## *Replace the Public Keys of Remote Services*

During the installation of Enterprise Edition Web Client, the installer uses the public keys of remote services such as Apache CouchDB and Proficy Authentication (UAA). This allows HTTPS communication between Enterprise Edition Web Client applications and these remote services.

If you change the SSL certificate of these remote services, the communication fails. This topic describes how to resolve this issue.

**Note:** If the certificate is signed by a Global/Public CA Certificate provider, the pem file should contain the Server Certificate. If the Certificate is signed by Enterprise CA (certificate authority), then it should contain the Root CA and the Intermediate Enterprise Certificate. After you obtain the correct certificate, use the following steps.

1. You must define your configuration in the silentinstaller.yml file. Update the following parameter in the silentinstaller.yml file:

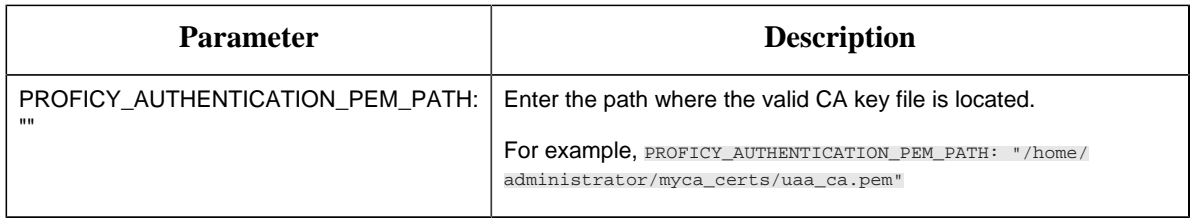

- 2. Access the utility.sh file in the plantapps-enterprise-webclient- <buildno> folder.
- 3. Provide execution permissions to utility.  $\sin$  file by running the following command: sudo chmod +x your/pathto/installer/plantapps-enterprise-webclient-<buildno>/ utility.sh
- 4. Run the utility.sh file by running one of the following commands:
	- If you are running this utility directly on the Enterprise Edition Web Client node: <installer path>/plantapps-enterprise-webclient-<buildno>/sudo ./ utility.sh -l -pkey reset
	- If you are running this utility remotely on the Enterprise Edition Web Client node: <installer path>/plantapps-enterprise-webclient-<buildno>/sudo ./ utility.sh -r -pkey reset

The installer reads the existing installation configuration, and updates it with the new public keys of Apache CouchDB and Proficy Authentication (UAA).

# *Reset Passwords of Enterprise Edition Web Client Docker Containers*

The passwords or secrets used during the installation of Enterprise Edition Web Client are converted into Docker secrets. These Docker secrets are used by the containers for communicating with remote systems such as the Plant Applications database, Apache CouchDB, RabbitMQ, and UAA.

After Enterprise Edition Web Client installation, over a period of time, if the passwords / secrets used during the installation time become are changed or reset at the source, you can update the Docker containers with the new passwords or secrets.

Based on the requirement, you can update the following in the silentinstaller.yml file:

- SQL credentials. See [Reset SQL Credentials](#page-81-0) *[\(page 82\)](#page-81-0)*
- Message Bridge credentials. See [Reset Message Bridge Credentials](#page-82-0) *[\(page 83\)](#page-82-0)*
- CouchDB credentials. See [Reset CouchDB Credentials](#page-83-0) *[\(page 84\)](#page-83-0)*

<span id="page-81-0"></span>*Reset SQL Credentials*

1. You must define your configuration in the silentinstaller.yml file. Update the following parameter in the silentinstaller.yml file:

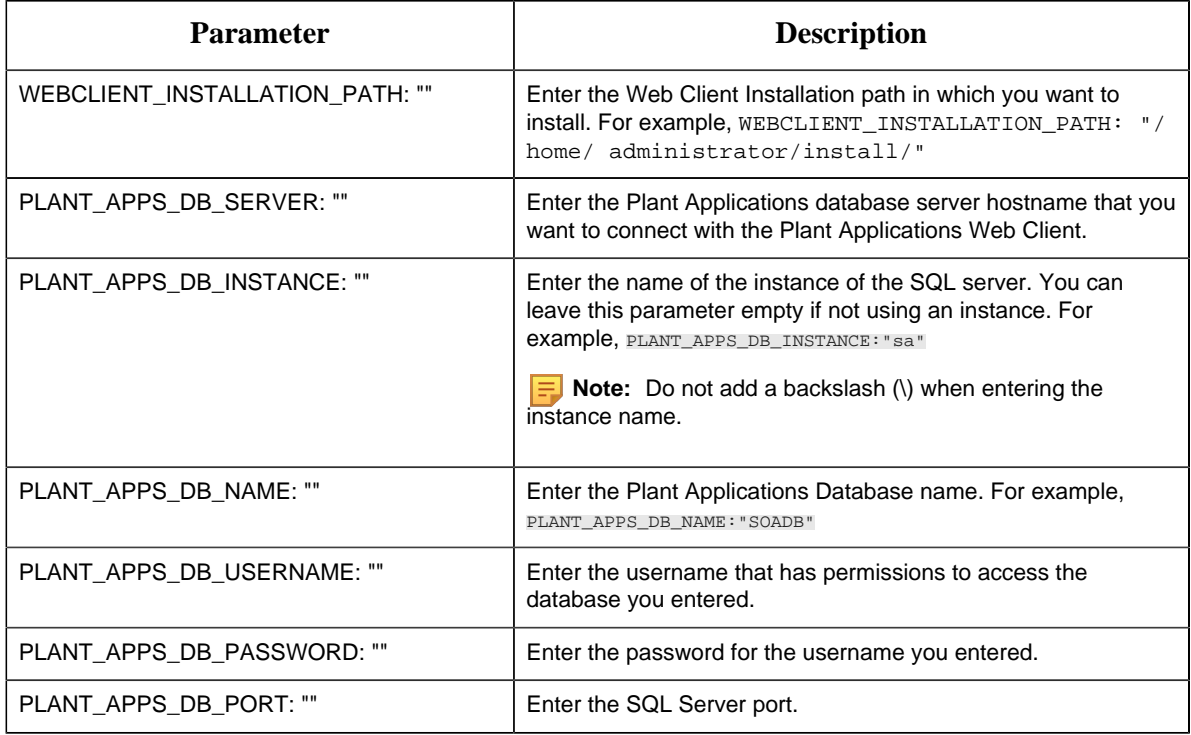

- 2. Access the utility.sh file in the plantapps-enterprise-webclient- <buildno> folder.
- 3. Provide execution permissions to utility.sh file by running the following command: sudo chmod +x your/pathto/installer/plantapps-enterprise-webclient-<buildno>/ utility.sh
- 4. Run the utility.sh file by running one of the following commands:
	- If you are running this utility directly on the Enterprise Edition Web Client node: <installer path>/plantapps-enterprise-webclient-<buildno>/sudo ./ utility.sh -l -sql reset
	- If you are running this utility remotely on the Enterprise Edition Web Client node: <installer path>/plantapps-enterprise-webclient-<buildno>/sudo ./ utility.sh -r -sql reset

Docker secrets are created based on the values you entered, and the Docker stacks are redeployed so that the containers use the new credentials.

## <span id="page-82-0"></span>*Reset Message Bridge Credentials*

1. You must define your configuration in the silentinstaller.yml file. Update the following parameter in the silentinstaller.yml file:

![](_page_83_Picture_168.jpeg)

- 2. Access the utility.sh file in the plantapps-enterprise-webclient- <buildno> folder.
- 3. Provide execution permissions to  $utility$ . sh file by running the following command: sudo chmod +x your/pathto/installer/plantapps-enterprise-webclient-<buildno>/ utility.sh
- 4. Run the utility.sh file by running one of the following commands:
	- If you are running this utility directly on the Enterprise Edition Web Client node: <installer path>/plantapps-enterprise-webclient-<buildno>/sudo ./ utility.sh -l -mb reset
	- If you are running this utility remotely on the Enterprise Edition Web Client node: <installer path>/plantapps-enterprise-webclient-<buildno>/sudo ./ utility.sh -r -mb reset

Docker secrets are created based on the values you entered, and the Docker stacks are redeployed so that the containers use the new credentials.

## <span id="page-83-0"></span>*Reset CouchDB Credentials*

1. You must define your configuration in the silentinstaller.yml file. Update the following parameter in the silentinstaller.yml file:

![](_page_83_Picture_169.jpeg)

- 2. Access the utility.sh file in the plantapps-enterprise-webclient- <buildno> folder.
- 3. Provide execution permissions to utility.sh file by running the following command: sudo chmod +x your/pathto/installer/plantapps-enterprise-webclient-<buildno>/ utility.sh
- 4. Run the utility.sh file by running one of the following commands:
	- If you are running this utility directly on the Enterprise Edition Web Client node: <installer path>/plantapps-enterprise-webclient-<buildno>/sudo ./ utility.sh -l -couch reset
	- If you are running this utility remotely on the Enterprise Edition Web Client node: <installer path>/plantapps-enterprise-webclient-<buildno>/sudo ./ utility.sh -r -couch reset

Docker secrets are created based on the values you entered, and the Docker stacks are redeployed so that the containers use the new credentials.

## *Disable Discrete Applications*

When you install Plant Applications using Docker, both Process and Discrete services and applications are installed by default. Disabling the Discrete applications is a two step process:

- 1. Disable the services from the web server
- 2. Hide the applications from the Operations Hub server

### *Disable the services from the web server*

- 1. Access the utility.sh in the **uc-ansible-installer** folder.
- 2. Provide execution permissions to the utility.sh file by running the following command: sudo chmod +x /uc-ansible-installer/utility.sh
- 3. Run the utility.sh by running one of the following commands:
	- If you want to run this utility directly on the Web Client node: /uc-ansible-installer/ sudo ./utility.sh -l -disablediscrete reset
	- If you want to run this utility remotely on the Web Client node: /uc-ansibleinstaller/sudo ./utility.sh -r -disablediscrete reset
- 4. If you run this utility remotely, enter the details of the Web Client node.
- 5. A message appears, asking you to enter Web Client Installation Directory Enter installation directory and then press **Enter**.

## *Hide the apps from Operations Hub*

- 1. Access Ophub designer with Ophub tenant user credentials: https://<ophub-host>/iqp
- 2. Select **Plant Applications** under Apps.
- 3. Select NAVIGATION located the top-left corner of the screen. You need to delete the following Discrete Apps:
	- Unit Operations
	- Work Order Manager
	- Route Editor
	- Work Queue
	- Time Booking
- 4. Select the app and then select the **Delete** icon.
- 5. Repeat the same for all discrete applications. Now, when you access the Web Client, the Discrete applications are not visible in the left panel.

## *Enable Discrete Applications*

When you install Plant Applications using Docker, both Process and Discrete services and applications are installed by default. If you have disabled the Discrete applications and want to reenable them, perform the following two step process:

- 1. Run the utility to enable the services in the web server
- 2. Add apps in the Operations Hub

### *Enable the services in the web server*

- 1. Access the utility.sh in the **uc-ansible-installer** folder.
- 2. Provide execution permissions to the utility. sh file by running the following command: sudo chmod +x /uc-ansible-installer/utility.sh
- 3. Run the utility.sh by running one of the following commands:
	- If you want to run this utility directly on the Web Client node: /uc-ansible-installer/ sudo ./utility.sh -l -enablediscrete reset
	- If you want to run this utility remotely on the Web Client node: /uc-ansibleinstaller/sudo ./utility.sh -r -enablediscrete reset
- 4. If you run this utility remotely, enter the details of the Web Client node.
- 5. A message appears, asking you to enter Web Client Installation Directory Enter installation directory and then press **Enter**.

### *Re-enable apps from Operations Hub*

- 1. Access Ophub designer with Ophub tenant user credentials: https://<ophub-host>/iqp
- 2. Select **Plant Applications** under Apps.
- 3. Select NAVIGATION located in the top-left corner of the screen.
- 4. Select **Add new page**.
- 5. Select the Discrete applications and select **Add**. Now, you can access the Discrete applications in Web Client.

# *Reconfigure Enterprise Web Client after Upgrading Operations Hub*

You can use the following steps to reconfigure the Enterprise Edition Web Client after upgrading Operations Hub.

**Note:** These steps works only when Operations Hub URL and credentials are not changed. If credentials or URL are updated, the Web Client must be reinstalled.

- 1. On the Enterprise Edition Web Client machine, navigate to this directory  $\{\{\text{Installer}\}$ directory}}/ OpshubPost/.
- 2. Update the application.properties file.
- 3. To give executable permissions, run sudo chmod  $+x$ ./ Linux\_UpdateScopesAndPostPlugins.sh.
- 4. Run sudo ./Linux\_UpdateScopesAndPostPlugins.sh
- 5. Copy uaa cert pem to the linux machine.
- 6. On the Web Client machine navigate to installer folder using \$cd path/to/installer
- 7. Edit the silentinstaller.yml file to update the UAA\_PEM\_PATH key value with uaa pem path.
- 8. Provide execution permissions to utility. sh file by running the following command: \$sudo chmod +x utility.sh
- 9. Run the utility.sh file to update web client with latest uaa pem:  $\frac{1}{100}$  . /utility.sh l -pkey reset.

# *Troubleshooting Enterprise Edition Web Client Installation Issues*

![](_page_87_Picture_190.jpeg)

![](_page_88_Picture_137.jpeg)

# *Restart Services for Enterprise Edition Plant Applications Web Client*

When an application or a service encounters an error, you can stop and restart by running the commands.

- 1. Log in to the system where the Plant Applications Web Client is installed.
- 2. To stop a particular service, type the following command: \$ docker service scale <Service Name> = 0. For example, to stop the work order service, the command is  $$$  docker service scale PAworkorder\_workorder=0.
- 3. To restart a particular service, type the following command: \$ docker service scale <Service Name> = 1. For example, to restart the work order service, the command is \$ docker service scale PAworkorder\_workorder=1. For more information, see [https://docs.docker.com/engine/reference/commandline/](https://docs.docker.com/engine/reference/commandline/service_scale/) [service\\_scale/.](https://docs.docker.com/engine/reference/commandline/service_scale/)

# Chapter 7. Post Installation Configuration (Enterprise and Standard)

## <span id="page-89-0"></span>*Run the Message Bridge Configuration Utility*

The Message Bridge Configuration Utility bridges the Plant Applications Server and the Plant Applications Web Client with the Kafka server details.

1. On the Plant Applications Server node, from the Windows **Start** menu, expand **Proficy**.

![](_page_89_Figure_4.jpeg)

2. From the list, select **Message Bridge Configuration Utility**. The **Message Bridge Configuration Utility** page appears to enter the Plant Applications Database Server details.

The Plant Applications Database Credentials page appears only when you are accessing the utility for the first time.

![](_page_90_Picture_87.jpeg)

3. Select the **Message Bridge Configuration** tab, and then enter the Plant Applications Database credentials as described in the following table.

**F** Note: The Message Bridge Configuration utility prompts to enter the Plant Applications Database connection details only for the first time you access the utility. Once the connection is established, the utility automatically fetches the database details for the next time you access the utility.

![](_page_90_Picture_88.jpeg)

4. Select **Validate** to validate the database connection.

When the database connection is successfully validated, the Message Bridge Configuration Utility displays the message: Successfully authenticated and the **Next** button is enabled.

5. Select **Next**.

You will be prompted to enter the Plant Applications Message Bridge configuration details.

![](_page_91_Picture_104.jpeg)

6. In the **Message Bridge Configuration** tab, enter the credentials to access the Kafka server as described in the following table.

![](_page_91_Picture_105.jpeg)

7. Select **Validate** to validate the Kafka Server connection.

If the connection is successfully validated, enter the Plant Applications Administrator User details as described in the following table.

![](_page_92_Picture_76.jpeg)

8. When the Plant Applications Administrator User credentials are validated, select **Apply**. The entered Message Bridge configuration details are applied and the message bridge service is restarted.

## *Update Message Bridge User Credentials*

Use this tab only to update the Message Bridge credentials if you have modified the Plant Applications user credentials.

In the **Update Message Bridge User Credentials** tab, enter the Plant Applications Administrator user credentials for the Message Bridge service configuration as described below.

![](_page_92_Picture_77.jpeg)

![](_page_92_Picture_78.jpeg)

![](_page_93_Picture_72.jpeg)

# *Update Rabbit MQ Credentials*

Use this tab only to update the Rabbit MQ credentials if you have modified the Rabbit MQ credentials.

1. In the **Update Rabbit MQ Credentials** tab, enter the Rabbit MQ credentials as described below.

![](_page_93_Picture_73.jpeg)

<span id="page-94-0"></span>2. Select **Update** to update the Rabbit MQ credentials.

## *Verify the Installation*

Ensure that you have cleared the browser cache before accessing the Plant Applications Web Client URL.

- 1. Open the Chrome browser and access the following application: https:// <OperationsHub\_server\_name>/run/?app\_name=Plant%20Applications
- 2. Login with the username and password of the Web Client you have used in the installation. The Plant Applications Web Client application appears. Select an application icon on the left menu to open the corresponding application.

## <span id="page-94-1"></span>*Access the Plant Applications REST APIs*

The Plant Applications Web Client provides a Swagger-based UI to view and run the Representational State Transfer (REST) APIs.

You can access the UI from the list of supported Web browsers by entering a URL in the following format: https://<server\_name>:<port\_number>/<micro\_service\_name>/swaggerui.html.

Where:

- <server\_name>: Represents the name of the server on which the Plant Applications Web Client is installed.
- <port\_number>: Represents the network port used by the Plant Applications Web Client.

![](_page_94_Picture_12.jpeg)

By default the Web Client installs on port 443. When port 443 is not available, then the Web Client tries to install on port 5059.

If the Web Client is running on 443, then you do not need to specifically provide the port number in the URL. For example, https://<server\_name>/<micro\_service\_name>/ swagger-ui.html.

If the Web client is running on 5059, then you must provide the port number in the URL. For example, https://<server\_name>:5059/<micro\_service\_name>/swagger-ui.html.

• <micro\_service\_name>: Represents the name of the microservice for which you want to run the REST APIs. The microservice and the corresponding applications where you can run the microservice are listed in the following table.

![](_page_95_Picture_105.jpeg)

![](_page_96_Picture_97.jpeg)

- 1. Access the following URL: https://<server name of web client>:<port number>/ <application service name>/swagger-ui.html
	- **For Workorder Service**: https://webclientservername:5059/workorderservice/apidocs/index.html
	- **For Esignature-app-service Service**: https:// webclientservername:<port>/ esignature-app-service/swagger-ui/

The Swagger UI appears.

- 2. **Only for Work Order Service**: To access the Swagger UI for Work Order Service, you must perform following steps in the Operations Hub Server:
	- a. Go to the C:\ProgramData\GE\Operations Hub\uaa-config location.
	- b. Using a text editor, update the **uaa.yml** file by adding the below lines at the end of file with proper indentation.

```
cors:
 xhr:
 allowed:
 headers:
- X-Requested-With
   - Authorization
methods:
   - POST
```
c. Restart the **GE Operations Hub UAA Tomcat Web Server** service.

#### 3. Select **Authorize**.

You will be prompted to enter the client ID and client secret.

4. Enter the following values, and select **Authorize**:

![](_page_97_Picture_179.jpeg)

**E** Note: If you are not able to see the username and password fields, refer to Swagger URL Authorization Issue.

You can now access the REST APIs for the application that you have entered in the URL.

### **Important:**

The following REST API microservices are deprecated. These REST API microservices will be permanently removed in the future release.

- In mes-service:
	- GET /downtime/v1/downtimeRecords
	- GET /downtime/v1/downtimeRecords/{id}
	- GET /downtime/v1/downtimeStatistics
	- GET /downtime/v1/faults
	- GET /downtime/v1/faults/{id}

## *Configure a Proficy Historian Server for the Analysis Application*

This topic describes how to configure Proficy Historian servers for the Analysis application so that you can plot Historian tags. The Analysis application supports plotting of Historian tags from Proficy Historian versions 8.1 SIM 1, SIM2, SIM3, and 9.1.

**Note:** The Analysis application does not support plotting of Historian tags from Proficy Historian 9.0 version.

You can configure a maximum of 10 remote or native Historian servers in the application.properties file for the Analysis application.

1. Based on your type of installation, perform one of the following steps:

- **Enterprise Installation:** In the directory <br/>  $\langle$ buildpath>/ PlantApplicationsDocker/plantapps-web-docker/mnt/configfiles/ historian-config/prod/<version>/, access the historian-configprod.properties file by using a text editor.
- **Standard Installation:** In the directory <Installation\_directory>\configrepo\historian-config\prod\<version>\, access the historianconfig-prod.properties file by using a text editor.
- 2. In the historian-config-prod.properties file, enter the properties and their details for each Proficy Historian as described in the following table.

**Note:** It is recommended to use the same server name format (either IP address, FQDN, or host name) in all the properties to minimize connection issues. For example, if you have entered FQDN for the hist<n>.service.origin property, use the FQDN format for the hist<n>.service.hostname and hist<n>.uaa.origin properties as well.

![](_page_99_Picture_190.jpeg)

**E.** Note: In the **Property** column, in each property,  $\leq n$  represents a numeric value between 1 and 10 indicating the count of the Historian server configured in the file. For example, hist1.service.origin, hist2.service.origin, and so on.

- 3. Save changes to the file.
- 4. Restart the mes-dataservice-impl-0.6.7 and processanalyzer-service-impl-0.6.7 services to apply the changes.

The configured GE Proficy Historian servers appear in the Analysis application.

## *Configure the Cache Settings for the Historian Tags*

The Analysis application supports the caching and refreshing of the cached Historian tags after certain time interval. You configure the duration of the saved cached Historian tags in the mes-dataservice-prod.properties and processanalyzer-appservice.properties files of the mes-dataservice and processanalyzer-app-service microservices for the Analysis application. After the set duration, the Historian tags are cached again.

- 1. Based on your type of installation, perform one of the below:
	- **Enterprise Installation:** In the directory <br/>  $\langle$ PlantApplicationsDocker/plantapps-web-docker/mnt/configfiles/

mes-dataservice/prod/<version>/, access the mes-dataserviceprod.properties file by using a text editor.

- **Standard Installation:** In the directory <Installation-directory> \PlantApplicationsWebClient\config-repo\mes-dataservice\prod \<version>, access the mes-dataservice-prod.properties file by using a text editor. Where:
- 2. Enter the properties and their details as described in the following table.

![](_page_100_Picture_206.jpeg)

**E** Note: The value you enter for the historianTagCacheTimeOut and scheduler.tagcaching.seconds properties must of the same duration you enter for the tagVariableCacheTimeOut property in the processanalyzer-service-impl microservice.

- 3. Save the changes to your file.
- 4. Based on your type of installation, perform one of the below:
	- **Enterprise Installation:** In the directory <br/>  $\langle$ buildpath>/ PlantApplicationsDocker/plantapps-web-docker/mnt/configfiles/ processanalyzer-app-service/prod/<version>/, access the processanalyzer-app-service.properties file by using a text editor.
	- **Standard Installation:** In the directory <Installation-directory> \PlantApplicationsWebClient\config-repo\processanalyzerapp-service\prod\<version>, access the processanalyzer-appservice.properties file by using a text editor. Where:
- 5. For the tagVariableCacheTimeOut property, enter the duration in the format duration<timeformat> after which the tags are cached again. Where: <timeformat> is h, m, or s to indicate time in hours, minutes, or seconds, respectively. The default value is 6h. Example: tagVariableCacheTimeOut=6h

**F** Note: The value you enter for the tagVariableCacheTimeOut property must be of the same duration you enter for the historianTagCacheTimeOut and scheduler.tagcaching.seconds properties in the mes-dataservice-impl microservice.

- 6. Save the changes to your file.
- 7. Restart the mes-dataservice and processanalyzer-app-service services.

The cached tags are refreshed after the duration you set in the mes-dataserviceprod.properties and processanalyzer-app-service.properties files of the mesdataservice and processanalyzer-app-service microservices for the Analysis application.

## *Configure the Cache Settings for the Plant Applications Services*

The Plant Applications supports the caching and refreshing of the cached Plant Applications services after a certain time interval. You can configure the duration of the saved cached services in the application.properties file of the respective Plant Applications services. After the set duration, the services are cached again.

**F** Note: Perform this task only if you want to get the updated information from the Plant Applications Server before the cache expiry time.

- 1. **Enterprise Installation:** In the directory <Installation\_Directory>/ PlantApplicationsDocker/plantapps-web-docker, access the env.yml file by using the vi editor.
- 2. **Standard Installation:** In the directory <tomcat\_home>/Apache Software Foundation/Tomcat 9.0/webapps/<service\_name><version>/WEB-INF/ classes, access the application.properties file by using a text editor. Where:
	- *<tomcat\_home>*: Is the directory where you installed Apache Tomcat. For example, C:/ Program Files.
	- *<service\_name>*: Is the service for which you want to modify the default cache properties.
	- *<version>*: Is the version of the microservice created during the installation of the Plant Applications Web Client.
- 3. Below is the list of cache properties with default values pertaining to the individual Plant Applications services. You can modify these default cache properties for a service based on your requirement.

![](_page_102_Picture_122.jpeg)

![](_page_103_Picture_127.jpeg)

![](_page_104_Picture_132.jpeg)

![](_page_105_Picture_152.jpeg)

- 4. Save the changes to the application.properties file for the respective services that you have modified.
- 5. Restart the respective services in Tomcat to apply the changes.

The cached services are refreshed after the duration you set in the application.properties file.

## *Configure to Route Enable a Production Line*

Only if a production line is route-enabled, you can use it in the discrete applications. This topic describes how to route-enable a production line and use it in the discrete applications.

- 1. To use a production line in discrete applications, route-enable each production line that you want to use by right-clicking the production line, and selecting **Route enabled <name of the production line>**. For more information, refer to the *About Enabling a Production Line for Using a Route* topic in the Plant Applications Administrator Help.
- 2. To import route-enabled production lines from one Plant Applications server to another, perform the following steps:
	- a. Export the production lines and related data from the source server.
	- b. In the destination server, create a sample production line, and add a sample unit.
	- c. Right-click the production line that you have created, and select **Route enabled <name of the production line>**.
	- d. Import the production lines and related data to the destination server.
	- e. Right-click each production line that you have imported, and then select **Route enabled <name of the production line>**.

You can now use the production lines in discrete applications using the destination Plant Applications server.

## *Map LDAP Groups with Operations Hub UAA*

If you want LDAP users to access Web Client and individual applications, you must map the corresponding Operations Hub UAA groups with the appropriate LDAP groups.

For configuring LDAP or non LDAP users to Plant Applications Web Client, see [Add a New User to](#page-110-0) [the Plant Applications Web Client](#page-110-0) *[\(page 111\)](#page-110-0)*.

## *Map LDAP Groups With Proficy Authentication*

If you want LDAP users to use Proficy Authentication, you must map the corresponding LDAP groups with UAA group created during the Proficy product installation.

- 1. From your desktop, launch the Proficy Authentication application. The shortcut icon on your desktop is created after you install Proficy Authentication.
- 2. Select the **Identity Providers** tab. The **UAA/LDAP/SAML Connectivity Tool** appears.
- 3. Select the **Map Existing LDAP Groups** check box.
- 4. In the **UAA Connection** section, provide values as specified in the following table.

**Important:** The values that you provide in this step must match the values that you provided while installing your Proficy product. These values are required to connect to Proficy Authentication. Proficy Authentication works only with a single instance of UAA, which is specified during Proficy Authentication installation. After installation, you cannot change the instance of UAA that Proficy Authentication will use.

![](_page_106_Picture_153.jpeg)

5. Select **Test**.

If connection to the Proficy Authentication server is established, a message appears, confirming the same.

**F** Note: Currently, the Test button displays a successful connection for LDAP even when no security certificate, or a bad certificate is found.

6. In the **LDAP Connection** section, provide values as specified in the following table.

![](_page_107_Picture_158.jpeg)
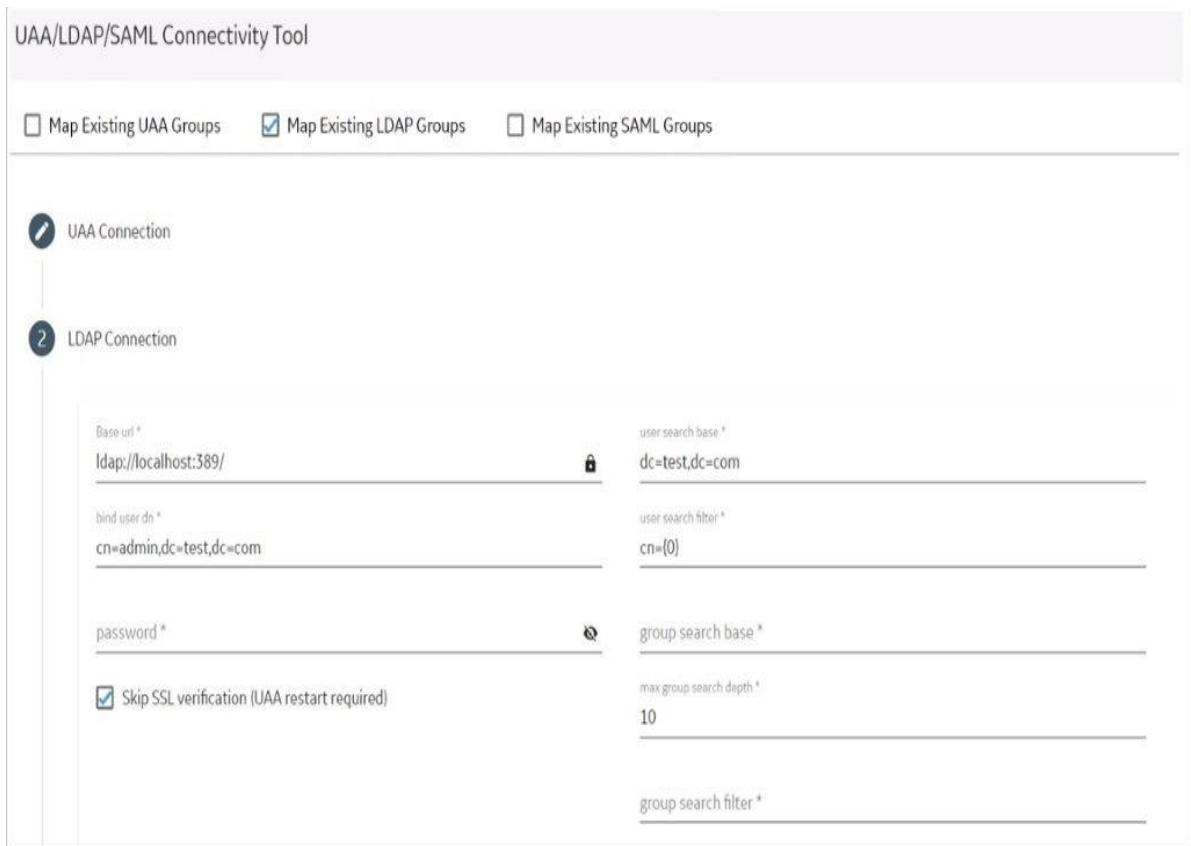

- 7. Select **Test**, and then select **Submit**. If connection to the LDAP server is established, a message appears, confirming the same.
- 8. Select **Test** again, and then select **Continue**. In the **LDAP Mapping** section, the drop-down list box contains a list of groups in Proficy Authentication.
- 9. In the drop-down list box, select the Proficy Authentication group to which you want to map LDAP groups. You can also search for a group in the **LDAP Groups Search Filter** box. When searching, be sure to use the standard LDAP query language for your search.

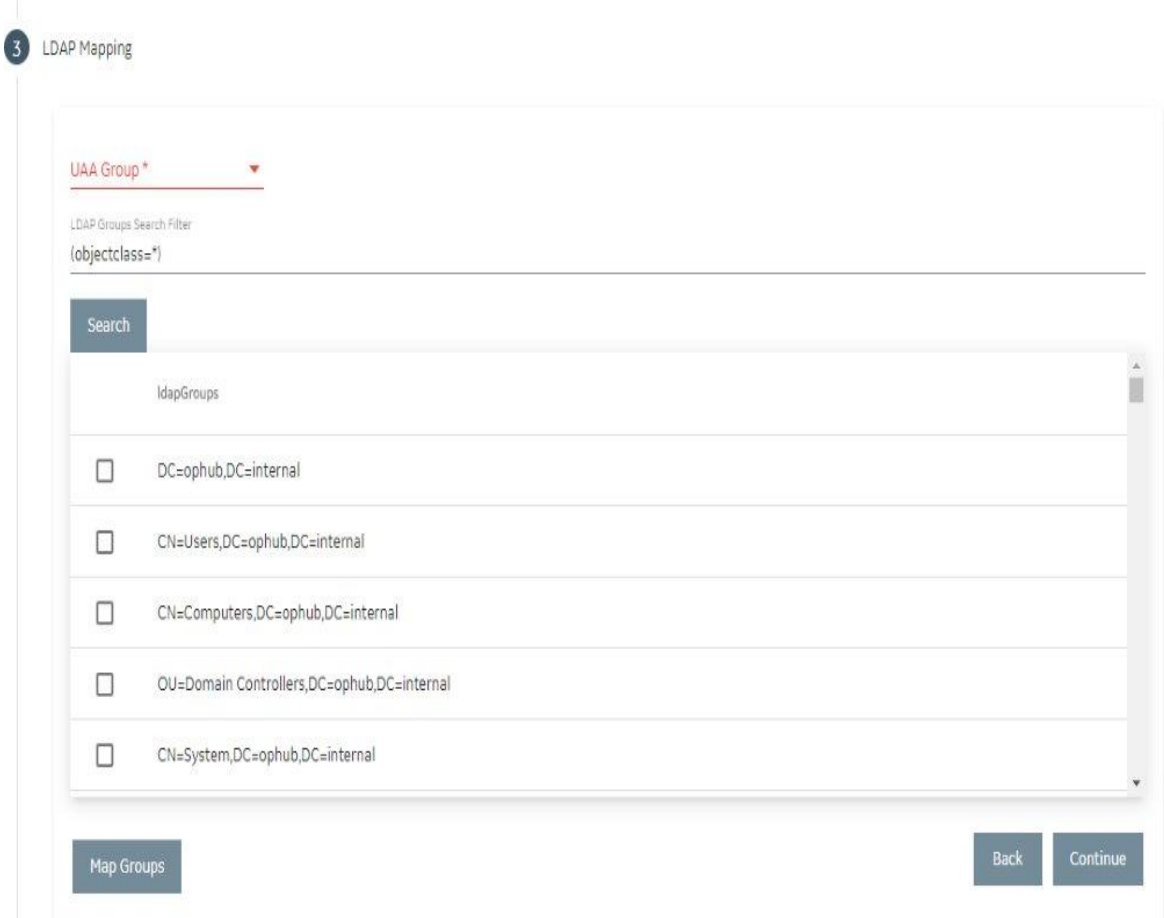

**Note:** If a group is already mapped to the Proficy Authentication group that you have selected, the check box is already selected.

#### 10. Select **Map Groups**.

A message appears, confirming that the LDAP groups are mapped to the Proficy Authentication group.

11. Repeat steps 8-10 for all the Proficy Authentication groups that you want to map.

The LDAP groups are mapped with the Proficy Authentication (UAA) groups.

**Warning:** Any change in the configured details for LDAP impacts its connectivity. Make sure to update the connectivity screens to reflect the changes.

## *Add a New User to the Plant Applications Web Client*

Previously, when a user logged into the Web Client for the first time, the user was not added to Plant Applications Administrator automatically. Now, when a new user who is part of a UAA group and has access to Plant Application Web Client applications will be automatically created in Plant Applications. For providing access to a Plant Application Web Client Application, see [Add or Delete](#page-115-0) [Applications from Groups](#page-115-0) *[\(page 116\)](#page-115-0)*. However, a Role-based user is created by default with timestamp as password. Hence, the user cannot be added to any group and is not able to login into Plant Applications Administrator or Plant Applications Thick Client.

Use this procedure to create a user and provide access to the Plant Applications Web Client.

User required to login to Plant Applications can be a part of an LDAP server group or a UAA group (non-LDAP user). The mapping management of LDAP and non LDAP users can be done using the UAA/LDAP/SAML Connectivity Tool.

For LDAP user, see [Map LDAP Groups With Proficy Authentication](#page-106-0) *[\(page 107\)](#page-106-0)*.

When a new user (non-LDAP) logs into the application for the first time, the user credentials are created in the Plant Applications Administrator. However, you must update user properties in the **Edit User** page.

- 1. Log in to https://OpshubHostname/iqp or the Operations Hub designer page using Operations Hub Admin credentials.
- 2. From the main navigation menu, select **Manage**, and then select **App users**.

The **New Account** page appears.

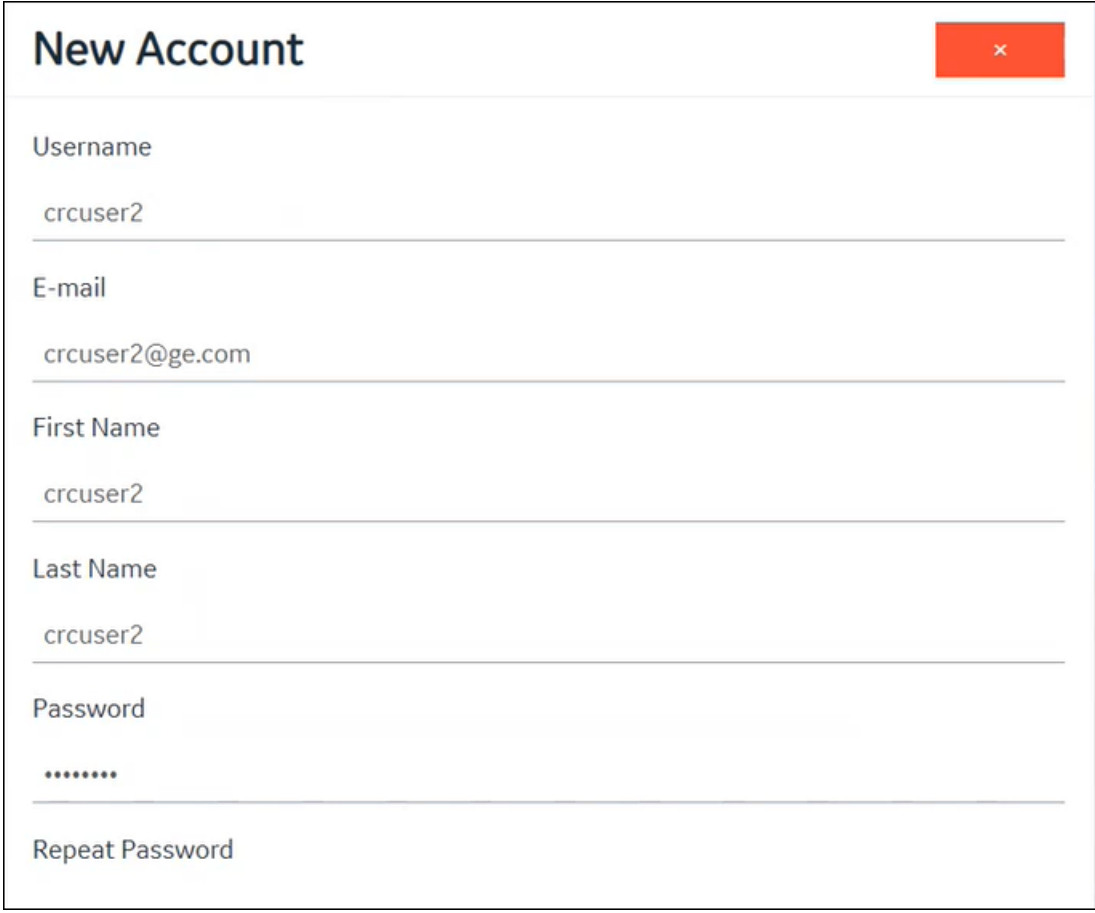

3. Enter the required information in the following fields.

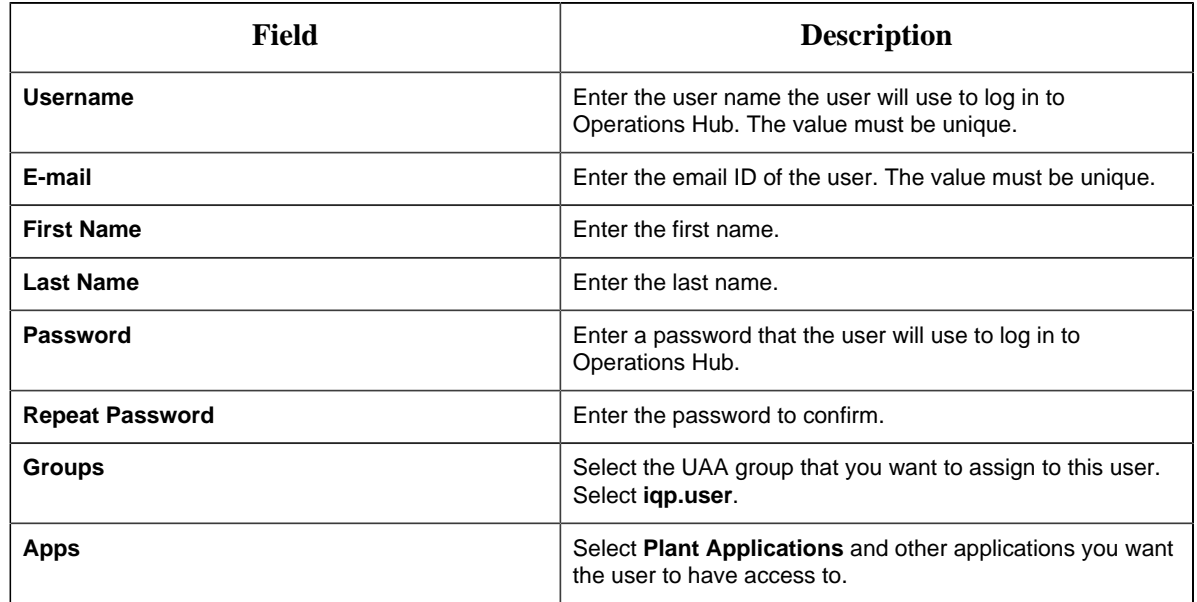

4. Select **Create**.

5. Log in to the Plant Application Web Client with the newly created user.

**Note:** At this point, this user in Plant Applications Web Client is created automatically in Plant Applications but as a role-based user. Hence, the user cannot log in to Plant Applications Thick Client. To allow this user to log in successfully to Plant Applications Thick Client, you must follow additional steps.

6. Log in to the **Plant Applications Administrator - [Server Manager]**.

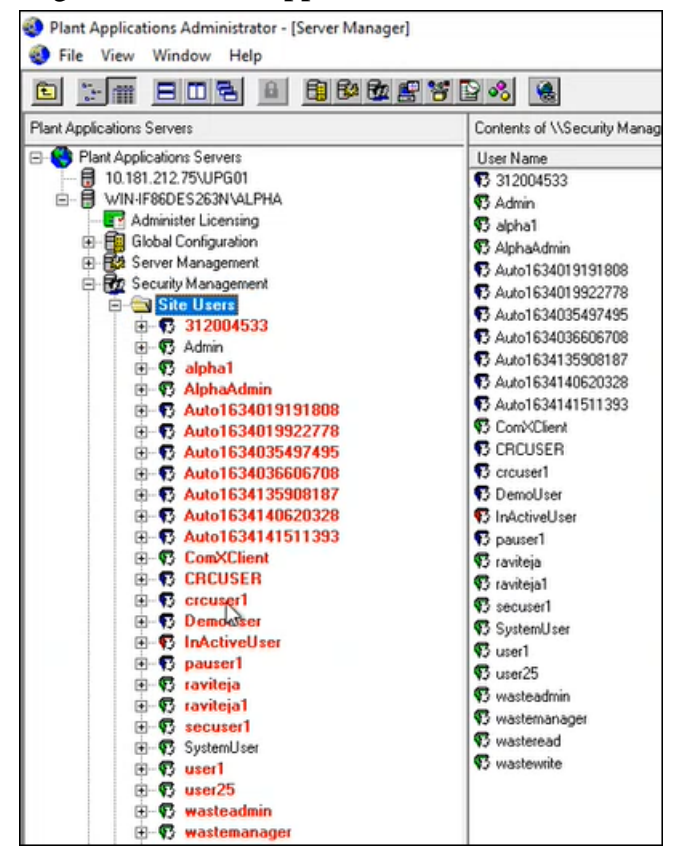

7. Under **Security Management**, from the list of users, select the user you created in Operations Hub, and then right-click, and select **Edit <user name> Properties**.

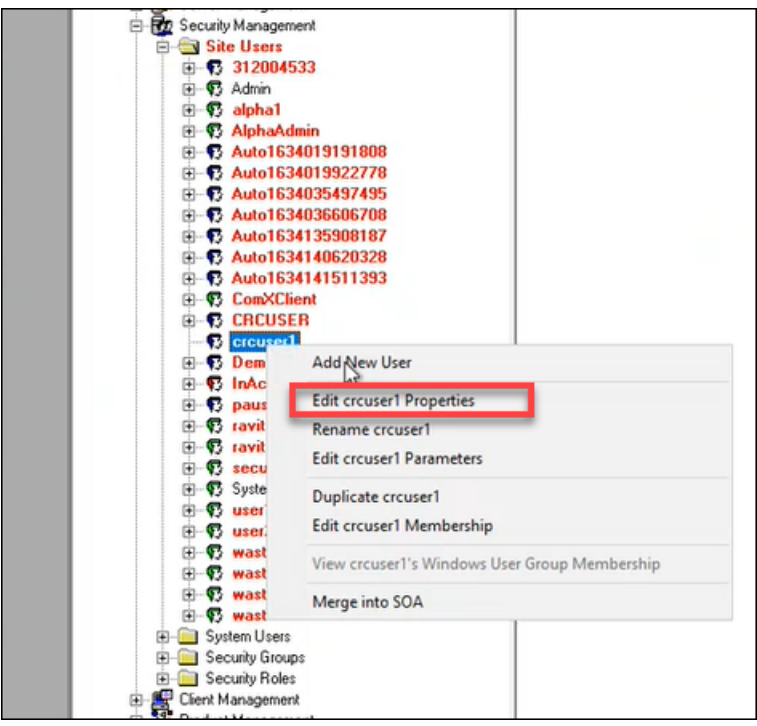

The **Edit <user name> Properties** page appears.

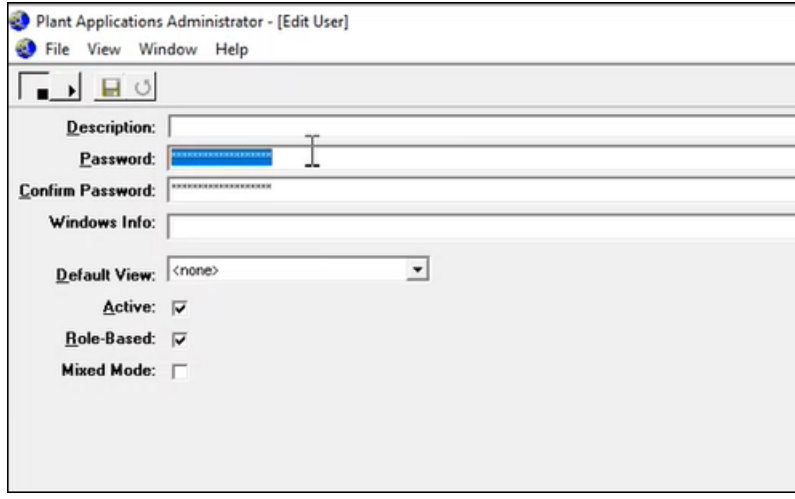

- 8. Do the following:
	- a. In the **Password** field, update the password. By default, the password is displayed in the timestamp format.
	- b. Clear the **Role-Based** checkbox.

**Note:** For LDAP users, you must update the **WindowsUser Info** field in **Users\_Base** column in SQL directly. For example, update **Users\_Base** for the following details: SET WindowsUserInfo = 'xyzdomain.com\pa22user1', where Username = 'pa22user1'

**Note:** For the first-time login, the LDAP user must log in to the Plant Applications Thick Client first and then log in to the Plant Applications Web Client.

#### 9. Select **Save**.

**Note:** From Step 9 onwards, the procedure is specific only to the security configuration.

10. Right-click on the user again, and then select **Edit <user name> Membership**.

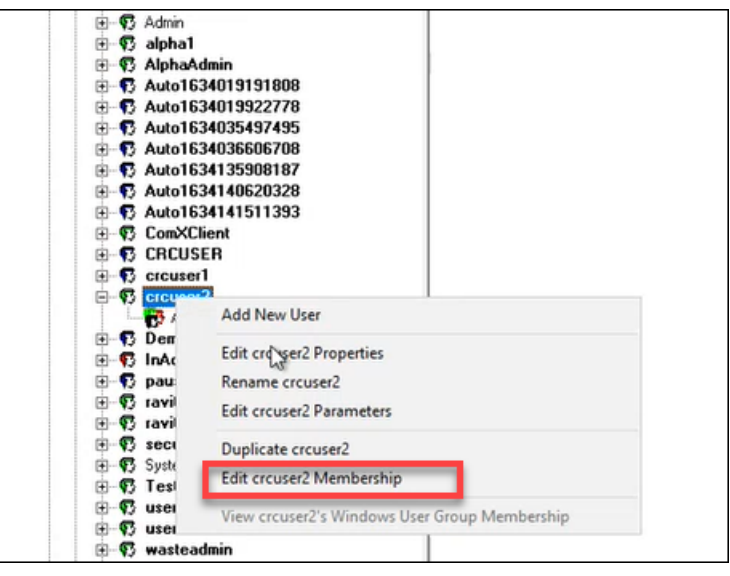

11. Select the Security Groups you want the user to belong to, and then from the **Access Level** list, select the appropriate access level, for example, **Admin**, then select the right arrow to populate the **Member** column.

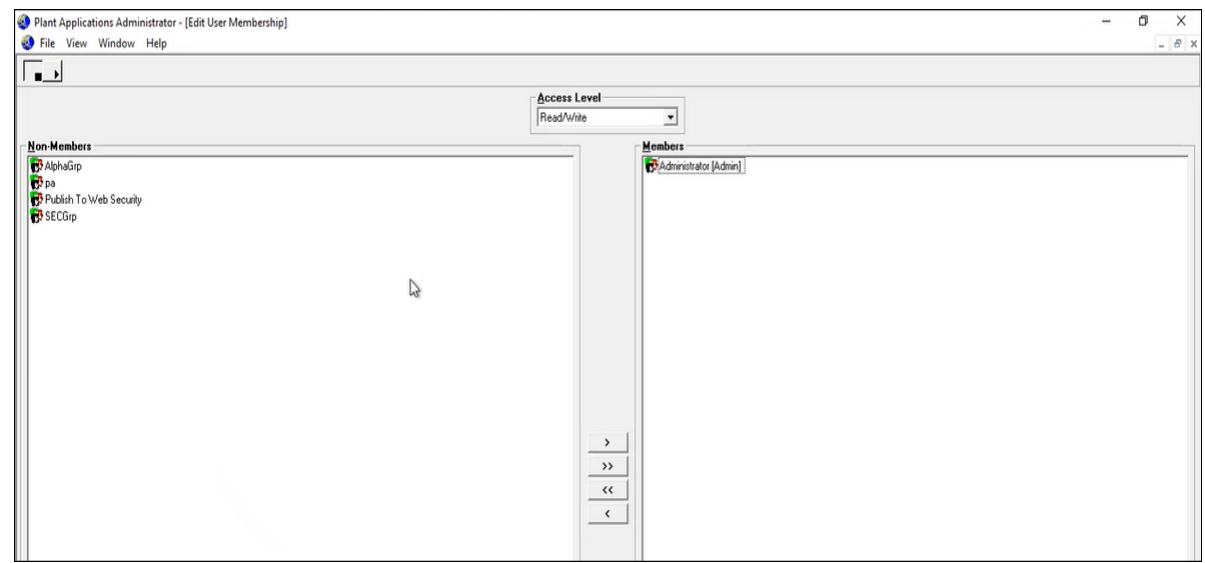

12. Close the window.

**F** Note: Save operation is not required.

## <span id="page-115-0"></span>*Add or Delete Applications from Groups*

When an application is added to the group, the users in the group can access the application.

1. Select **Groups**.

The **Groups** page appears displaying the list of groups.

- 2. Select  $\mathcal{N}$  in the row containing the group you want to modify. The **Members** page appears, displaying the members added to the group.
- 3. Select **Applications**.
- 4. To add applications to the group perform the following steps:
	- a. Select the applications you want to add to the group from the **Search for Applications to add them to this group** drop-down list box.

**F** Note: You can select multiple applications.

b. Select  $+$ .

The applications are added to the group. The count of total applications of the group is updated.

5. To delete applications from the group, select  $\times$  in the row containing the group you want to delete.

The applications are deleted from the group. The count of the total applications of the group is updated.

# Chapter 8. Configuration Manager for Plant Applications Web Client

## *Configuration Manager for Plant Applications Web Client*

Use the Configuration Manager to update the following:

- Database passwords. See [Update or Validate the Database Password](#page-116-0) *[\(page 117\)](#page-116-0)*
- Service deployments. See [Deploy and Configure .War Files](#page-117-0) *[\(page 118\)](#page-117-0)*
- Historian configuration. See [Update Historian Administrator Client Credentials](#page-118-0) *[\(page 119\)](#page-118-0)*
- <span id="page-116-0"></span>• Certificate configuration. See [Import Certificates](#page-120-0) *[\(page 121\)](#page-120-0)*

### *Update or Validate the Database Password*

This tab allows you to update the database password the Web Client uses to connect to the Plant Applications databases. You can also use this tab to validate the current database password.

You can validate or update the database credentials in the Web Client.

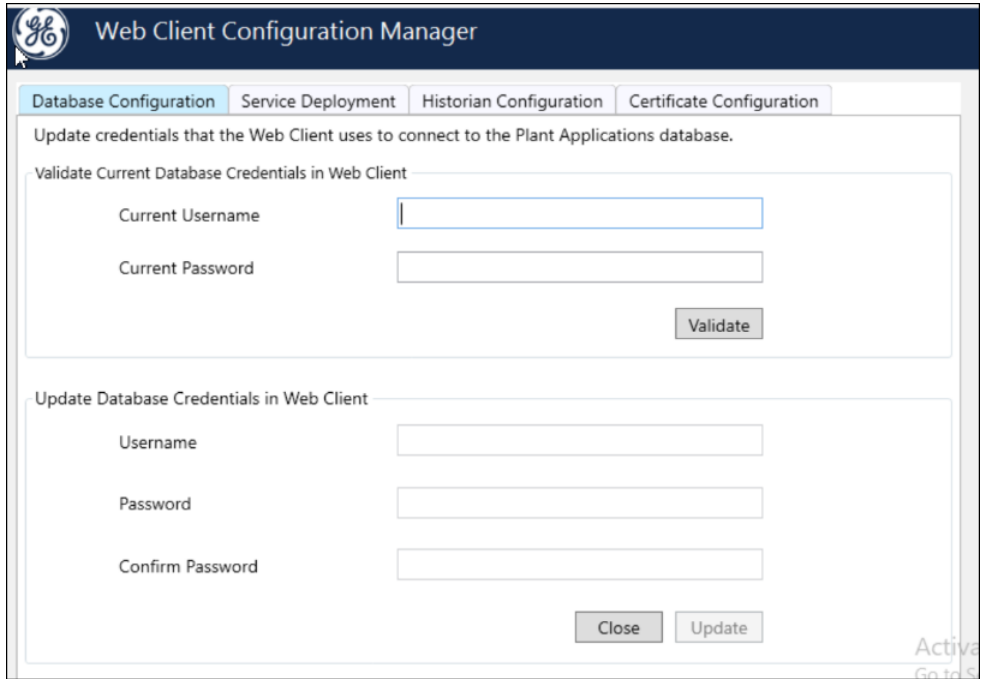

- 1. To validate the current credentials in the Web Client, do this:
	- a. Enter the **Current Username** and **Current Password** in the respective fields.

b. Select **Validate**.

If the details provided are valid, a Successfully Validated message appears.

- 2. To update the database credentials in the Web Client, do this:
	- a. In the **Update Database Credentials in Web Client** section, enter the required information in the **Username**, **Password**, and **Confirm Password** fields.
	- b. Select **Update**.

If both the latest and current passwords are the same, a confirmation message appears.

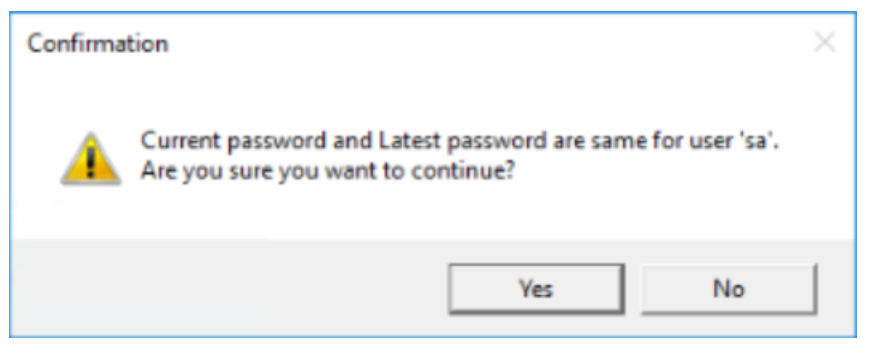

c. Select **Yes** to confirm.

A confirmation message appears for resetting the password.

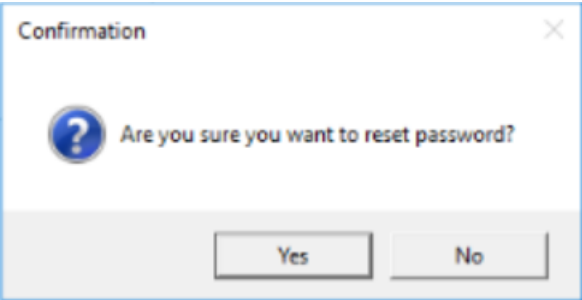

d. Select **Yes** to update all the .war files with the latest password.

The configuration process might take up to 15 minutes. When the password is successfully reset, the message appears: Password is successfully reset.

## <span id="page-117-0"></span>*Deploy and Configure .War Files*

This tab allows you to deploy and configure one or more .war files or node UI applications on a machine where the Web Client is already installed.

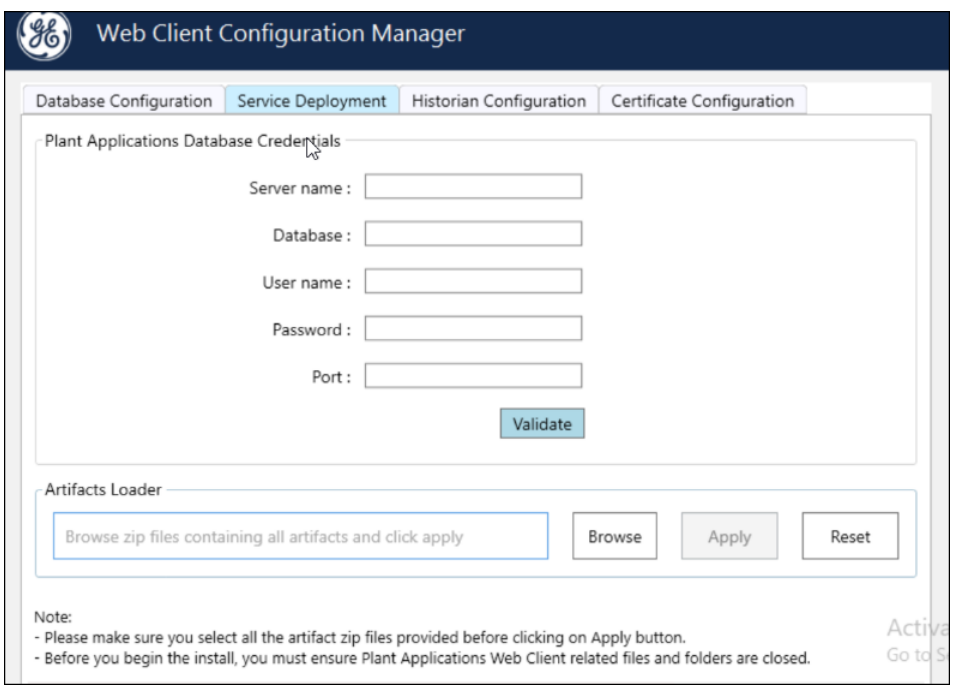

- 1. Enter the required information in the fields for the Plant Applications Database credentials.
- 2. Select **Validate**.
- 3. In the Artifacts Loader section, select the services artifacts to modify, then select **Browse** to select the zip file.
- 4. Select **Apply**.

The configuration process might take up to 20 minutes. When the configuration is complete, a message with a log file hyperlink appears in the Status Bar at the bottom of the screen.

### <span id="page-118-0"></span>*Update Historian Administrator Client Credentials*

This tab allows you to update Historian administrator client credentials.

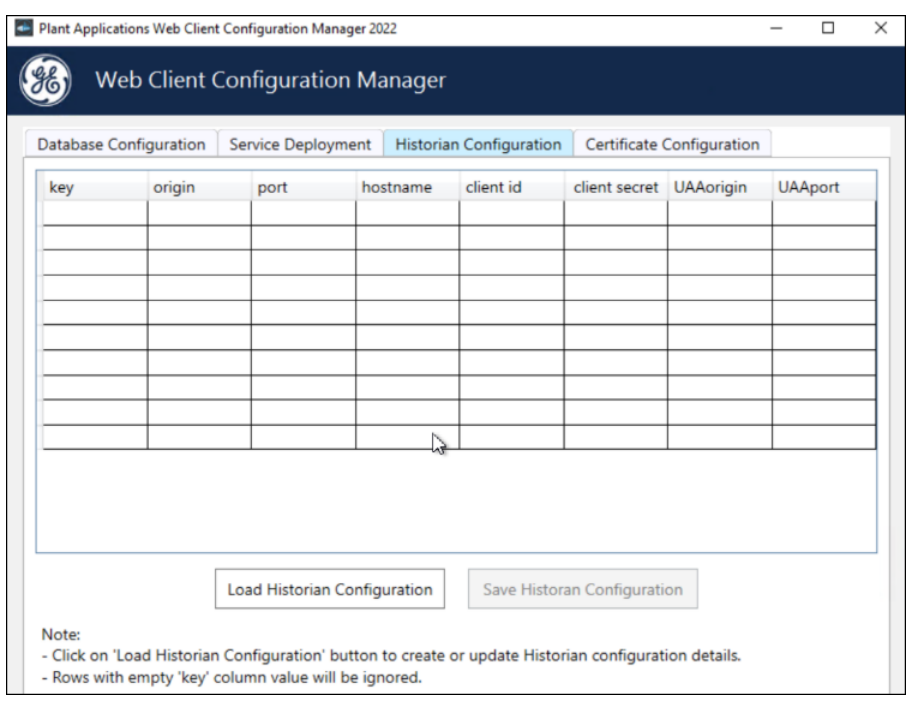

- 1. When you launch the utility, all admin client credentials are automatically fetched and populated in the table.
- 2. When data is not loaded in the table, select **Load Data** to load the configuration data.
- 3. Enter the Historian Server details, and then select **Save Data**. The utility performs the following:
	- a. Encrypts Client Secret value.
	- b. Writes all the Historian Server details into the mes-dataservice application properties file.
	- c. After the Save Data operation, the table is refreshed with the updated details.

**E** Note:

- If the mes-dataservice war file is not available in the Tomcat webapps directory, the table will be empty.
- We recommend to follow the following steps when entering data into the table:
	- a. The Key column cell value of a Row is a primary key and must be entered before values in any other cells of that Row.
	- b. The Key column cell value of a Row must be a unique key. In case of duplicate key entry a validation error will occur and editing of any other cell will be disabled.
- 4. After saving the data, the Tomcat Application Manager automatically restarts the **mesdataservice-impl** and **analysis-uApp** services.

## <span id="page-120-0"></span>*Import Certificates*

This tab allows you to import the certificates.

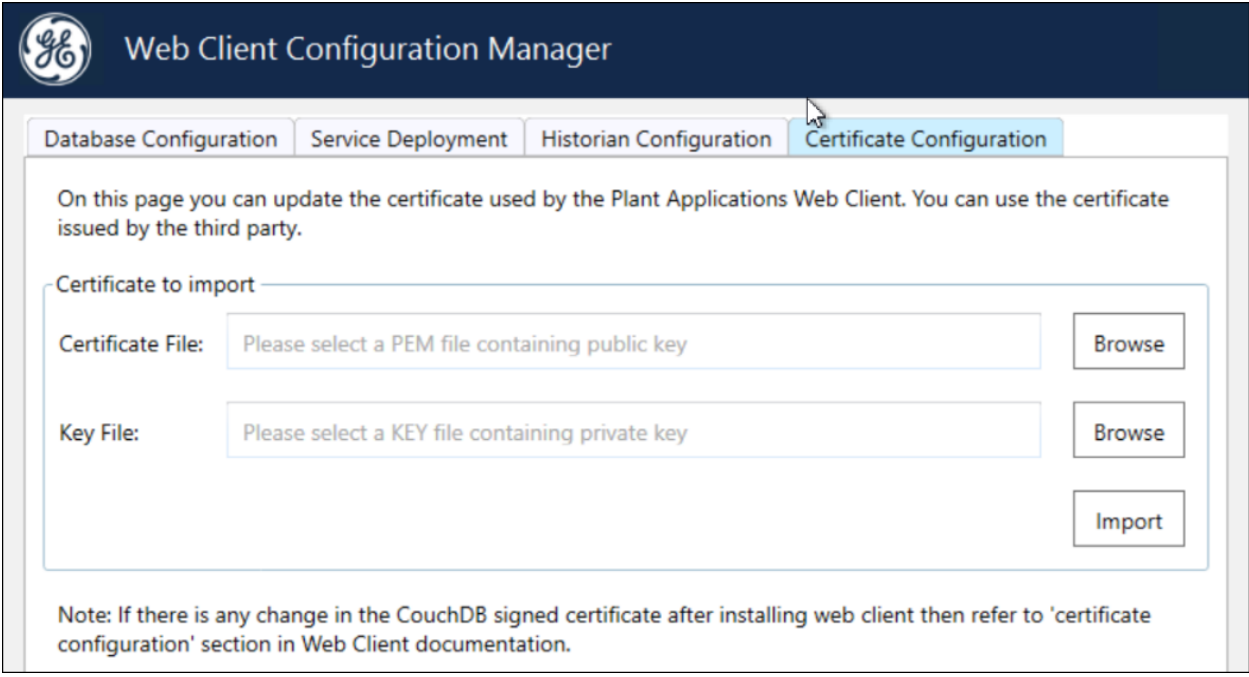

- 1. In the **Certificate File** field, select **Browse** to import the certificate file.
- 2. In the **Key File** field, select **Browse** to import the Key file.

#### 3. Select **Import**.

When the certificate import is successfull, a message appears in the Status bar at the bottom of the screen.

# Chapter 9. Troubleshooting

### *Troubleshoot Access Issues*

This topic describes how to troubleshoot issues when you cannot access Operations Hub UAA, Apache CouchDB, or the Plant Applications database using the host name from the machine on which Docker has been installed. This is applicable only if you have installed Plant Applications Web Client using Docker.

- 1. If the Operations Hub UAA server is not accessible using the host name from the machine on which Docker has been installed, perform the following steps:
	- a. For each application that will be deployed in Plant Applications Web Client, add the following line in the plantapps-web-docker/env.yml and plantappsuniversal-client/env.yml files:

```
extra_hosts:
        - "<host name of the UAA server>:<IP address of the UAA
   server>"
\Box nonconformance-app:
    image: registry.gear.ge.com/dig-plantapps/nonconformance-app:
    container_name: nonconformance-app
早早早早
     environment:
      NODE TLS REJECT UNAUTHORIZED: 0
     volumes:
     - //c/latest/AppHub/nonconformance-app/app.properties.json:
     extra_hosts:
         - "<your.uaa.hostname>:<ip>"
     secrets:
      - uaa_cert_crt
      - UAA_CA_pem
     networks:
       - PAWeb
```
- b. Using the Command Prompt, change the directory to plantapps-web-docker, and run the following command: ./PA\_Services\_Start\_Lix.sh
- c. Using the Command Prompt, change the directory to plantapps-universalclient, and then run the following command: ./PA\_Apps\_Start\_Lix.sh
- 2. If the Apache CouchDB UAA server is not accessible using the host name from the machine on which Docker has been installed, perform the following steps:

a. For each application that will be deployed in Plant Applications Web Client, add the following line in the plantapps-web-docker/env.yml and plantappsuniversal-client/env.yml files:

```
extra hosts:
 - "<host name of the UAA server>:<IP address of the UAA
 server>"
```
- b. Using the Command Prompt, change the directory to plantapps-web-docker, and run the following command: ./PA\_Services\_Start\_Lix.sh
- c. Using the Command Prompt, change the directory to plantapps-universalclient, and then run the following command: ./PA\_Apps\_Start\_Lix.sh
- 3. If the Plant Applications Web Client server is not accessible using the host name from the machine on which Docker has been installed, perform the following steps:
	- a. For each application that will be deployed in Plant Applications Web Client, add the following line in the plantapps-web-docker/env.yml and plantappsuniversal-client/env.yml files:

```
extra hosts:
     - "<host name of the UAA server>:<IP address of the UAA
 server>"
```
- b. Using the Command Prompt, change the directory to plantapps-web-docker, and run the following command: ./PA\_Services\_Start\_Lix.sh
- c. Using the Command Prompt, change the directory to plantapps-universalclient, and then run the following command:  $\sqrt{PA}$  Apps\_Start\_Lix.sh

### *Renew the Docker Certificate*

If Docker-based Plant Applications Universal Client machine is shut down during the 90-day interval period, Docker swarm stops working due to certificate expiry. This is a workaround to renew the expired swarm certificates.

- 1. Stop the Docker service using the following command: sudo service docker stop
- 2. Modify the system date to a previous date (that is, a date before the certificate expired) using the following command: sudo date  $-s$  "04 Feb 2020  $11:00:00"$
- 3. Start the Docker service using the following command: sudo service docker start
- 4. Generate new certificates using the following command: sudo docker swarm ca –rotate
- 5. Stop the Docker service using the following command: sudo service docker stop
- 6. Set the system date to current time using the following command: sudo date  $-s$  "04 Feb 2020 11:00:00"
- 7. Start the Docker service using the following command: sudo service docker start

## *Access Application Log Files*

If an application or a service encounter any errors, you can use the application log files that provide useful troubleshooting information.

#### **Access Standard (Windows) Edition Web Client Logs**

You can access the service logs located at <Installation\_directory>\GE Digital \PlantApplicationsWebClient\ServiceLogs.

#### **Access Enterprise (Linux) Edition Web Client Logs**

You can access the service logs located at <br/> <br/> <br/> <br/> <br/>  $\Delta$  + PlantApplicationsDocker/ plantapps-web-docker/mnt/logs, where <buildpath> is the location that you specified in the silentinstaller.yml file during the Enterprise Edition Web Client installation.

#### **Set the size limit for Log files**

By default, the maximum limit for Work Queue and Unit Operations log file size is set to 10MB. That is, if the receptive log file reaches 10MB in size, a new log file will be created. These files are retained for 14 days and the old files are archived. However, you can change these settings by modifying maxSize and maxFiles parameters in the operator-app-prod.yml and workqueue-app-prod.yml files. Follow below instructions to change these parameters in respective files:

#### **Unit Operations Log Settings:**

- 1. Based on your type of installation, perform one of the below:
	- **Enterprise Edition Installation:** In the directory <br/>  $\langle$ PlantApplicationsDocker/plantapps-web-docker/mnt/configfiles/ operator-app/prod/<version>, access the operator-app-prod.yml file by using a text editor.
	- **Standard Edition Installation:** In the directory <Installation\_directory> \config-repo\operator-app\prod\<version>, access the operator-appprod.yml file by using a text editor.
- 2. In the operator-app-prod.yml file, search and update the following **loggerSettings** with required values:

```
"maxSize": "10000000"
"maxFiles": "14d"
```
For example:

```
"maxSize": "5000000"
"maxFiles": "7d"
```
**Note:** It is recommended to use the file size range from 5MB (5000000) to 20MB  $(20000000)$ .

3. After making the modifications, save the file and then restart the operator- app.

#### **Work Queue Log Settings:**

- 1. Based on your type of installation, perform one of the below:
	- **Enterprise Edition Installation:** In the directory <br/>  $\langle$ PlantApplicationsDocker/plantapps-web-docker/mnt/configfiles/ workqueue-app/prod/<version>, access the workqueue-app-prod.yml file by using a text editor.
	- **Standard Edition Installation:** In the directory <Installation\_directory> \config-repo\workqueue-app\prod\<version>, access the workqueueapp-prod.yml file by using a text editor.
- 2. In the workqueue-app-prod.yml file, search and update the following **loggerSettings** with required values:

```
"maxSize": "10000000"
"maxFiles": "14d"
```
For example:

```
"maxSize": "5000000"
"maxFiles": "7d"
```
**Note:** It is recommended to use the file size range from 5MB (5000000) to 20MB  $(20000000)$ .

3. After making the modifications, save the file and then restart the work queue app service.

#### **Log Levels**

By default, the log files are populated with the warning messages only. However, to change what type of messages needs to be populated in the service log files, you can set the logging levels to debug more detail logs. The log levels helps you to identify and troubleshoot any errors that you may encounter. Below are the properties that you can set either in the **portainer** or in the commonservice-prod.properties file.

- 1. Based on your type of installation, perform one of the below:
	- **Enterprise Edition Installation:** In the directory <br/>  $\langle$ PlantApplicationsDocker/plantapps-web-docker/mnt/

configfiles/common-service/prod/1.0.1/, access the common-serviceprod.properties file by using a text editor. For example, \$sudo nano commonservice-prod.properties

- **Standard Edition Installation:** In the directory <Installation\_directory> \config-repo\common-service\prod\1.0.1, access the common-serviceprod.properties file by using a text editor.
- 2. In the common-service-prod.properties file, search and update the following properties as follows:
	- logging.level.root=DEBUG
	- logging.level.com.ge.bm=DEBUG
	- logging.level.com.ge.digital=DEBUG
- 3. For **work-order-service**, search and update the following properties as follows:
	- Logging.LogLevel.Microsoft=Information
	- Logging.LogLevel.Default=Information
	- Logging.LogLevel.GE=Information
	- Logging.LogLevel.Microsoft.EntityFrameworkCore=Information
- 4. After making the modifications, save the file and then restart the specific service that you want to debug.

## *Access Connection Properties*

You can use the common-service-prod.properties file to access the connection details of Database, Proficy Authentication (UAA), CouchDB, and RabbitMQ Message properties.

To configure or modify one or more connection properties for the Plant Applications, follow these steps:

- 1. Based on your type of installation, perform one of the below:
	- **Enterprise Installation:** In the directory <br/>  $\langle$ PlantApplicationsDocker/plantapps-web-docker/mnt/configfiles/ historian-config/prod/1.0.1/, access the common-serviceprod.properties file by using a text editor.
	- **Standard Installation:** In the directory <Installation\_directory>\configrepo\common-service\prod\1.0.1, access the common-serviceprod.properties file by using a text editor.
- 2. In the common-service-prod.properties file you can modify required Database, Proficy Authentication (UAA), CouchDB, and RabbitMQ Message properties and save the file.
- 3. To take effect for any modifications to this file, you must restart the respective services.

## *Swagger URL Authorization Issue*

Use this section, if you are unable to see the **username** and **password** fields in the **Available authorizations** window. Enter the following

1. In the **Available authorizations** window, scroll down to the **resource\_owner (OAuth2, password)** section, enter the following values, and then select **Authorize**:

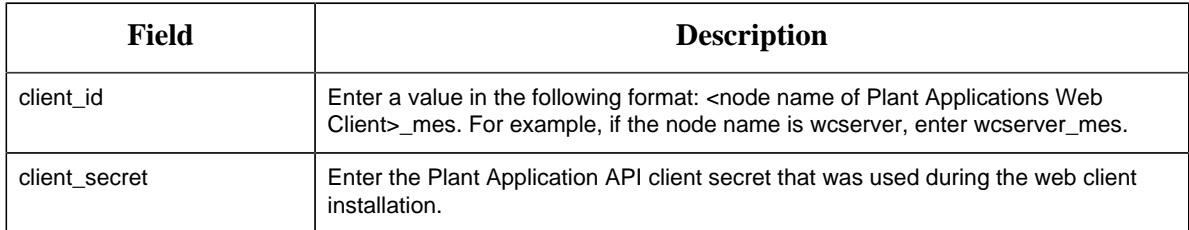

The Proficy Authentication (UAA) login page appears.

2. In the Proficy Authentication (UAA) login page, enter the Proficy Authentication (UAA) credentials, and then select **Login**.

Once the credentials are validated, you will be redirected back to the **Available authorizations** window.

## *Replace the Expired Self-Signed Certificate*

You can use this section to replace the expired self-signed certificates with new self-signed/signed certificate. This procedure includes using the self-signed Operations Hub certificate.

- 1. Stop the **GE.PlantApps.Httpd** service.
- 2. From the <Webclient\_Installation\_path>\Service-Httpd\conf\cert location, delete the public.pem and key.pem files.
- 3. Navigate to the C:\Program Files\GE\Operations Hub\httpd\conf\cert location.
- 4. Copy the server.crt and the server.key files to the <Webclient\_Installation\_path>\Service-Httpd\conf\cert location.
- 5. Rename server.crt to public.pem and server.key to key.pem.
- 6. Start the **GE.PlantApps.Httpd** service.

## *Unable to log into Operations Hub*

After installing the Plant Applications Web Client, if you try to log into Operations Hub with the following credentials:

- Operations Hub admin. The system redirects you to the Operations Hub login page.
- User. The system displays the following message:
	- Access Denied. Check the log file here: {{install location}}/ PlantApplicationsDocker/opshub-posting/mnt/log/opshubposting.log.

In the log file, if you find this error message: Set user permission failed: Unable to get the UAA group Id., then restart the Operations Hub machine and post the Operations Hub Plug-in manually. See [Post Applications into Operations Hub Manually](#page-127-0) *[\(page 128\)](#page-127-0)*.

## <span id="page-127-0"></span>*Post Applications into Operations Hub Manually*

The Plant Applications 2022 Web Client installer can now post the applications into Operations Hub when installing.

When posting applications into Operations Hub fails, you can post them manually.

The Operations\_Hub\_PostingUtility directory within the installer has all the required files. One of the required files is the application.properties file. The application.properties file contains existing basic inputs. However, you must update the below properties in this file:

- opshub.tenant.password=
- proficyauthentication.admin.client.secret=
- proficyauthentication.client.secret=
- 1. Do the following: .
	- For Enterprise Web Client, navigate to this directory { {Installer } }/ OpshubPost/.
	- For Standard Web Client, navigate to this directory { {Installer}}/ Operations\_Hub\_PostingUtility/.
- 2. Update the application.properties file.
- 3. Run the opshub-posting-utility-1.0.6.jar with the following command: java jar opshub-posting-utility-1.0.6.jar

plantapps-enterprise-webclient-9.0-028/OpshubPost\$ java -jar opshub-posting-utility-1.0.3.jar

## *Create Clients, Scopes, User Groups and Post Applications into Operations Hub*

Use this procedure to add the following when Operations Hub is reinstalled:

- Clients
- Scopes
- User Groups
- Applications
- 1. Do the following:
	- For Enterprise Web Client, navigate to this directory { {Installer}}/ OpshubPost/.
	- For Standard Web Client, navigate to this directory { {Installer}}/ Operations\_Hub\_PostingUtility/.
- 2. Update the application.properties file.
- 3. Do the following:
	- To run the script from Windows, navigate to the directory, and run this command: Windows\_UpdateScopesAndPostPlugins.bat

C:\Users\212788821\Desktop\OpshubPost>Windows\_UpdateScopesAndPostPlugins.bat

To run the script from Linux, navigate to the directory, and run this comand: Linux\_UpdateScopesAndPostPlugins.sh

4. Run the following command to give executable permissions: sudo chmod  $+x$ . Linux\_UpdateScopesAndPostPlugins.sh.

/OpshubPost\$ sudo chmod +x ./Linux UpdateScopesAndPostPlugins.sh

5. Run the Linux\_UpdateScopesAndPostPlugins.sh script with the following command: sudo ./Linux\_UpdateScopesAndPostPlugins.sh

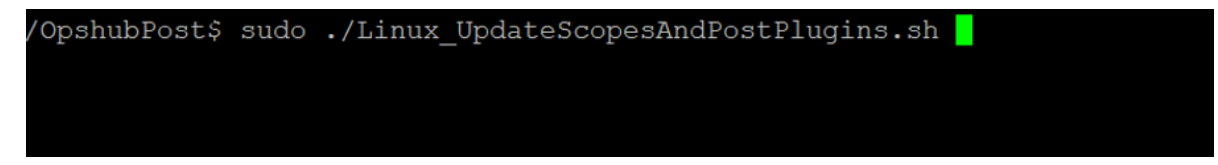

## *About Renewing the Expired Self-Signed Certificate*

When the self-signed certificate expires, you must renew it for validation. This is applicable only to the Standard version of the Plant Applications Web Client.

The high-level steps to renew the expired self-signed certificate are:

- Download and extract the files from the UAASecrets.zip folder, and then import the selfsigned certificate to the Windows Trusted Store. See [Import the Self-Signed Certificate to the](#page-129-0) [Windows Trusted Store](#page-129-0) *[\(page 130\)](#page-129-0)*
- Update IP.2, DNS.2, and DNS.3 in the V3.txt file. See [Update V3 Txt](#page-131-0) [\(page 132\)](#page-131-0)
- Update the CN in the server.csr.cnf file. See [Update the Server.CSR.CNF File](#page-132-0) *[\(page](#page-132-0) [133\)](#page-132-0)*
- Create certificates and keystore files. See [Create Certificates and Keystore Files](#page-132-1) *[\(page 133\)](#page-132-1)*
- Update the following services:
	- WorkOrder service
	- HTTPD service
	- Tomcat
	- Tomcat JRE keystore

See [Update Work Order, HTTPD, and Tomcat Services](#page-133-0) *[\(page 134\)](#page-133-0)*

#### <span id="page-129-0"></span>*Import the Self-Signed Certificate to the Windows Trusted Store*

- 1. [Download](Download/UAASecrets.zip) the UAASecrets.zip folder.
- 2. Extract the files from the UAASecrets.zip folder.
- 3. In the UAASecrets folder, select and double-click the UAA\_CA.crt file.

The **Certificate** page appears.

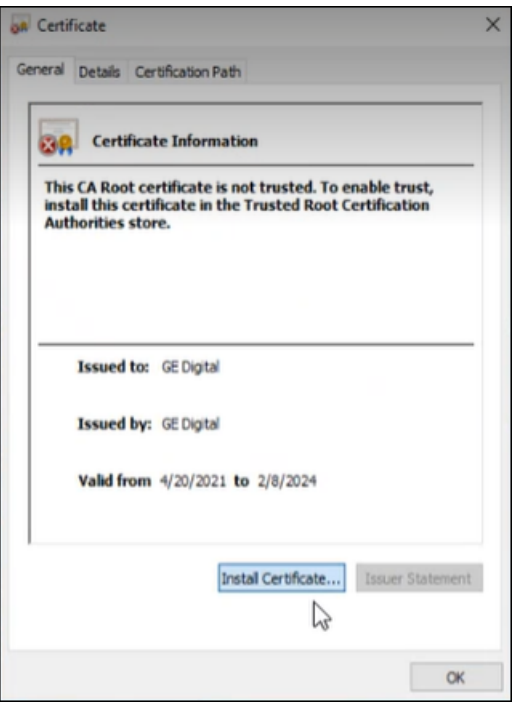

4. Select **Install Certificate**.

÷

The **Certificate Import Wizard** appears.

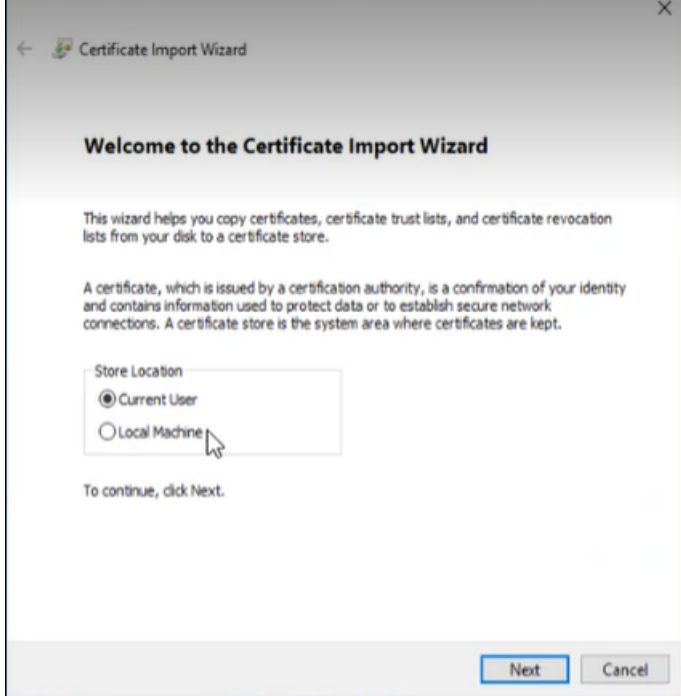

5. Under **Store Location**, select **Local Machine**.

- 6. Select **Next**.
- 7. Under **Certificate Store**, select **Place all certificates in the following store**.
- 8. Select **Browse** to navigate to the location of the certificate store. For example, select Trusted Root Certificate Authorities folder.
- 9. Select **Next**.

The **Completing the Certificate Import Wizard** appears.

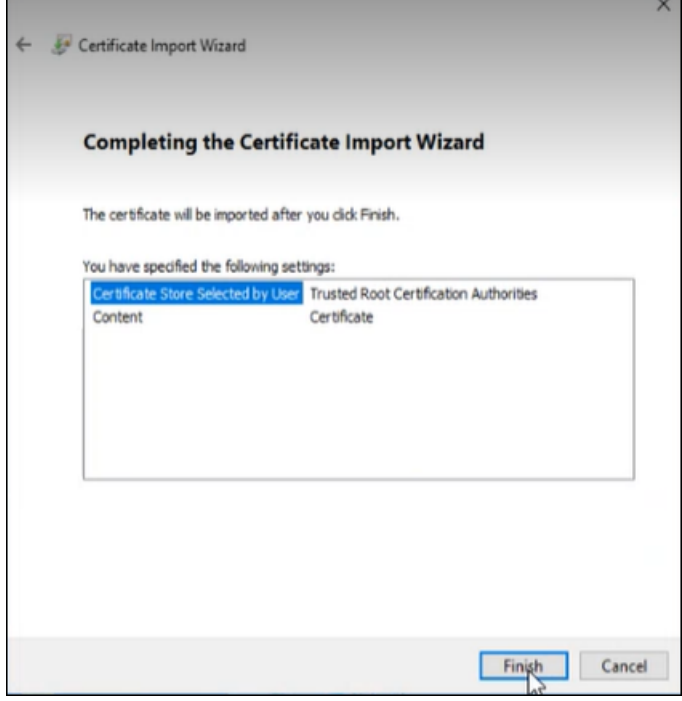

#### 10. Select **Finish**.

The UAA\_CA.crt is imported to the Windows Trusted Store.

#### <span id="page-131-0"></span>*Update V3 Txt*

Use this procedure to update the following in the  $V3$ .  $txt$  file:

- $\cdot$  IP.2
- DNS.2
- DNS.3

1. Navigate to the UAASecrets folder, then select and open the V3.txt file using Notepad++.

- 2. Update the following details:
	- **IP.2**: Update the IP.2 address name to system IPv4 address.
	- **DNS.2**: Update the DNS.2 name to system fully qualified hostname.
	- **DNS.3**: Update the DNS.3 name to system short dns hostname.
- <span id="page-132-0"></span>3. Select **Save**.

#### *Update the Server.CSR.CNF File*

- 1. Navigate to the UAASecrets folder, then select the server.csr.cnf file, and open it using Notepad++.
- 2. Update the Commom Name (CN) to the system hostname.
- <span id="page-132-1"></span>3. Select **Save**.

#### *Create Certificates and Keystore Files*

Use this procedure to create certificates (server.crt, server.key) and the keystore file.

- 1. Open command prompt window in the administrator's mode, and then navigate to the UAASecrets folder.
- 2. To create the certificates and keystore files, execute createselfsignedcertificate.bat.

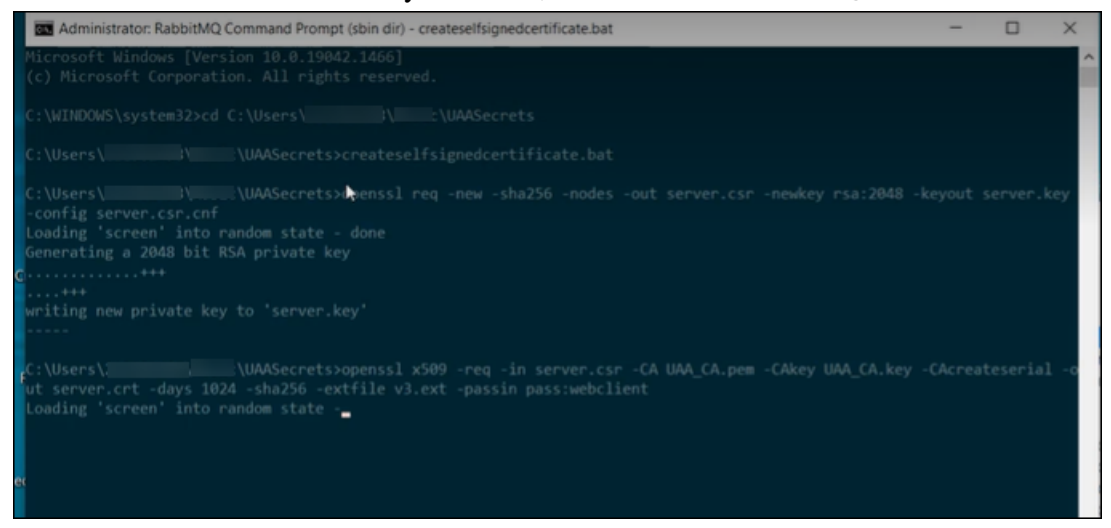

The certificates and keystore files are created.

- 3. Create a copy of the keystore file and rename it to keystore.p12.
- 4. To create pem files, execute createpemfiles.bat in the command prompt.

The public.pem and key.pem files are created.

#### <span id="page-133-0"></span>*Update Work Order, HTTPD, and Tomcat Services*

After renewing the expired self-signed certificate, you must update and restart the following:

- WorkOrder service
- HTTPD
- Tomcat service and Tomcat JRE keystore

Do the following:

- a. **WorkOrder service**: Navigate to the UAASecrets folder in the Web Client installation directory, then create a copy of keystore file and rename it to keystore.pfx. Copy this keystore.pfx file to the WorkOrder service folder: C:\Program Files\GE Digital \PlantApplications\work-order-service-x.x.x. Restart WorkOrder sevice 'GE.PlantApps.WorkOrder'.
- b. **HTTPD service**: To update the HTTPD service, copy the public.pem and key.pem files to Httpd certificate directory: C:\Program Files\GE Digital\PlantApplications \Service-HTTPD\conf\cert. Restart service 'GE.PlantApps.HTTPD'.
- c. **Tomcat**: To update Tomcat, copy the keystore file to Tomcat conf folder. Restart Tomcat service.
- d. **Tomcat JRE keystore**: To update the Tomcat JRE keystore, navigate to the Web Client installation directory, then select import\_cert\_Tomcat.ps1, and edit it with PowerShell script.

The import\_cert\_Tomcat.ps1 opens in the PowerShell Script window.

Update the public.pem path in the import\_cert\_Tomcat.ps1 file. For example, c: \Users\Administrator\Desktop\UAASecrets\_Latest\public.pem.

In the Web Client installation directory, open the command prompt in the administrator's mode, then execute <import cert.bat import cert Tomcat.ps1>.

# Chapter 10. Reference

## *Configure the Proficy Historian Security Settings*

Configure the security settings in the Proficy Historian to enable the Plant Applications Web Client to use the Proficy Historian as the User Account and Authentication (UAA) server.

- 1. Log in to the Proficy Historian Administrator.
- 2. Select **DataStores**.
- 3. Select the **Security** tab.
- 4. In the **Enforce Strict Client Authentication** row, select **Disabled**.
- 5. In the **Enforce Strict Collector Authentication** row, select **Disabled**.

#### 6. Select **Update**.

The Proficy Historian is now configured for the Plant Applications Web Client. You can now install the Plant Applications Web Client on the same computer as the Proficy Historian.

Web Client Installation Guide | 10 - Reference | 136